# Bedienungsanleitung. *PosCon OXH7 – Höhe mal clever gemessen.*

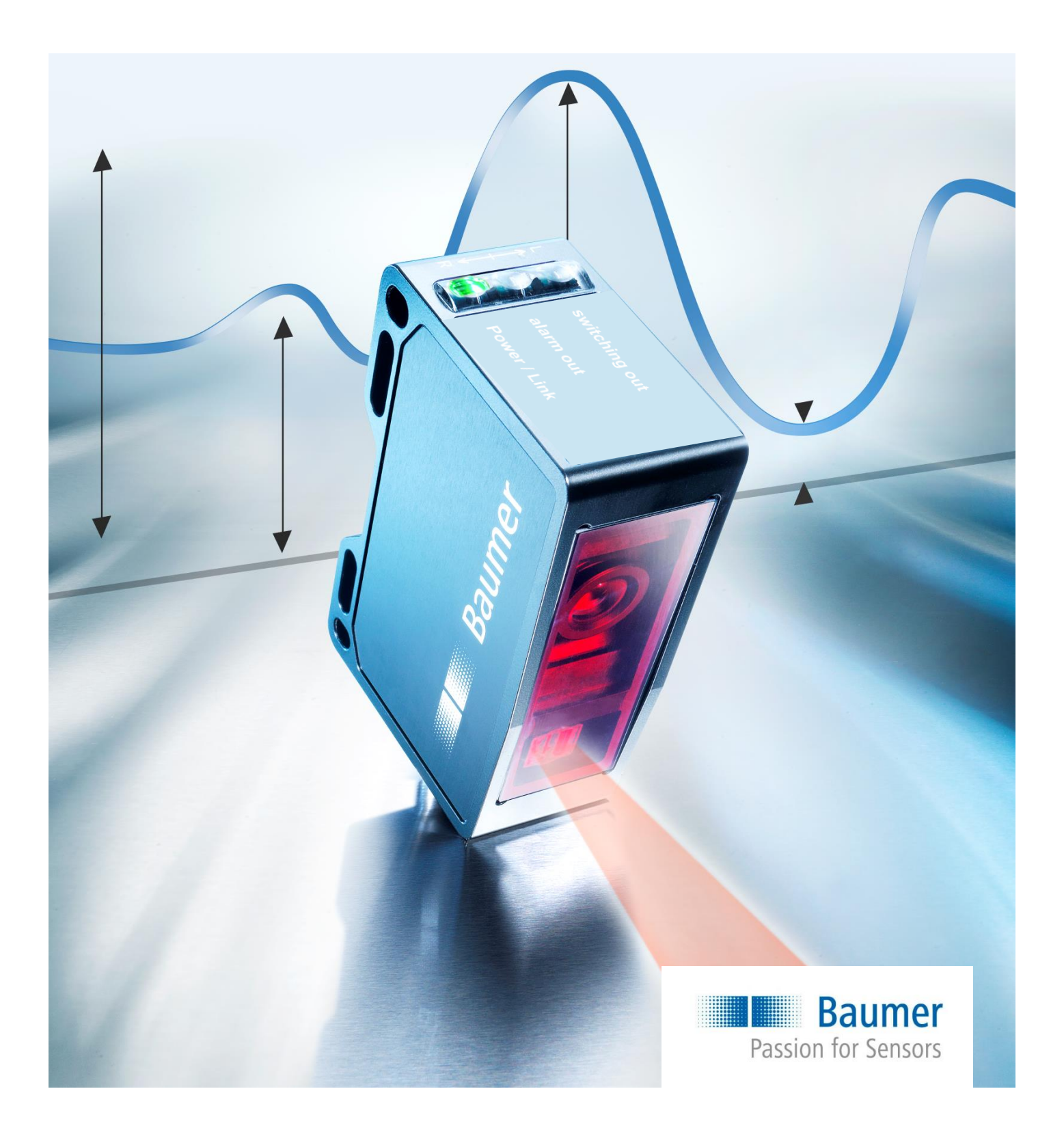

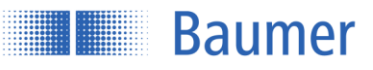

# **Inhalt**

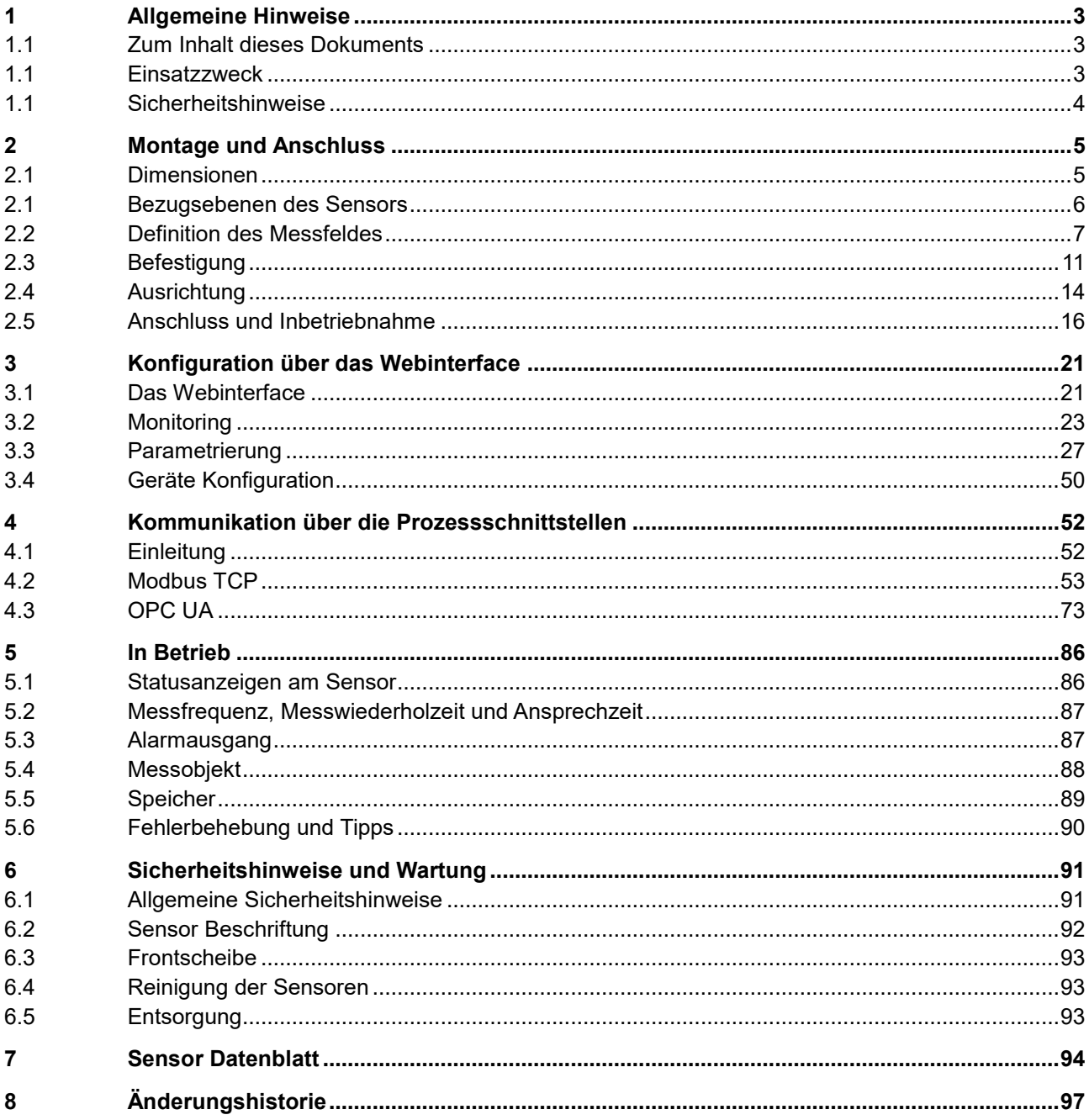

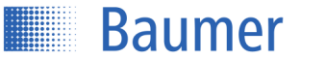

# <span id="page-2-0"></span>**1 Allgemeine Hinweise**

# <span id="page-2-1"></span>**1.1 Zum Inhalt dieses Dokuments**

Die vorliegende Anleitung enthält Informationen zur Installation und Inbetriebnahme der Baumer PosCon OXH7 Sensoren mit TCP/IP Schnittstelle.

Sie ergänzt die Montageanleitung, welche mit jedem Sensor mitgeliefert wird.

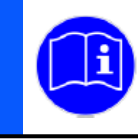

Lesen Sie die Bedienungsanleitung aufmerksam und beachten Sie die Sicherheitshinweise!

# <span id="page-2-2"></span>**1.1 Einsatzzweck**

Der Baumer PosCon OXH7 Sensor misst Höhen von Objekten. Er wurde speziell für einfache Handhabung, flexiblen Einsatz und präzise Messungen entwickelt.

### **1.1.1 Funktionsweise Triangulationsprinzip**

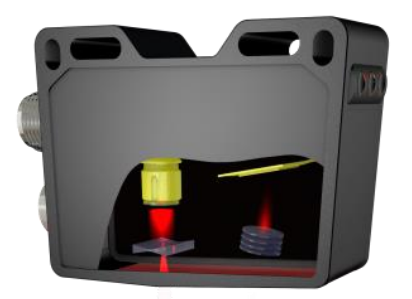

Der Sensor arbeitet nach dem Laser-

Triangulationsprinzip. Über eine Spezialoptik wird ein Laserstrahl zu einer Line aufgeweitet und auf die Messobjektoberfläche projiziert. Über das Mehrfachlinsensystem wird das reflektierte Licht dieser Laserlinie auf eine Matrix abgebildet. Ein Controller berechnet aus diesem Matrixbild die Höhe zu jedem einzelnen Messpunkt. Gemäss der gewählten Funktion wird der Messwert

berechnet. Dank der neuen Technologie von Baumer wird die Objekthöhe unabhängig von der Position des Objektes innerhalb des Messfeldes jederzeit korrekt ausgegeben.

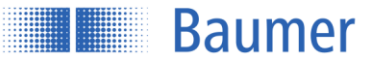

# <span id="page-3-0"></span>**1.1 Sicherheitshinweise**

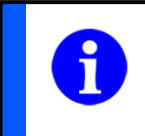

#### **HINWEIS**

Gibt hilfreiche Hinweise zur Bedienung bzw. sonstige allgemeine Empfehlungen.

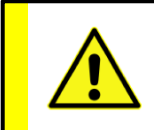

### **ACHTUNG!**

Bezeichnet eine potenziell gefährliche Situation. Meiden sie diese Situationen um allfällige Personenschäden und Beschädigungen des Gerätes zu vermeiden!

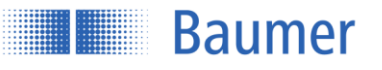

# <span id="page-4-0"></span>**2 Montage und Anschluss**

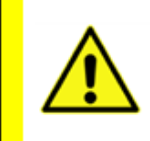

#### **ACHTUNG!**

Anschluss, Montage und Inbetriebnahme dürfen nur durch Fachpersonal erfolgen. Schützen Sie optische Flächen vor Feuchtigkeit und Verschmutzung.

# <span id="page-4-1"></span>**2.1 Dimensionen**

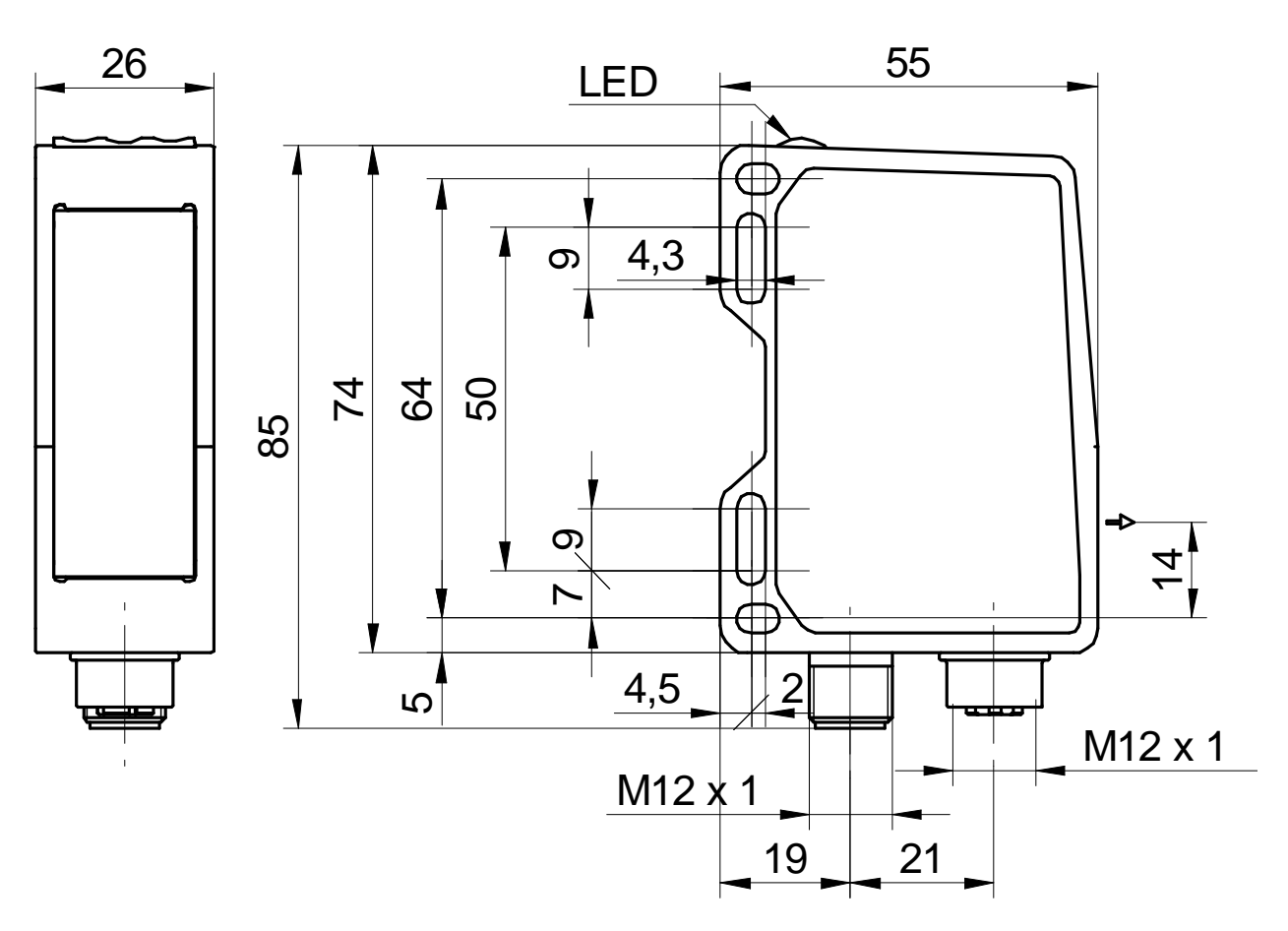

\*Optische Achse

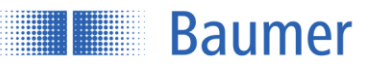

## <span id="page-5-0"></span>**2.1 Bezugsebenen des Sensors**

Um eine einfache Ausrichtung des Sensors während der Installation zu gewährleisten, wurden Bezugsebenen definiert. Der Laserstrahl des Sensors verläuft parallel (//) zur Ebene R3 und steht im rechten Winkel zu den Ebenen R1 und R2. Die Ebenen R1, R2 und R3 dienen als Referenz für die Ausrichtung des Sensors während der Installation. Die Ausrichtung "Links" und "Rechts" ist ebenfalls zu beachten.

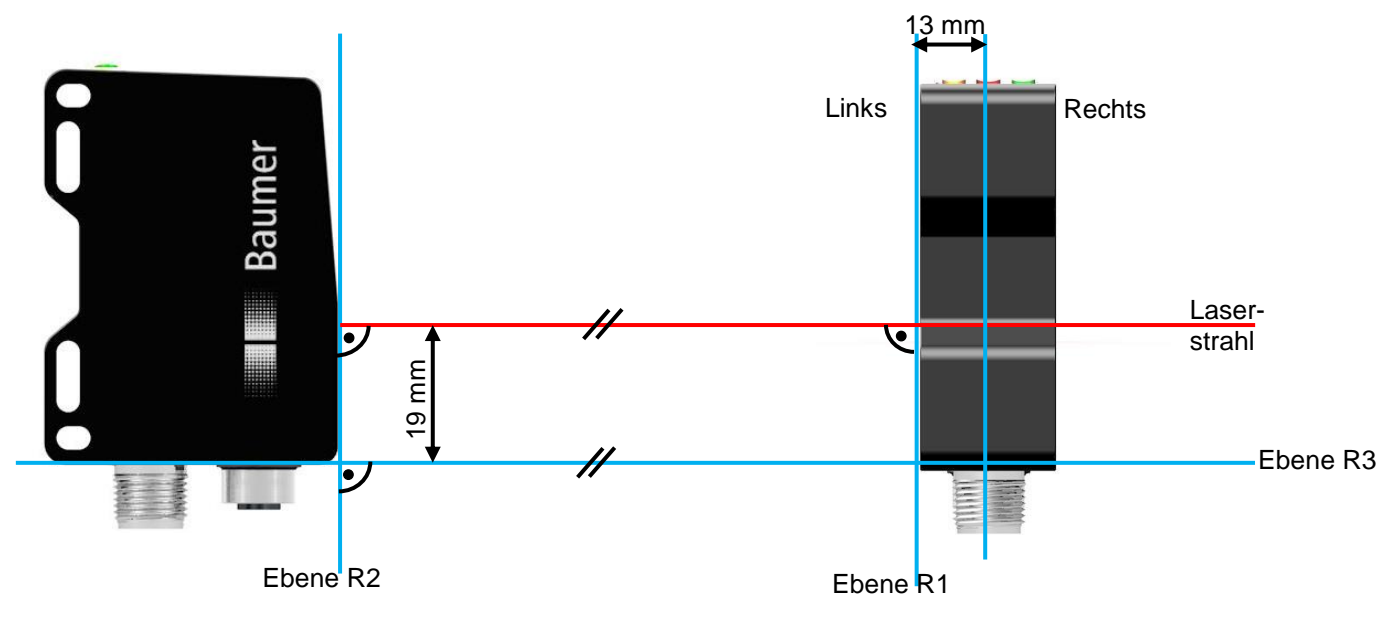

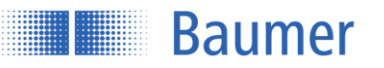

# <span id="page-6-0"></span>**2.2 Definition des Messfeldes**

In der Abbildung unten sind das maximale Messfeld sowie die weiteren wichtigen Definitionen zum Thema Messfeld beschrieben. Die wichtigen Begriffe "links" und "rechts" sind jeweils aus der Sicht des Sensors von der Steckerseite aus zu betrachten.

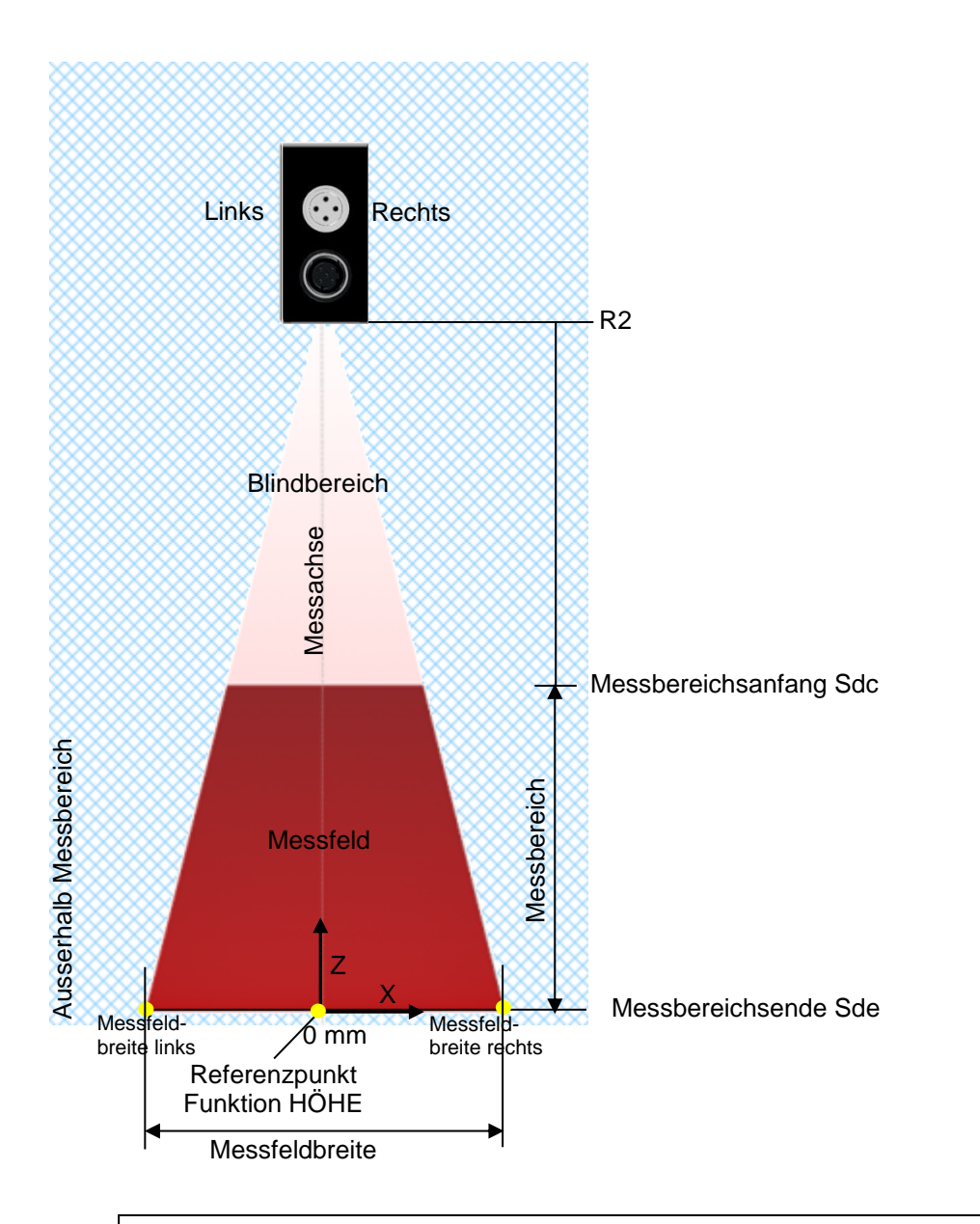

Der Sensor misst Höhe von Objekten innerhalb des Messfeldes. Sde oder die optional die eingelernte Referenzebene (Wenn Flex Mount aktiviert ist) gilt als Referenzfläche.

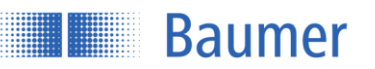

### **2.2.1 Blindbereich**

Der Bereich ab Sensor-Ebene R2 bis zum Messbereichsanfang Sdc wird Blindbereich genannt, d.h. der Sensor kann dort keine Objekte detektieren.

Wenn sich Objekte in diesem Bereich befinden, kann dies zu verfälschten Messwerten führen.

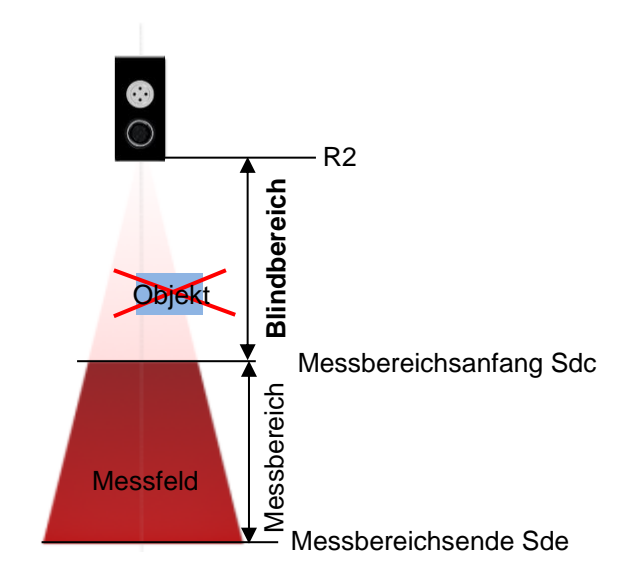

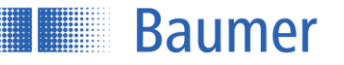

#### **2.2.2 Sender und Empfänger-Achse**

Sender- und Empfänger -Achse dürfen nicht durch Hindernisse abgedeckt werden, da dies präzise Messungen beeinträchtigen könnte.

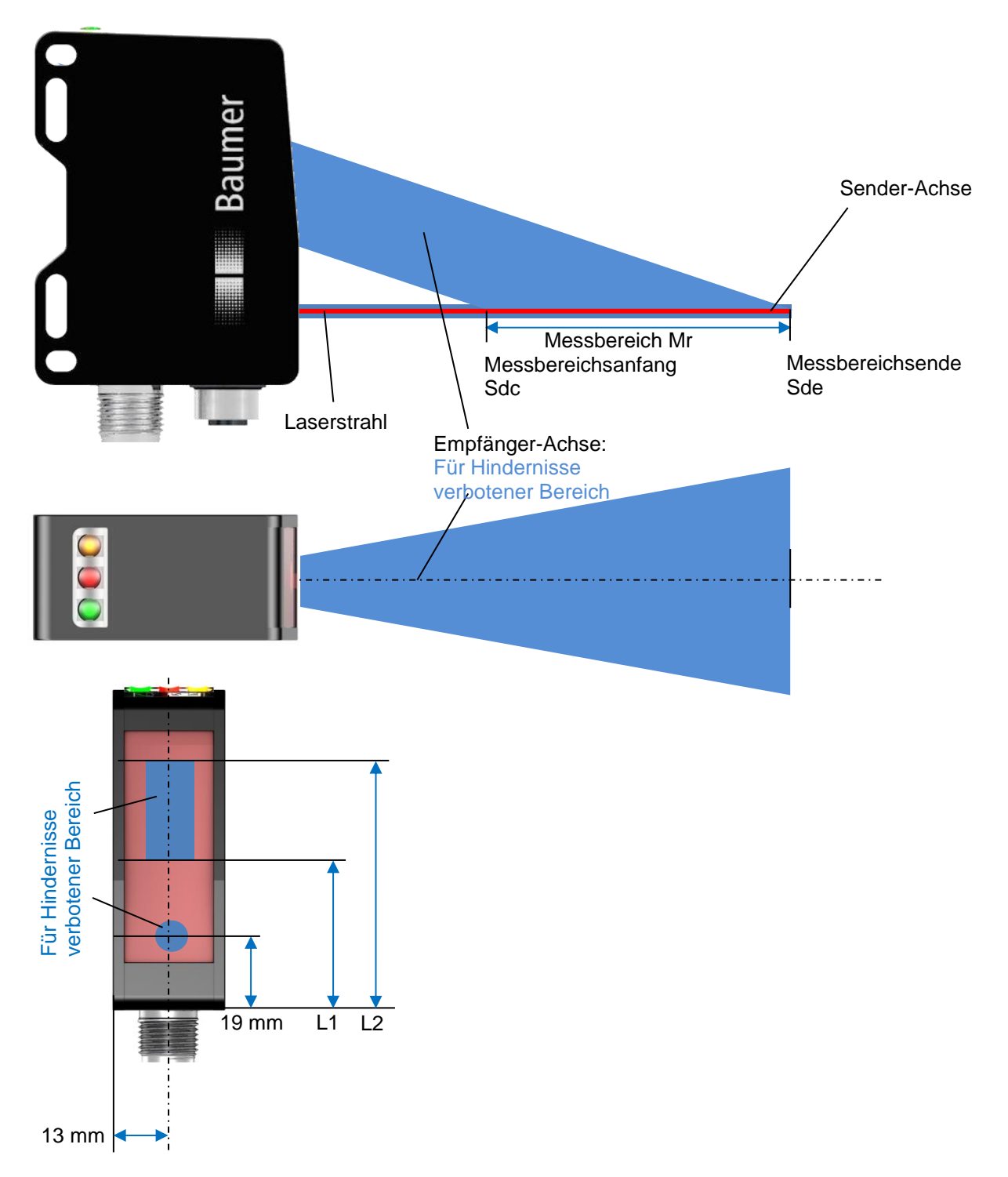

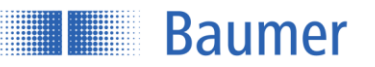

### **2.2.3 Genaue Ausrichtung des Lasers durch qTarget**

Das Messfeld wird ab Werk auf die Gehäuse-Referenzflächen ausgerichtet. Dadurch ist die Strahlposition bei jedem Sensor exakt an derselben Stelle, wodurch die Planung und ein Sensortausch zum Kinderspiel werden.

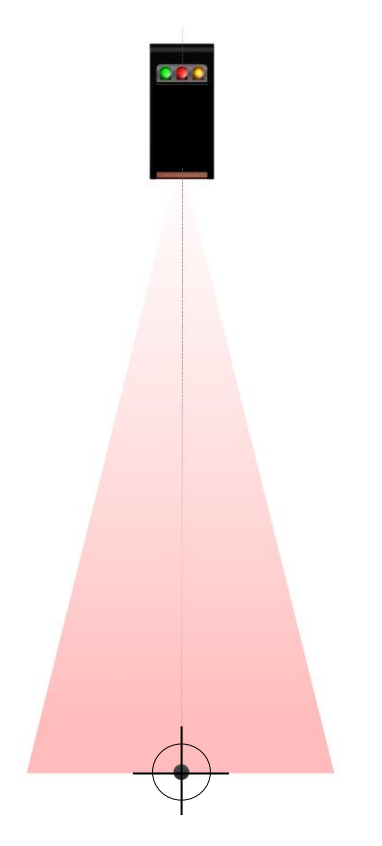

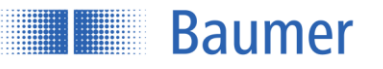

# <span id="page-10-0"></span>**2.3 Befestigung**

Der Sensor verfügt über vier Befestigungsschlitze über welche er flexibel ausgerichtet und montiert werden kann. Für die Befestigung werden 2 Stück Schrauben M4x35 empfohlen, das Anzugsdrehmoment beträgt maximal 1.2 Nm.

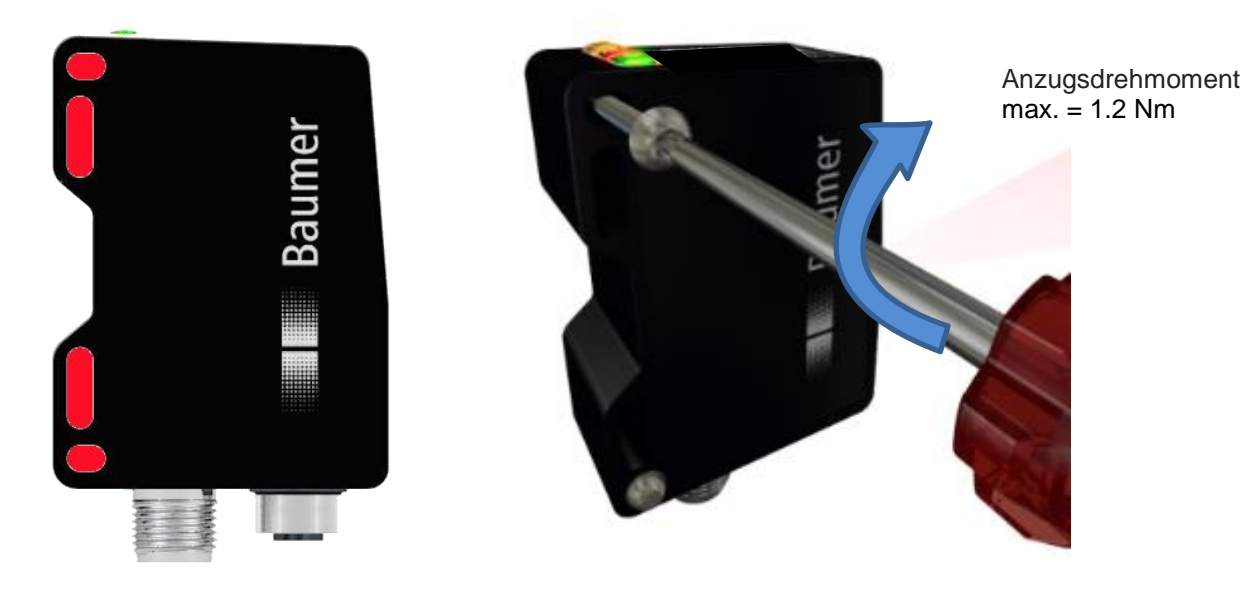

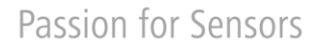

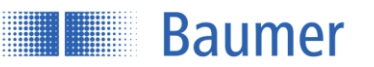

#### **2.3.1 Montagezubehör**

Zur optimalen Befestigung sind verschiedene Befestigungswinkel als Zubehör erhältlich. Diese Winkel passen exakt auf die Befestigungsschlitze des Sensors. Der Sensor kann dabei innerhalb der Befestigungsschlitze verschoben und justiert werden.

#### $2.3.1.1$ **Montagekit für Standardmontage Art. Nr. 11120705**

Mit dem Befestigungswinkel für Standardmontage kann der Sensor einfach und schnell in einem Winkel von 90° zur Referenzfläche befestigt werden.

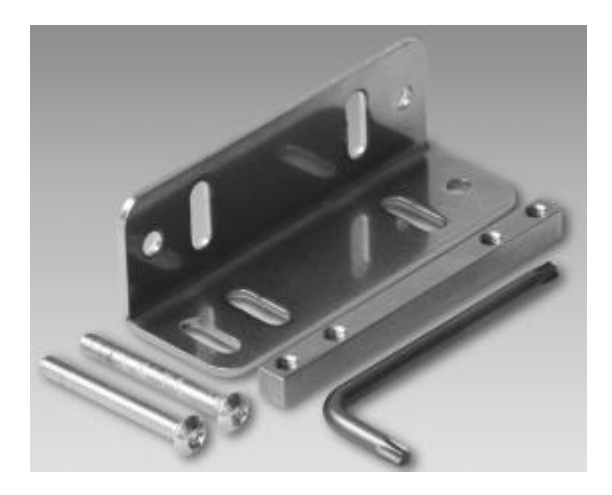

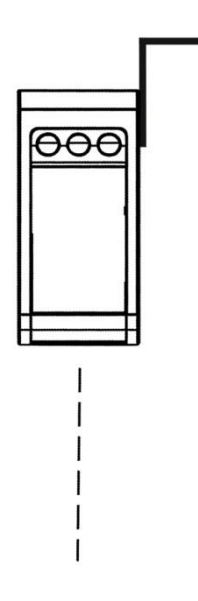

**Montagekit 11120705** Inhalt dieses Sets:

- Befestigungswinkel 90°
- Gewindeleiste
- 2x Kugelkopfschraube M4x35 Torx
- 1x Torx Werkzeug T20

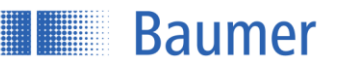

**Montagekit für ±30° abgewinkelte Montage mit horizontaler Befestigung Art. Nr. 11126836**

Wenn eine Positionierung des Sensors im rechten Winkel zur Referenzfläche nicht möglich ist, kann er mit diesem Montagekit um ±30° geneigt montiert werden.

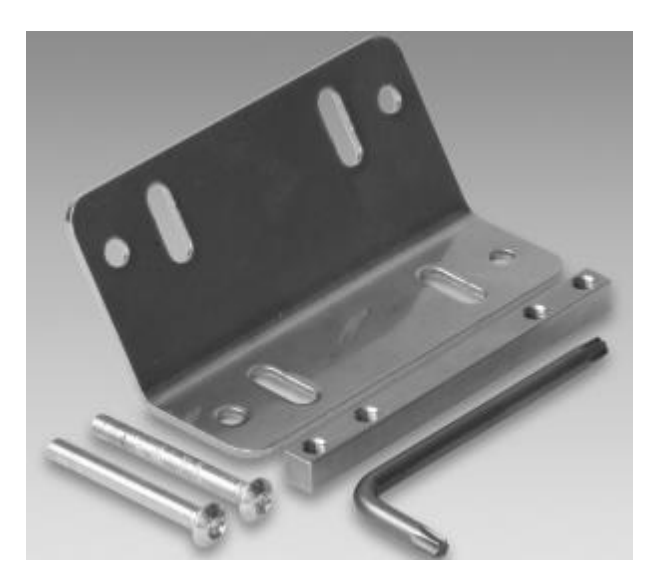

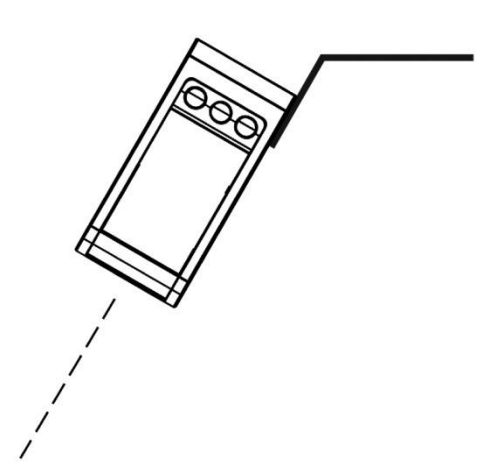

### **Montagekit 11126836**

Inhalt dieses Sets:

- Befestigungswinkel 30° horizontal
- Gewindeleiste
- 2x Kugelkopfschraube M4x35 Torx
- 1x Torx Werkzeug T20

#### **Montagekit für ±30° abgewinkelte Montage mit vertikaler Befestigung Art. Nr. 11126837** -

Wenn eine Positionierung des Sensors nicht im rechten Winkel zur Referenzfläche möglich ist, kann er mit diesem Montagekit um ±30° geneigt montiert werden.

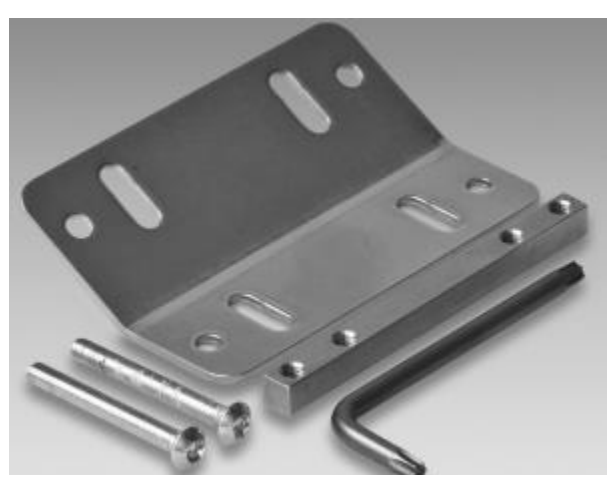

**Montagekit 11126837**

Inhalt dieses Sets:

- Befestigungswinkel 30° vertikal
- **Gewindeleiste**
- 2x Kugelkopfschraube M4x35 Torx
- 1x Torx Werkzeug T20

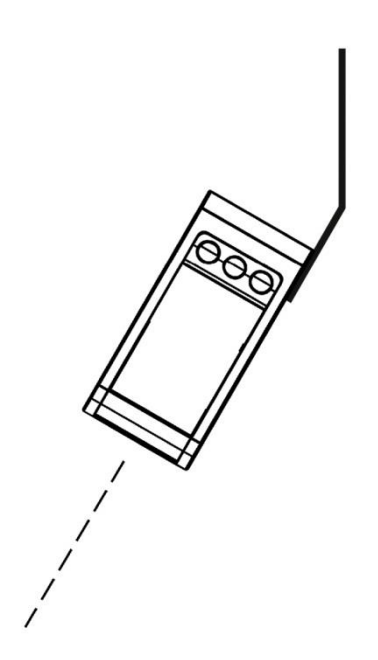

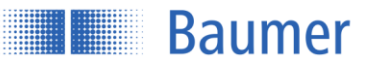

# <span id="page-13-0"></span>**2.4 Ausrichtung**

Um einen möglichst zuverlässigen und genauen Messwert zu erhalten, sollten folgende Hinweise und Tipps zur Montage befolgt werden.

### **2.4.1 Die Referenzfläche**

Wenn die Höhe des Objektes ab einer bestimmten Fläche gemessen werden soll, oder wenn der Sensor bis zu ±30° geneigt montiert wird, dann muss die Referenzfläche mit der Funktion Flex Mount eingelernt werden.

Folgende Punkte müssen zum Einlernen der Referenzfläche erfüllt sein:

- Die Referenzfläche muss innerhalb des Sensor-Messbereichs (Sdc-Sde) liegen
- Der Sensor darf im Winkel höchstens ±30° zur Referenzfläche geneigt sein
- Die "Max. Unebenheit der Referenzfläche"<sup>[1](#page-42-0)</sup> darf den maximalen Wert nicht überschreiten
- Die Länge der Referenzfläche darf den Wert "Minimale Länge Referenzfläche"<sup>1</sup> nicht unterschreiten

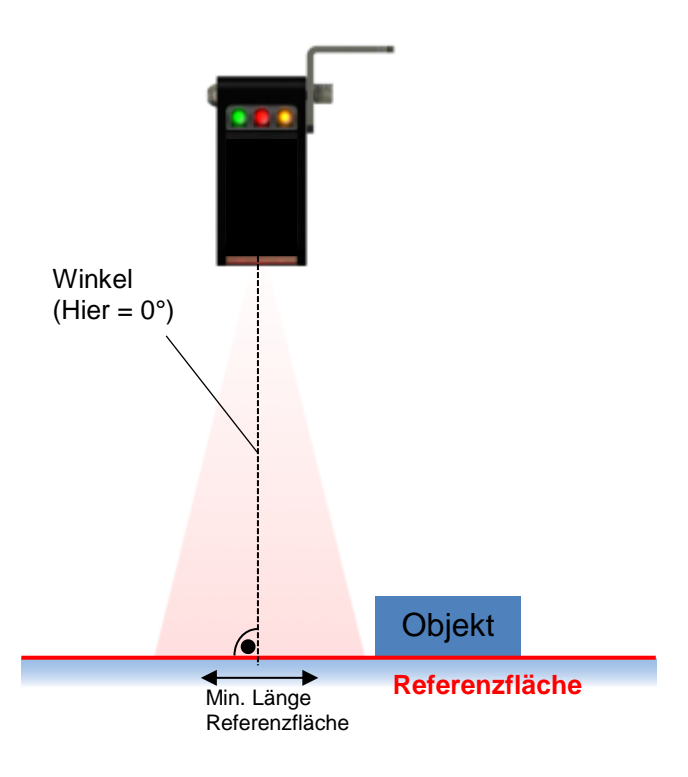

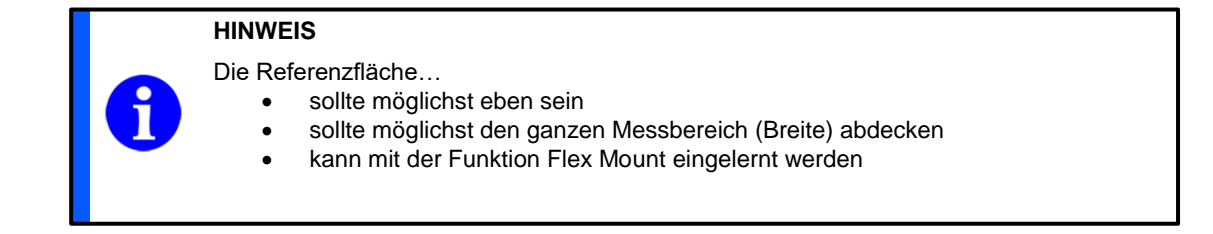

<sup>1</sup> Gemäss Kapitel Sensor Datenblatt

-

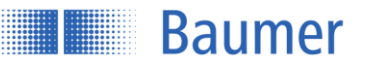

#### **2.4.2 Abgewinkelte Montage (Flex Mount)**

Der Sensor kann für die Funktion Höhe bis zu ±30° geneigt zur Referenzfläche montiert werden. Dies ist vor allem dann nützlich, wenn die Platzverhältnisse keine andere Montagemöglichkeit zulassen. Siehe dazu Kapitel Flex Mount.

Nach dem Aktivieren von Flex Mount ist nicht mehr die Sensorachse massgeblich, sondern die Achsen M und K stellen nun das Messkoordinatensystem dar. Die Höhe wird nun in M-Richtung gemessen.

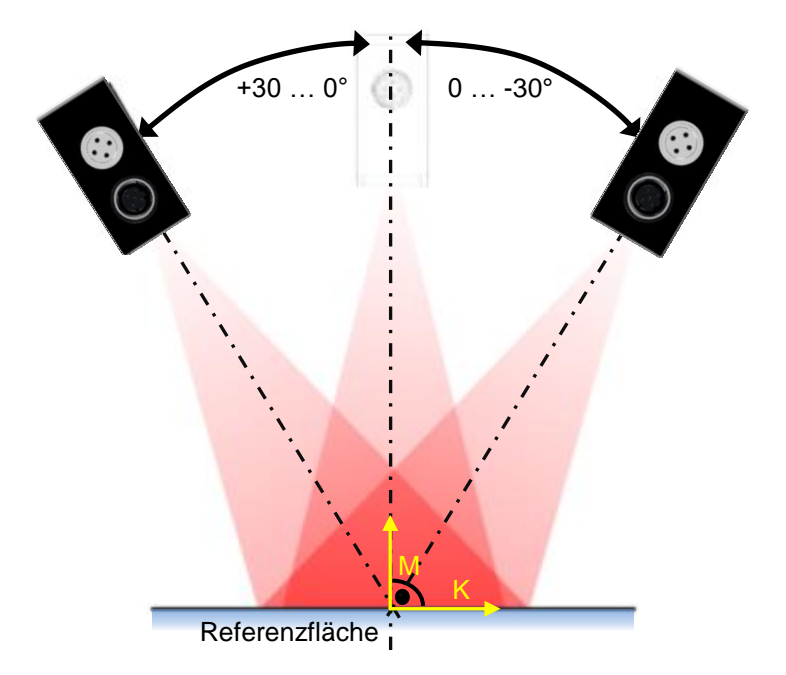

#### $2.4.2.1$ **Referenzpunkt bei abgewinkelter Montage**

Bei der abgewinkelten Montage verschiebt sich der Referenzpunkt (0 mm) der K-Achse aus der Mitte des Messfeldes, bzw. der roten sichtbaren Laser-Linie. Durch das Abwinkeln des Sensors sind die beiden Teilstücke des Messfeldes "Messfeldbreite links" und "Messfeldbreite rechts" nicht mehr gleich gross.

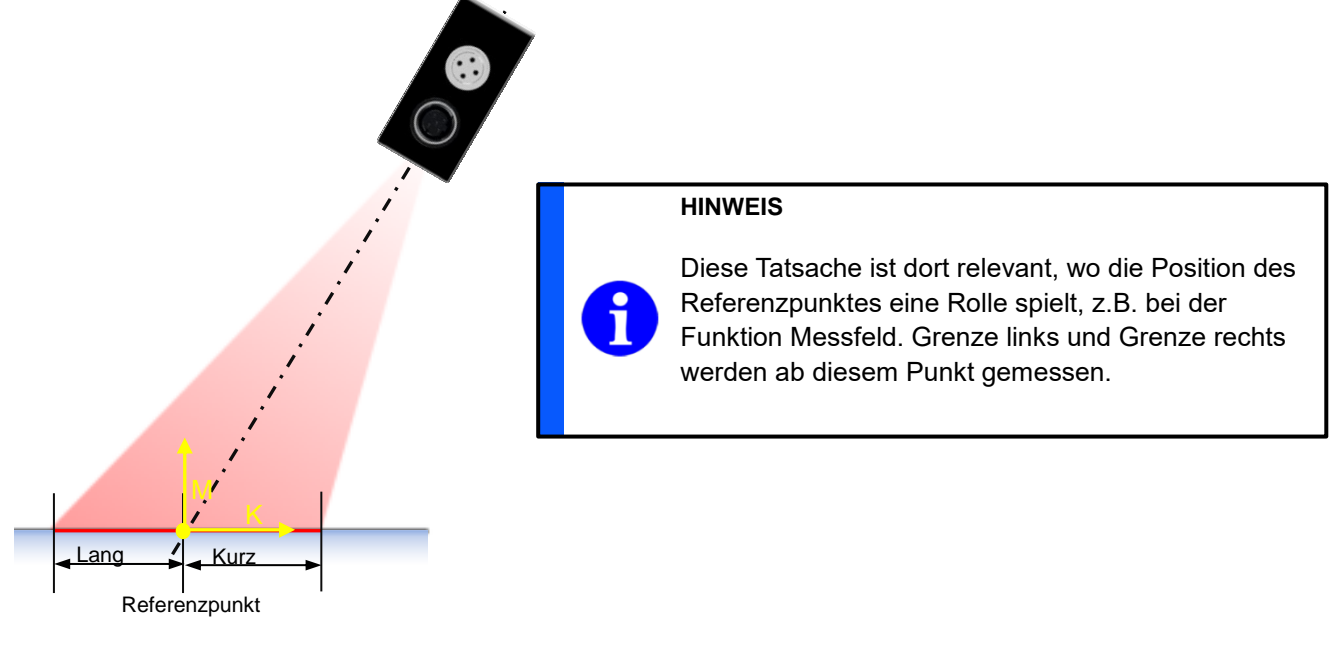

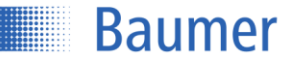

# <span id="page-15-0"></span>**2.5 Anschluss und Inbetriebnahme**

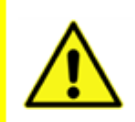

Verdrahtungsarbeiten nur in spannungslosem Zustand. Falsche Versorgungsspannung zerstört das Gerät!

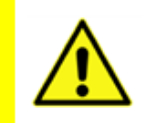

#### **ACHTUNG!**

**ACHTUNG!**

Anschluss, Montage und Inbetriebnahme dürfen nur durch Fachpersonal geschehen.

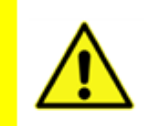

### **ACHTUNG!**

Die IP-Schutzart ist nur gültig, wenn alle Anschlüsse wie in der technischen Dokumentation beschrieben angeschlossen sind.

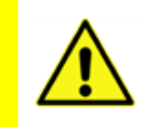

#### **ACHTUNG!**

Laserstrahl der Laserklasse 1 nach EN 60825-1:2007. Dieses Produkt kann ohne weitere Sicherheitsvorkehrungen sicher betrieben werden. Trotzdem sollte ein direkter Blick in den Strahl vermieden werden.

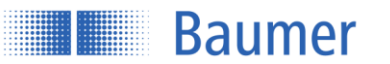

# **2.5.1 Steckerbelegungen und Anschlussbilder M12 8-pin M12 4-pin**

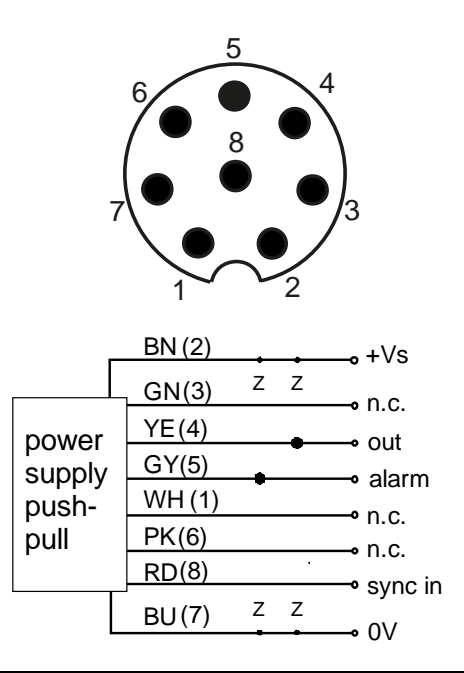

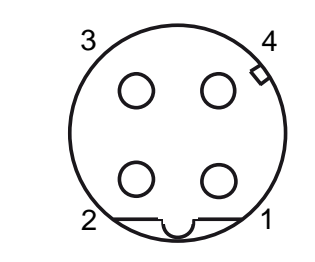

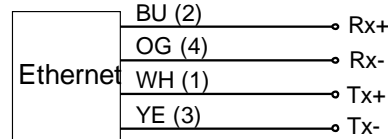

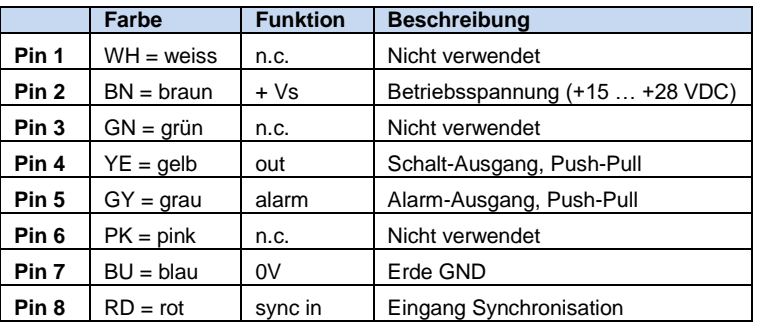

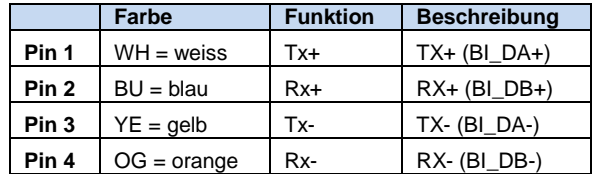

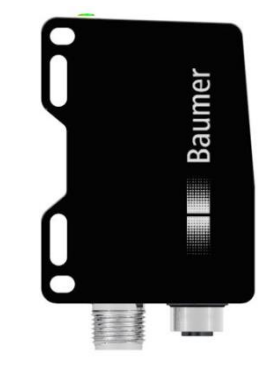

**M12 8-pin M12 4-pin**

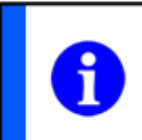

#### **HINWEIS**

Es wird empfohlen die nicht verwendeten Eingänge auf GND (0V) zu legen.

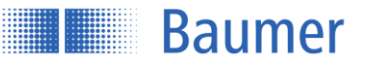

#### **2.5.2 Anschlusskabel als Zubehör**

#### $2.5.2.1$ **M12 8-pin**

Für die Speisung sowie die digitalen Ein-/Ausgänge wird ein 8-poliges, geschirmtes Anschlusskabel (Kabeldose) benötigt.

Empfohlen werden Baumer Anschlusskabel mit folgenden Bestellbezeichnungen:

- 10127844 ESG 34FH0200G (M12 8-pin; Länge 2 m, Stecker gerade)
- 11053961 ESW 33FH0200G (M12 8-pin; Länge 2 m, Stecker gewinkelt)
- 10129333 ESG 34FH1000G (M12 8-pin; Länge 10 m, Stecker gerade)
- 10170054 ESW 33FH1000G (M12 8-pin; Länge 10 m, Stecker gewinkelt)

Weitere Kabellängen verfügbar.

### **M12 4-pin**

Für die Übertragung der Ethernet Signale wird ein 4-poliges, geschirmtes Kabel verwendet.

Empfohlen werden Baumer Anschlusskabel mit folgenden Bestellbezeichnungen:

- 11048502 KSG 34A/KSG45AP0200G/E (M12 4-pin zu RJ45, Länge 2 m, Stecker gerade)
- 10165276 KSG 34A/KSG45AP0500G/E (M12 4-pin zu RJ45, Länge 5 m, Stecker gerade)
- 11051929 KSG 34A/KSG45AP1000G/E (M12 4-pin zu RJ45, Länge 10 m, Stecker gerade)

Weitere Kabellängen verfügbar.

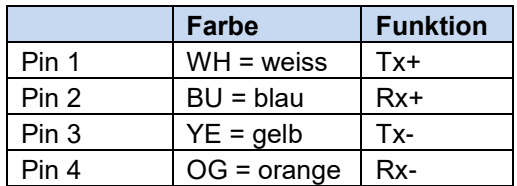

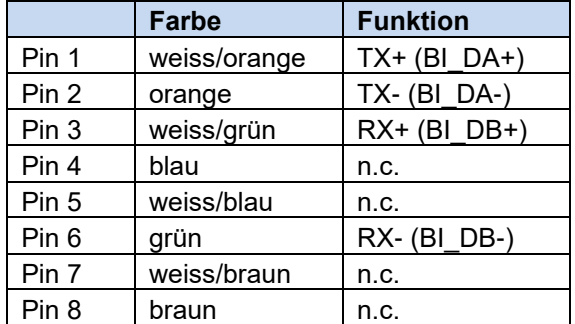

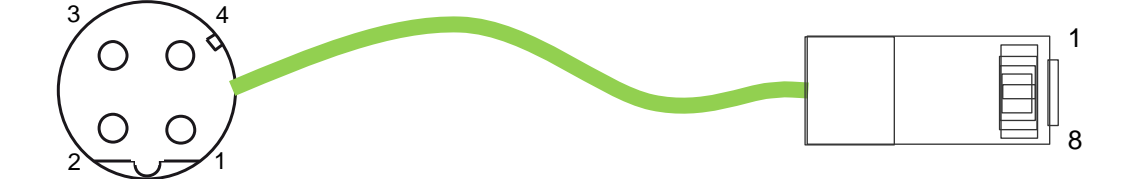

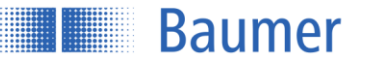

#### **2.5.3 Inbetriebnahme der Ethernet-Schnittstelle am Rechner**

#### $2.5.3.1$ **Zuweisung einer IP-Adresse**

Um das Gerät in Ihrem Netzwerk nutzen zu können, müssen Sie dem Gerät eine eindeutige IP-Adresse zuweisen.

- 1. Wenn Sie in Ihrem Netzwerk einen DHCP-Server integriert haben, wird von diesem Server die IP-Adresse angefordert. Sie müssen keine weiteren manuellen Anpassungen vornehmen.
- 2. Kann innerhalb von 15 Sekunden keine gültige IP-Adresse ermittelt werden, so wird die statische IP-Adresse verwendet. Im Auslieferungszustand ist dies die IP-Adresse 192.168.0.250 (Subnetzmaske: 255.255.255.0).

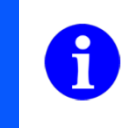

#### **HINWEIS**

Um Störungen des Netzwerkes zu vermeiden, muss sichergestellt werden, dass jede IP-Adresse innerhalb des Netzwerkes eindeutig und nicht bereits vergeben ist.

Binden Sie nun Ihren PC in das gleiche Netzwerk wie das Gerät ein. Wenn sich in Ihrem Netzwerk kein DHCP-Server befindet, müssen Sie unter Umständen dazu die IP-Adresse Ihres PCs anpassen. Unter Microsoft® Windows® 7 gehen Sie dazu wie folgt vor:

1. Öffnen Sie: Startmenü → Systemsteuerung → Netzwerk und Internet (Netzwerkstatus und – aufgaben anzeigen)  $\rightarrow$  Adaptereinstellungen ändern

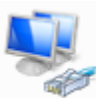

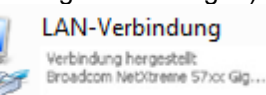

- 2. Wählen Sie Ihr Netzwerk (z.B. "LAN-Verbindung") aus und dann im Kontextmenü den Eintrag "Eigenschaften".
- 3. Wählen Sie in der Liste der Elemente den Eintrag "Internetprotokoll Version 4 (TCP/IPv4)" und wählen dann den Button **Eigenschaften** unterhalb der Auswahlliste. Es öffnet sich der folgende Dialog:

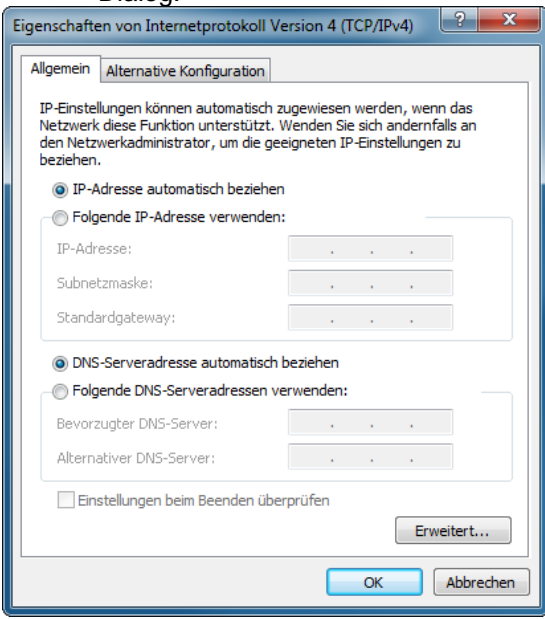

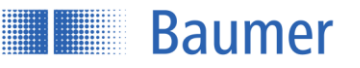

Aktivieren Sie die Option **Folgende IP-Adresse verwenden** und wählen Sie bei IP-Adresse eine Adresse im Bereich 192.168.0.1 - 192.168.0.254, die bislang noch nicht verwendet wird. Geben Sie die Subnetzmaske 255.255.255.0 ein und bestätigen Sie diese Einstellungen.

#### **Ermitteln einer unbekannten Sensor IP-Adresse**

Sollte Ihnen die IP-Adresse des Sensors nicht bekannt sein, da sie entweder per DHCP zugewiesen wurde oder die Information über die statisch eingestellte IP-Adresse nicht mehr vorhanden ist, können Sie die IP-Adresse auf folgendem Weg abfragen:

- 1. Öffnen Sie eine Windows Eingabeaufforderung
- 2. Führen Sie den Befehl ping OXH7-[Kennung].local aus. Ersetzen Sie dabei [Kennung] entweder durch die achtstellige Bestellnummer oder durch die auf dem Sensor angegebene MAC-Adresse. Beispiel: ping OXH7-12345678.local oder ping OXH7-11-22-33-44-55- 66.local
- 3. Lesen Sie die IP-Adresse (hier: 192.168.0.250) aus der Ausgabe des Befehls ab: Ping wird ausgeführt für OXH7-12345678.local [192.168.0.250] mit 32 Bytes Daten:

Sollten Sie unter Angabe dieser IP-Adresse keinen Zugriff auf den Sensor erlangen, so ändern Sie die IP-Konfiguration Ihres PCs wie oben beschrieben wie folgt:

- 1. Geben Sie als IP-Adresse einer zur Sensor-IP-Adresse direkt benachbarte Adresse ein.
- 2. Geben Sie als Subnetzmaske 255.255.255.0 ein.
- 3. Bestätigen Sie die Einstellung.

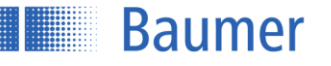

# <span id="page-20-0"></span>**3 Konfiguration über das Webinterface**

# <span id="page-20-1"></span>**3.1 Das Webinterface**

Das Gerät besitzt einen integrierten Webserver, welcher eine graphische Oberfläche (GUI) zur Verfügung stellt. Damit ist die Parametrierung sowie Auswertung der Daten direkt über den Webbrowser, z.B. einer Maschinensteuerung, möglich.

#### **3.1.1 Unterstützte Webbrowser**

Bedingt durch Unterschiede der Browsertechnologie kann es zu Abweichungen in der Darstellung oder sogar Inkompatibilitäten zum Gerät bei verschiedenen Browsern und Browserversionen kommen. Diese Inkompatibilitäten nehmen nach unserer Erfahrung aufgrund fehlender Standardisierung mit dem Alter der Browser zu. Es können nicht alle Browser und deren verschiedenen Releases getestet werden, deshalb können auch ungetestete Browser mit dem Sensor funktionieren.

Unterstützte Webbrowser sind Firefox 59 und Chrome 65.

#### **3.1.2 Zu Webinterface verbinden**

- 1. Unterstützten Webbroswer starten
- 2. In der Adresszeile die IP Adresse des Sensors eingeben

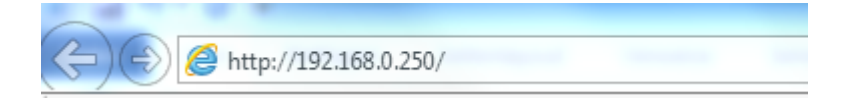

### **HINWEIS**

Die Standardmässig eingerichtete IP Adresse ist 192.168.0.250

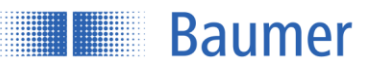

#### **3.1.3 Übersicht Webinterface**

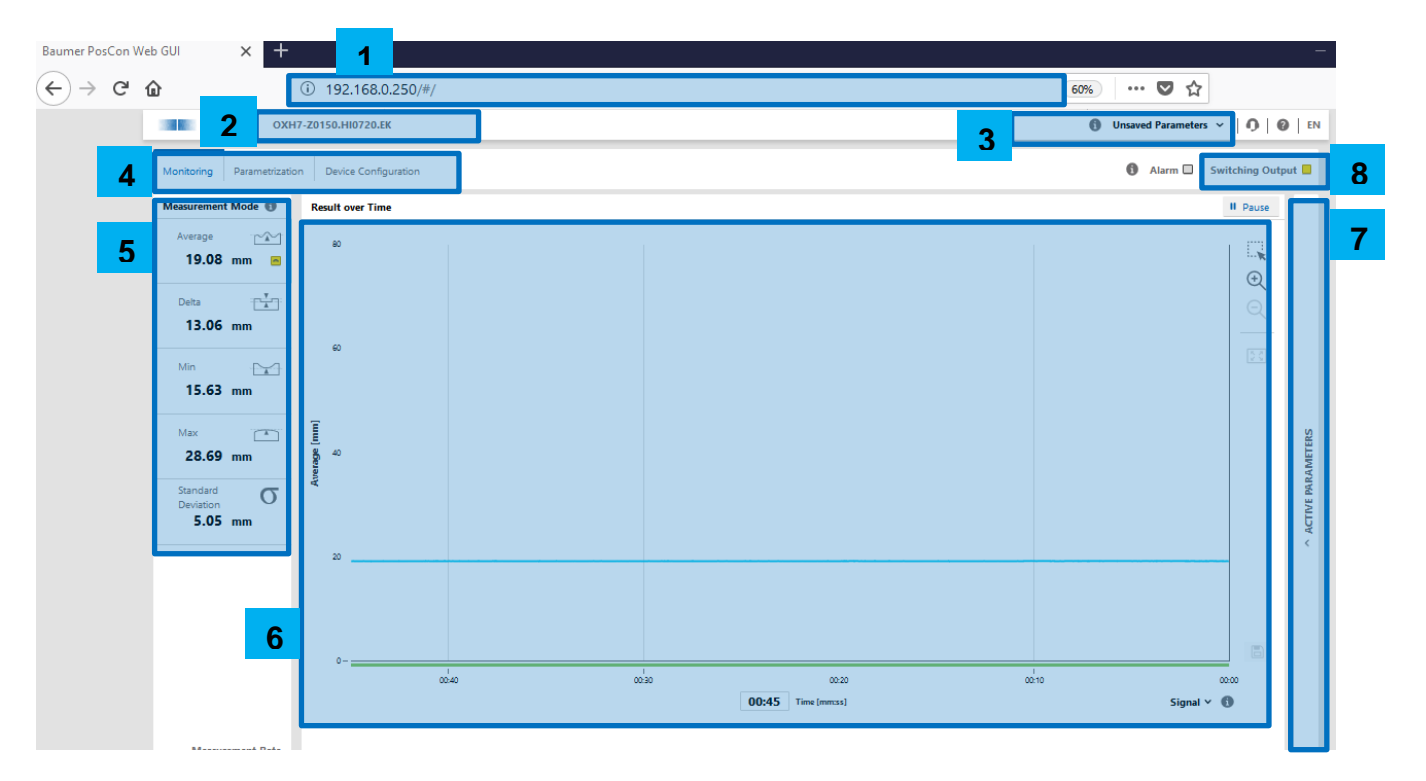

- 1. IP-Adresse des Sensors
- 2. Vermarktungsbezeichnung des erkannten Sensors
- 3. Auswahl des aktiven Parameter-Setups, welches im Sensor gespeichert ist
- 4. Einstellung der Konfiguration- oder Monitoring Möglichkeiten
- 5. Auswahl des Messmodus
- 6. Ausgabe des Messwertes sowie der Signalqualität über die Zeit
- 7. Übersicht der aktiven Parameter
- 8. Status Alarm- und Schaltausgang. Alarm: Rot = Aktiv ; Schaltausgang: Gelb = Aktiv

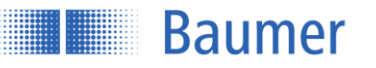

# <span id="page-22-0"></span>**3.2 Monitoring**

Ausgabe und Auswertung der Messwerte.

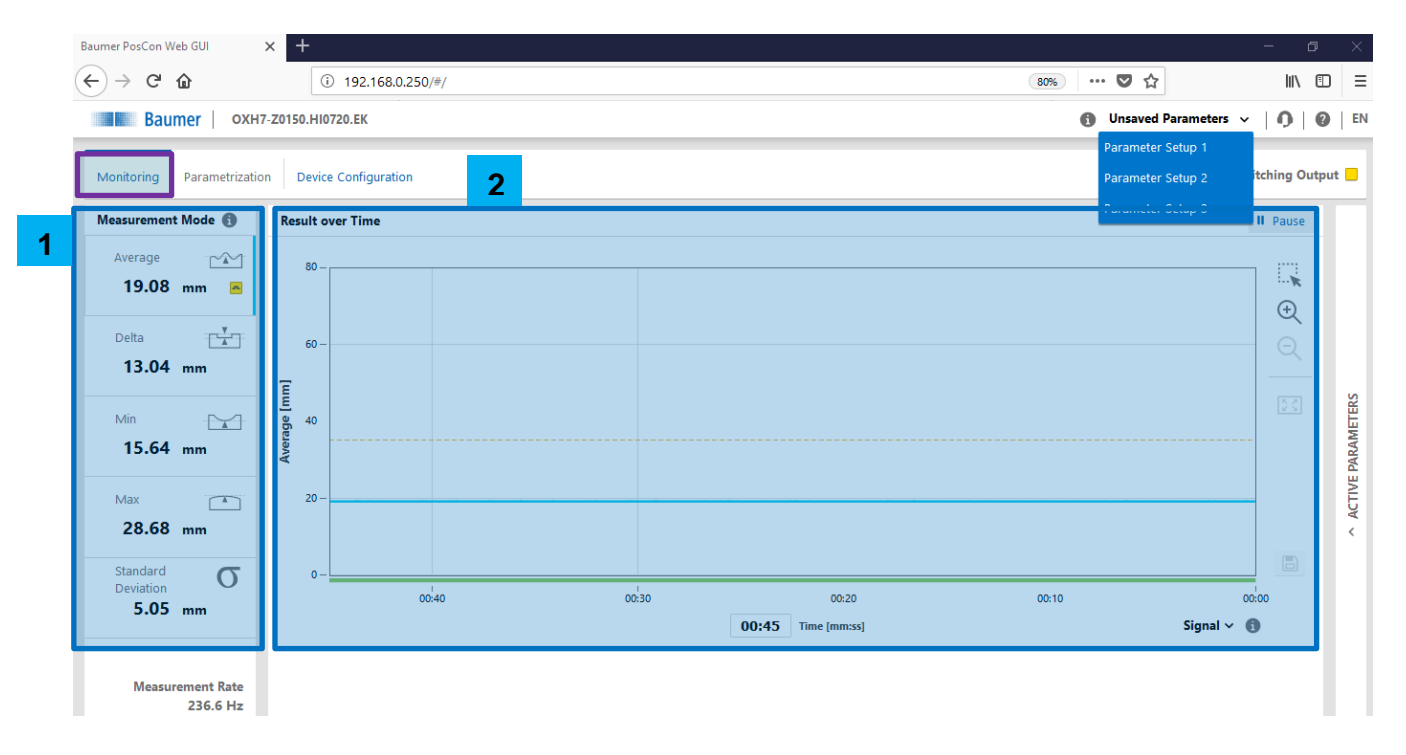

#### **3.2.1 Messmodus**

Hier wird der Messmodus ausgewählt, um festzulegen, welche Werte im Diagramm "Result over Time" angezeigt werden. Die aktuelle Auswahl wird durch eine blaue Linie gekennzeichnet. Das gelbe Symbol zeigt den aktiven Messwert des Schaltausgangs an.

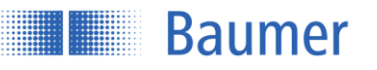

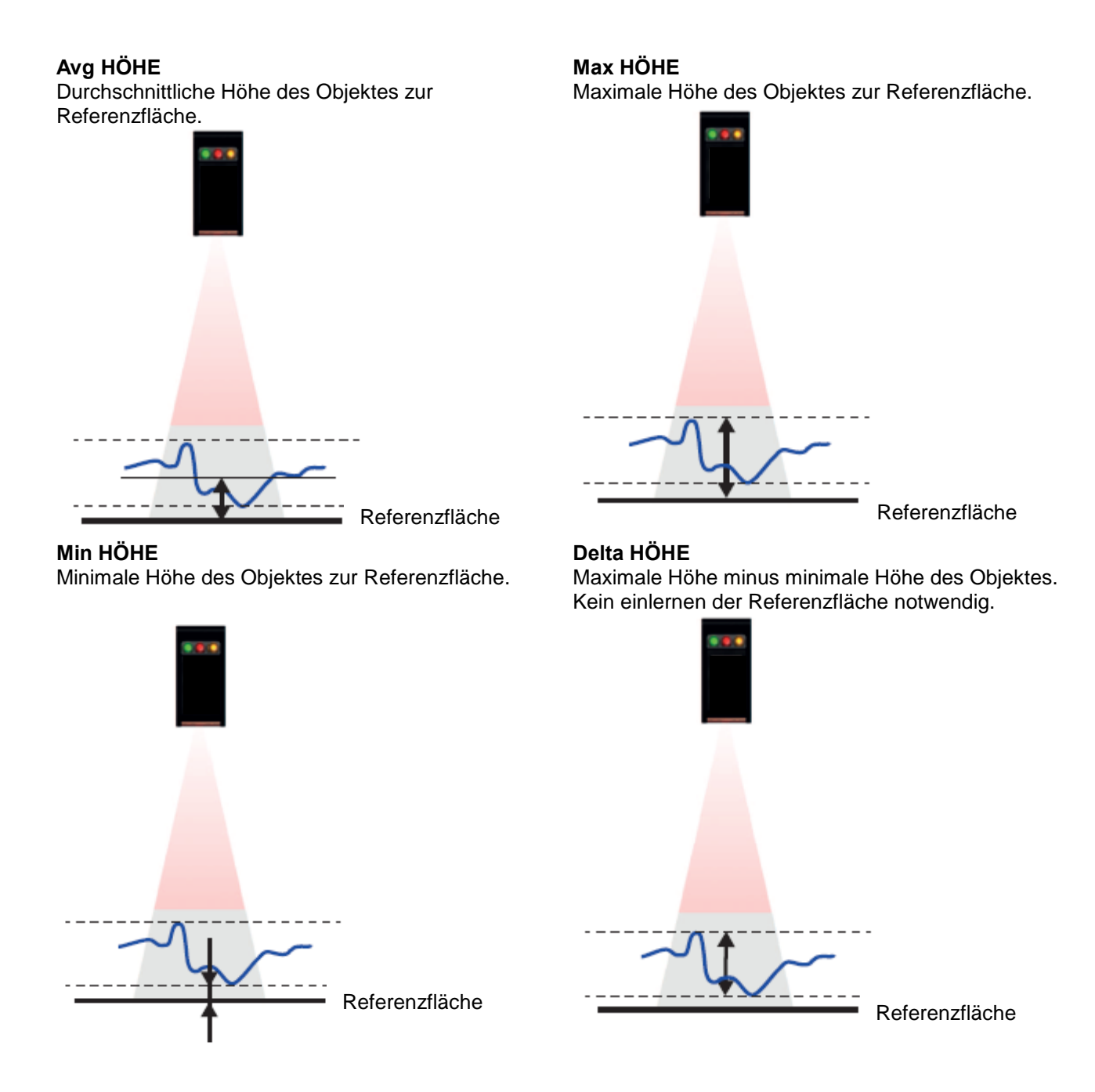

### **Standardabweichung**

Die Standardabweichung ist ein Begriff aus der Statistik bzw. Stochastik und wird in σ (Sigma) angegeben. Mit der Standardabweichung kann man ermitteln, wie stark die Streuung der Werte um einen Mittelwert ist. Vereinfacht gesagt ist die Standardabweichung die durchschnittliche Entfernung aller gemessenen Ausprägungen eines Merkmals vom Mittelwert.

Die Standardabweichung hat nur dann einen Nutzen, wenn man Messwerte betrachtet, die eigentlich gleich sein sollten, aber streuen. Für den Sensor bedeutet dies, dass eine ebene Fläche senkrecht (oder mit aktiviertem FLEX MOUNT) beobachtet wird. Dann gibt die Standardabweichung ein Mass für die Unebenheit der Oberfläche. Es werden alle Messpunkte innerhalb des eingestellten Messfeldes beachtet.

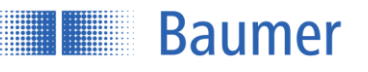

#### **Merke**

- Die Standardabweichung ist ein Mass für die Streuung der Höhenwerte aller gemessenen Profilpunkte in mm.
- Sie kann nur auf eine Ebene verwendet werden, die entweder senkrecht zum Sensor oder parallel zur Flexmount-Referenz liegt.
- Die Ebene muss das gesamte Messfeld in X-Richtung abdecken.

#### **Beispiel**

Dies ist ein Profil von 190 Punkten auf einer ebenen Fläche, wie es der Sensor vor der Auswertung erfasst (Höhe in mm). Es ist eine typische Linie.

Die rote Linie stellt den Mittelwert dar, die grünen Linien jeweils 1x Standardabweichung. Die Standardabweichung gibt an, wie eben die gemessene Linie ist.

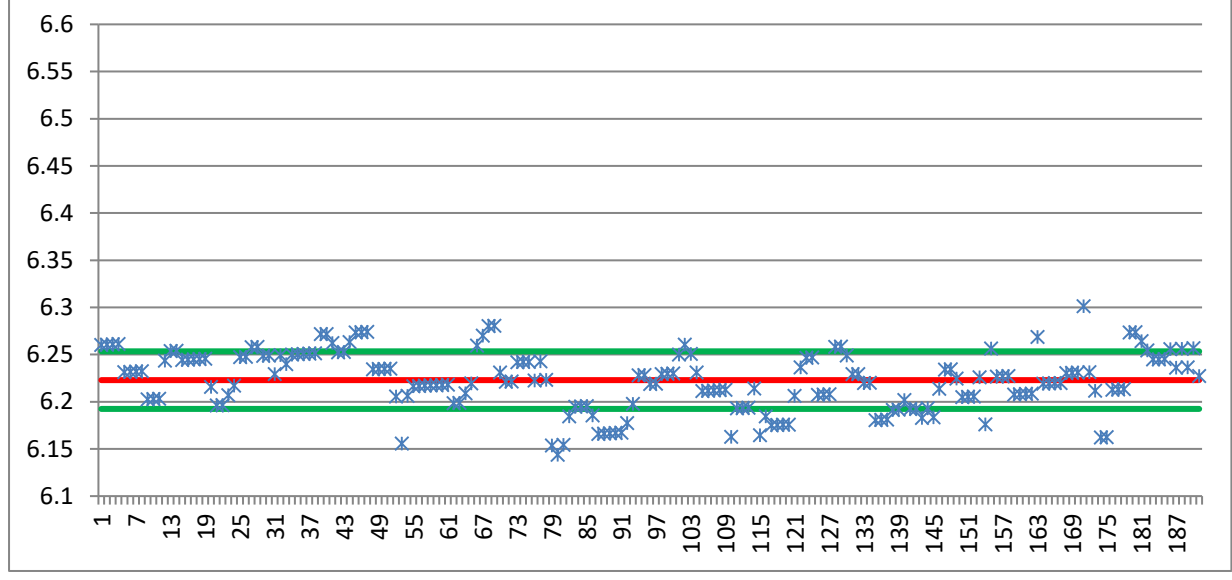

Standardabweichung: 0.03 mm  $Max-Min = 0.157mm$ 

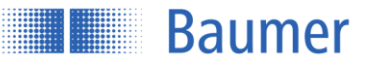

#### **3.2.2 Ergebnis über die Zeit**

#### $3.2.2.1$ **Messwerte**

Das Diagramm zeigt die Messwerte (blau) innerhalb der einstellbaren "Zeitspanne" an. Der graue Hintergrund bzw. die graue Linie zeigt das Schaltausgangsfenster bzw. den Schaltpunkt an.

#### **Signalqualität/Schaltausgang**

Der Farbbalken unterhalb des Diagramms zeigt entweder die Signalqualität oder den Schaltausgang an. Dies

kann vom Benutzer über den Button v die eingestellt werden.

Signalqualität Grün: Gültiges Signal Gelb: Schwaches Signal Rot: Kein Signal (Kein gültiger Messwert)

Schaltausgang Gelb: Schaltausgang ist aktiv/high Grau: Schaltausgang ist inaktiv/low

#### $3.2.2.3$ **Speichern/Pause**

Durch aktivieren von "Pause" wird das Diagramm eingefroren. Während "Pause" können die angezeigten Messwerte durch Drücken des Diskettensymbols im .csv-Format auf dem PC gespeichert werden.

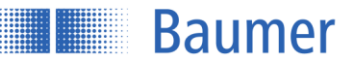

# <span id="page-26-0"></span>**3.3 Parametrierung**

Alle Applikations-spezifischen Einstellungen werden hier vorgenommen.

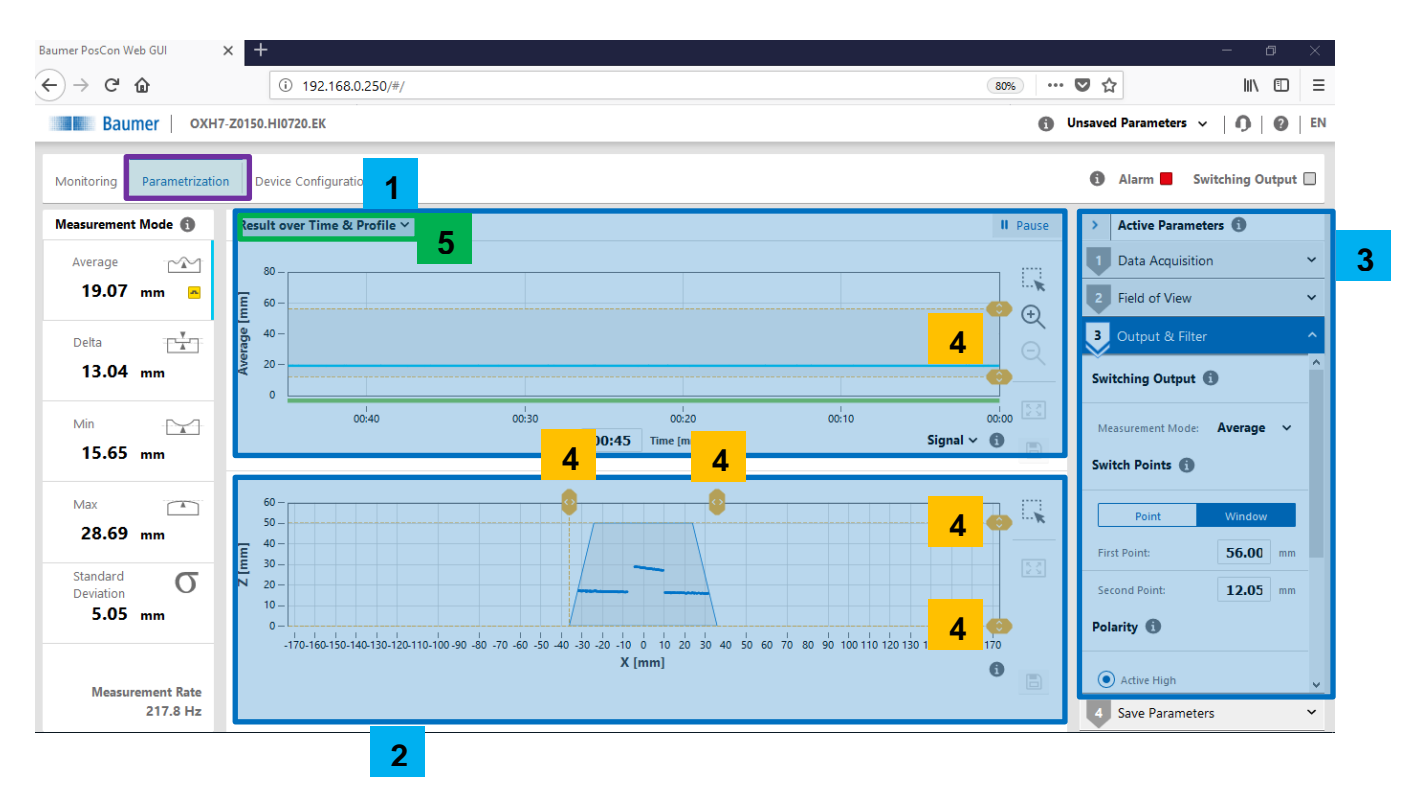

- **1- Ausgabe über die Zeit**
- **2- Profil**
- **3- Einstellung aktive Parameter**
- **4- Drag & drop Linien**
- **5- Auswahl Ausgabe über die Zeit & Profil oder Ausgabe über die Zeit & Kamerabild**

#### **3.3.1 Ausgabe über die Zeit & Profil**

#### $3.3.1.1$ **Ausgabe über die Zeit**

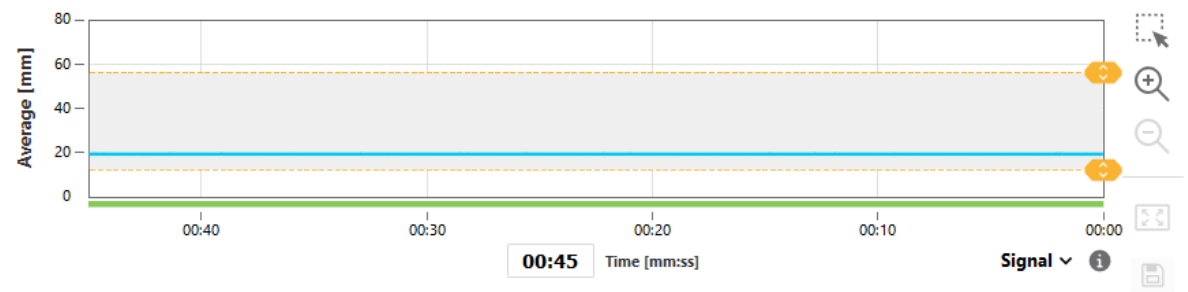

Das Diagramm zeigt wie im Modus Monitoring die Messwerte (blau) innerhalb der einstellbaren "Zeitspanne" an. Der graue Hintergrund bzw. die graue Linie zeigt das Schaltausgangsfenster bzw. den Schaltpunkt an. Der Farbbalken unterhalb des Diagramms zeigt die Signalqualität oder den Schaltausgang an.

Green: Gültiges Signal Yellow: Niedriges Signal

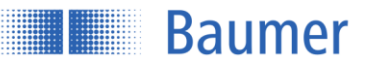

#### Red: Kein Signal (Kein gültiger Messwert)

Hier kann der Schaltausgang über die gelben Linien eingestellt werden; diese Änderungen werden sofort wirksam. Mit den Werkzeugen auf der rechten Seite kann das angezeigte Diagramm gespeichert oder analysiert werden.

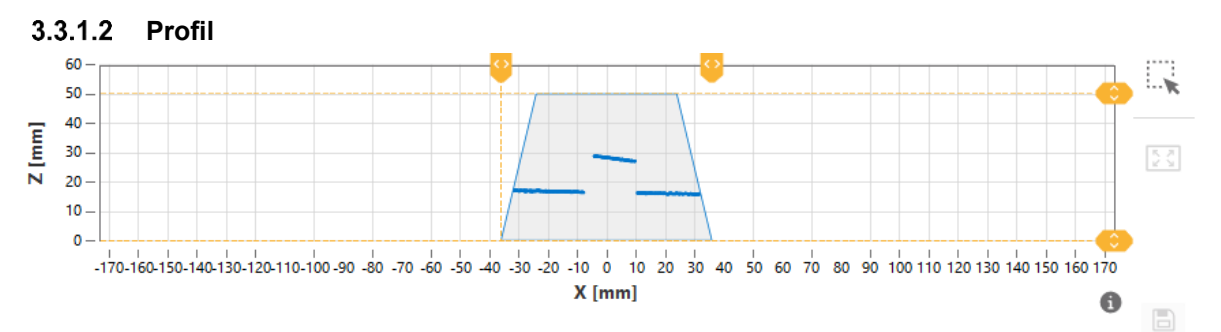

Das Diagramm zeigt die Profilpunkte des Objekts an. Das Sichtfeld (Field of View) wird grau dargestellt. Hier kann das Messfeld über die gelben Linien eingeschränkt werden, diese Änderungen werden sofort wirksam.

#### $3.3.1.3$ **Kamerabild**

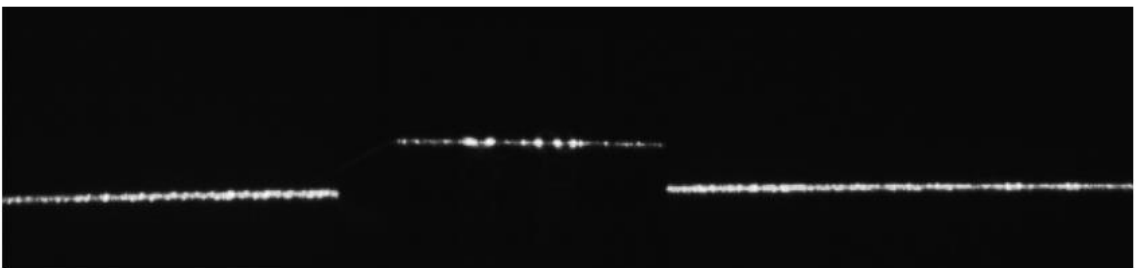

Ausgabe des ungefilterten Kamerabildes. So können zum Beispiel ungewollte Reflexionen erkannt und die Ausrichtung optimiert werden.

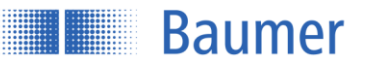

#### **3.3.2 Aktive Parameter**

#### $3.3.2.1$ **Datenerfassung**

#### **3.3.2.1.1Belichtungszeit**

Um die Empfindlichkeit auf dunkle Objekte zu verbessern, kann die Belichtungszeit erhöht werden. Gleichzeitig ändert sich dadurch auch die Messwiederholzeit.

"Helles Objekt: Kurze Belichtungszeit für z.B. helle, glänzende und reflektierende Oberflächen wie Metalle oder weisse Objekte."

Dunkles Objekt: Längere Belichtungszeit und dadurch langsamere Messfrequenzen für z.B. Kunststoffe oder schwarze Materialien.

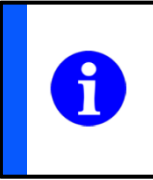

#### **HINWEIS**

Manchmal können glänzende Oberflächen eine längere Belichtungszeit erfordern.

### **3.3.2.1.2Trigger Modus**

Einstellung der Messintervalle.

#### **Freilaufend**

Messung mit der max. möglichen Frequenz, welche je nach Applikation variieren kann. Der Sensor misst kontinuierlich.

#### **Intervall**

Messzyklus mit festem internen Intervall (Zeitlich in ms). Die erreichbaren konstanten Messfrequenzen sind langsamer als die nicht konstanten Frequenzen im freilaufenden Modus. Das Intervall muss entsprechend eingestellt werden.

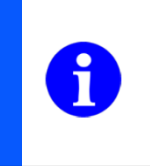

#### **HINWEIS**

- Wenn der Sync-In (Pin 8) verbunden ist, läuft der freilaufende Modus (oder Intervall-Modus) dann, wenn Sync-In auf Low gesetzt ist

- Wenn der Sync-In nicht verbunden ist, dann läuft der freilaufende Modus (oder Intervall-Modus) kontinuierlich

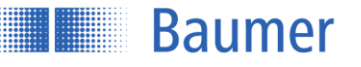

#### **Einzelaufnahme**

Eine einzelne Messung wird mit der fallenden Flanke eines externen Triggersignals am Sync-In ausgelöst. Dieser Messwert wird an den Ausgängen bis zur nächsten fallenden Flanke gehalten. Die erreichbaren Messfrequenzen sind nur halb so hoch wie im freilaufenden Modus.

#### **Sync-In**

Die Messung und Signalausgabe kann mit dem Eingang Sync-In, durch Verbinden mit High, unterbrochen werden. Solange Sync-In auf High steht, wartet der Sensor mit der nächsten Messung (Hold) und reduziert dabei die Leistung des Laserstrahls.

- Der Sensor prüft den Sync-In vor jeder Messung
- Der vorhergehende Messzyklus wird immer erst abgeschlossen, auch wenn der Sync-In auf High liegt
- Während der Wartezeit (Hold) reduziert sich die Leistung des Laserstrahls
- Während Hold High ist, werden die alle Ausgänge im letzten Zustand eingefroren
- Um den Sensor wieder in den messenden Mode zu bringen, muss der Sync-In von High auf Low gelegt werden
- Der Sync-In muss mindestens 5µs auf Low Pegel liegen, damit der Sensor wieder zu messen beginnt

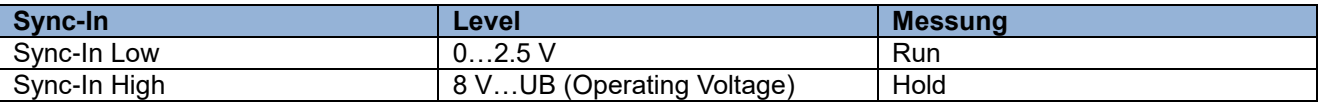

#### **Anwendungsbeispiel: Gegenseitige Beeinflussung**

Im Messfeld von Sensor1 darf nur der eigene Laserstrahl liegen. Der Laser von Sensor2 Darf Sensor 1 nicht beeinflussen.

Lässt sich jedoch eine gegenseitige Beeinflussung mehrerer Sensoren durch geeignete Montage nicht verhindern, dann können die sich beeinflussenden Sensoren durch die Sync-In Leitung asynchron betrieben werden. Die übergeordnete Steuerung erzeugt dazu die Signale.

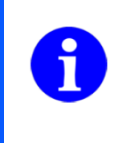

**HINWEIS**

Sobald der Sync-In High ist (Hold), werden bis zur nächsten Messung alle Ausgangsfunktionen in ihrem letzten Zustand eingefroren.

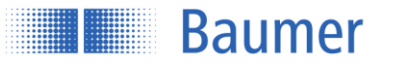

#### **Messen wenn Sync-In Low:**

Vor jedem Senden eines Laserpulses prüft der Sensor den Pegel am Sync-In. Liegt er auf Low-Pegel, dann beginnt der Sensor sofort mit der nächsten Messung.

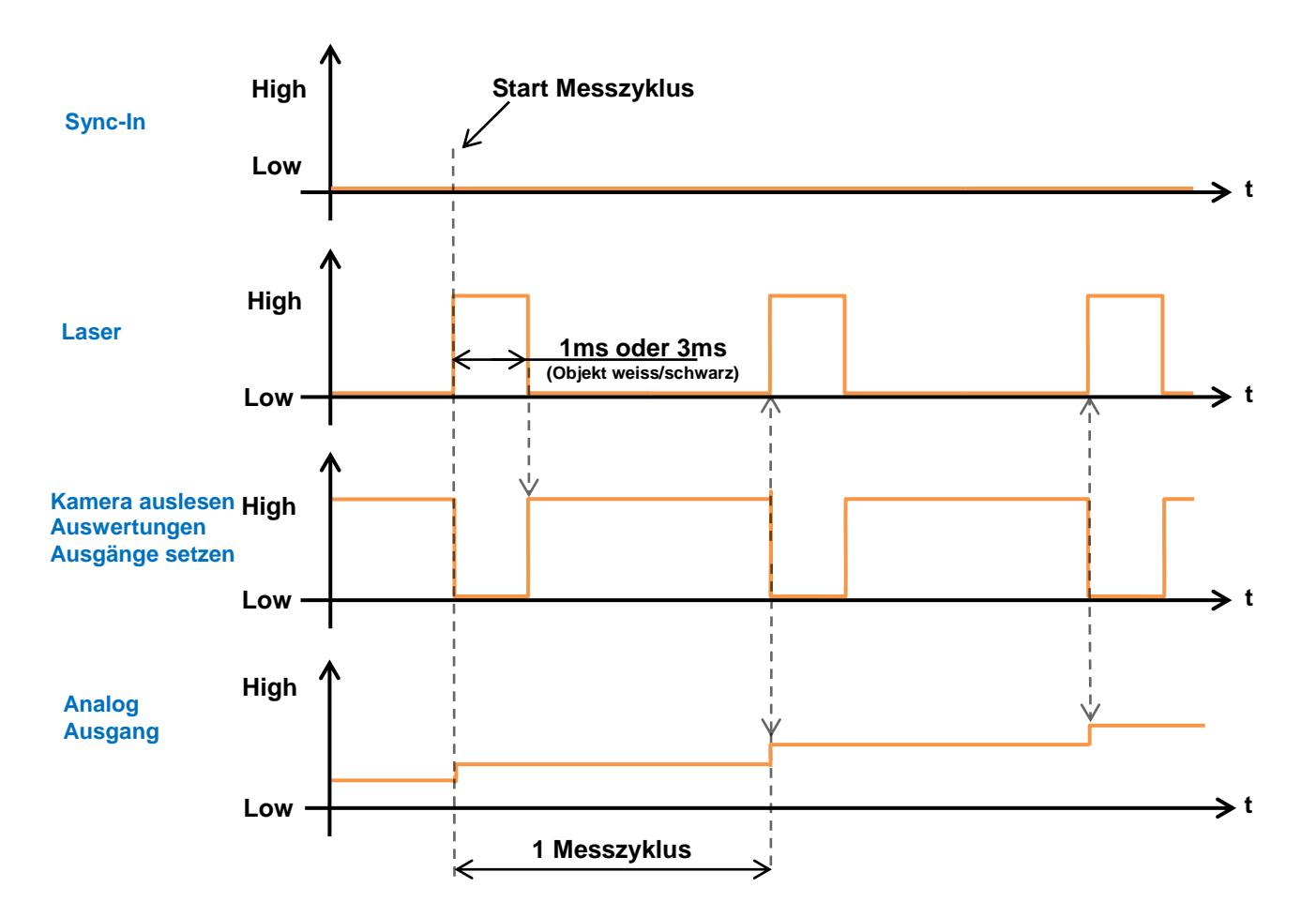

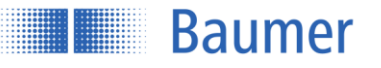

#### **Sync-In Low auf High:**

Liegt der Sync-In Pegel auf High, dann macht der Sensor immer seine angefangene Messung fertig und wartet dann mit der nächsten Messung. Alle Ausgaben werden gehalten (Hold Funktion).

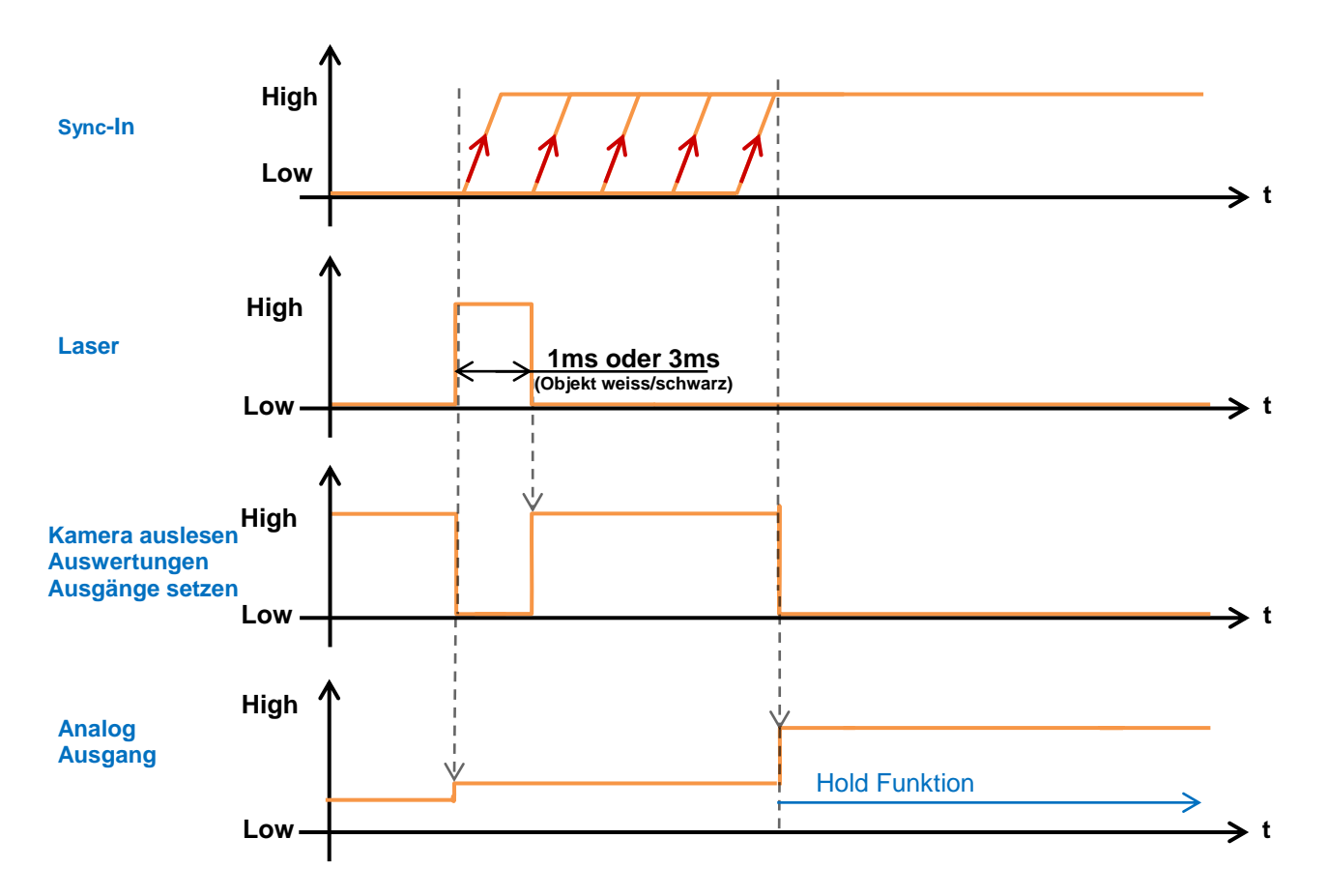

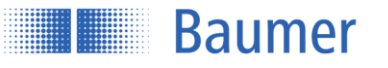

#### **Sync-In High auf Low:**

Um den Sensor wieder in den messenden Mode zu bringen, muss Sync-In von High auf Low gelegt werden. Der Sync-In muss mindestens 5µs auf Low Pegel liegen, damit der Sensor wieder zu messen beginnt. Geht der Sync-In von High auf Low Pegel, dann erhöht sich die Ansprechzeit im ersten Messzyklus um diese 5µs.

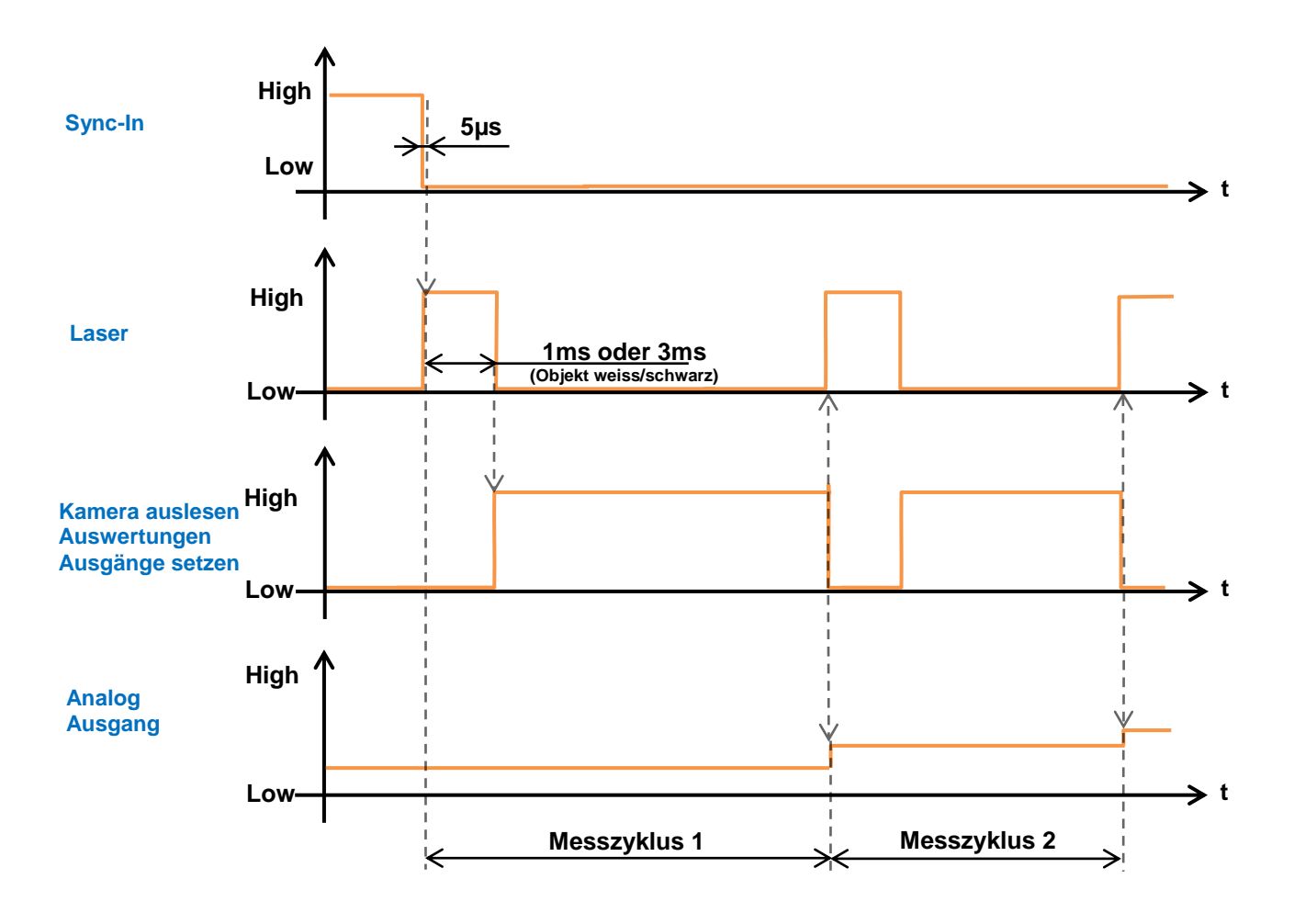

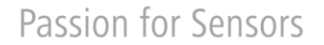

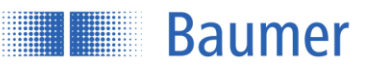

### **Messfeld**

Innerhalb der Funktion Messfeld kann der Sensor abgewinkelt montiert oder das Messfeld eingeschränkt werden.

### **3.3.2.2.1Montage Assistent**

Mit dem Montage Assistent können die Installationsbedingungen überprüft werden. Es werden Neigungswinkel sowie Distanz zur Referenzfläche ausgegeben.

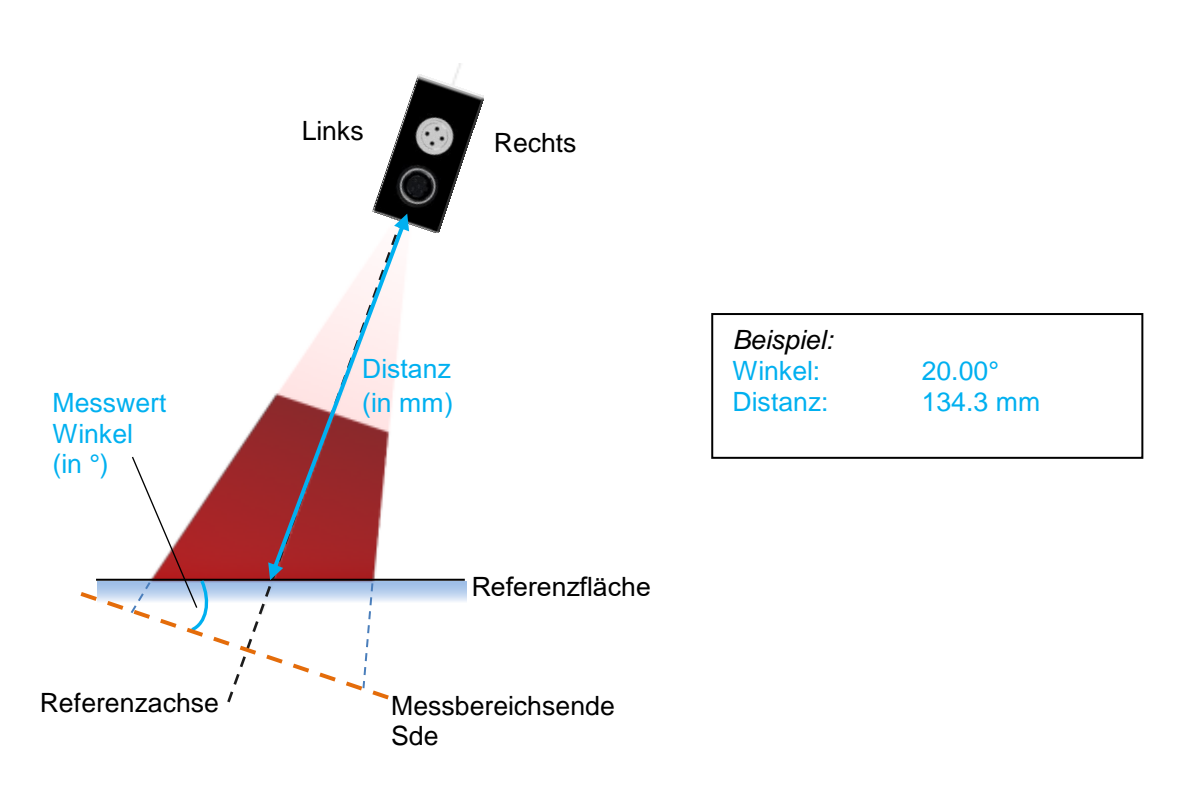

Der Montageassistent ist abhängig vom eingestellten Sichtfeld.

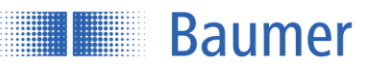

#### **3.3.2.2.2Flex Mount**

Mit Flex Mount wird für die Referenzfläche eingelernt. Auf diese Weise ist der Sensor in der Lage, in Einbezug seines Montagewinkels und der Distanz zur Referenzfläche die Höhe von Objekten korrekt zu berechnen. Für die korrekte Berechnung der Objekthöhe in Bezug auf die Referenzfläche wird diese Funktion empfohlen.

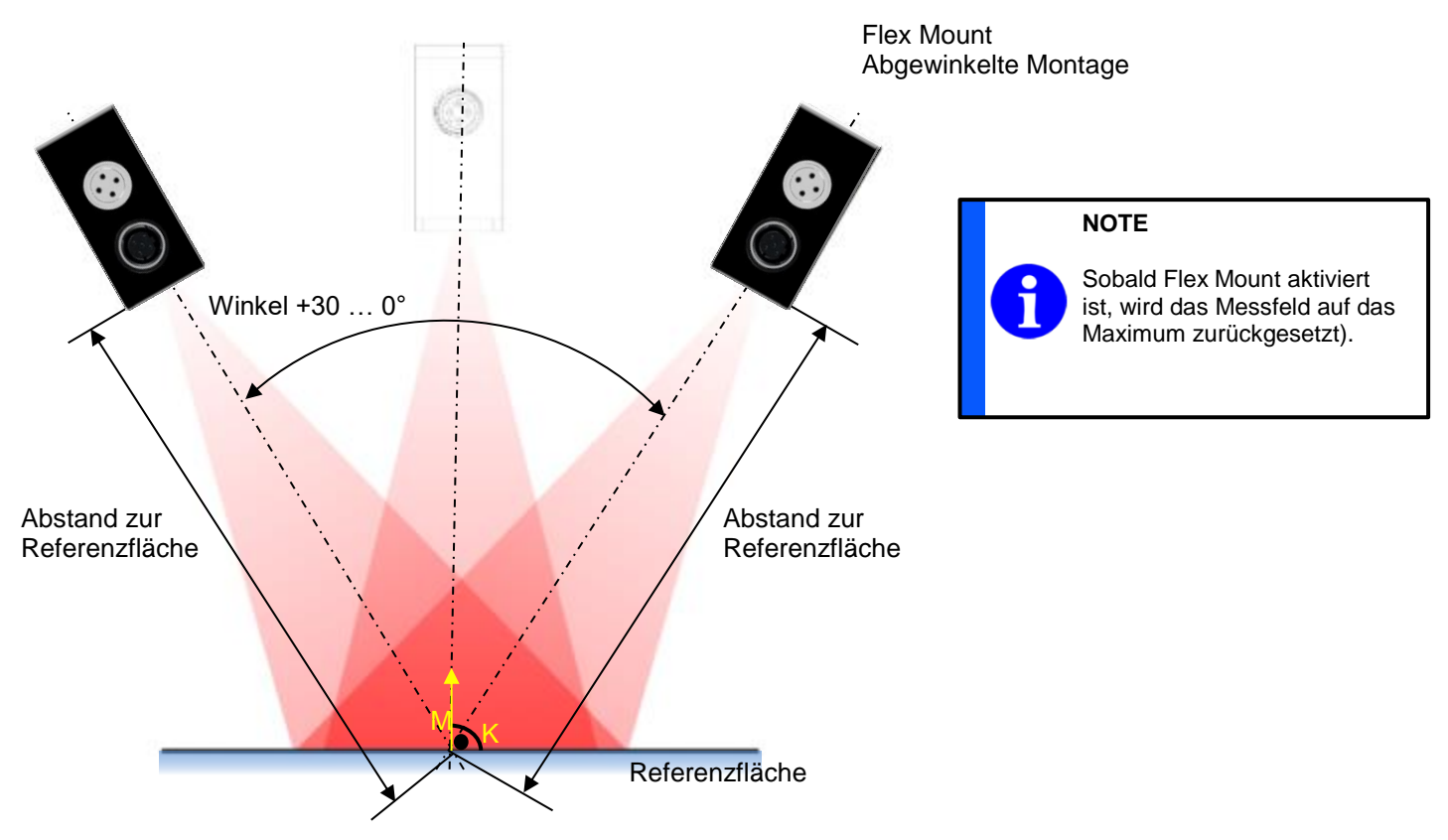

Mit Flex Mount werden Neigungswinkel und der Abstand zur Referenzfläche automatisch gemessen und im Sensor gespeichert, damit das Koordinatensystem korrekt gedreht werden kann. Für das Einlernen ist es wichtig, dass die eingelernte Fläche eben ist und einen möglichst grossen Messbereich des Sensors abdeckt.

#### **Flex Mount wird eingesetzt, wenn…**

- keine Standardmontage (Rechter Winkel zur Referenzfläche bzw. dem Objekt) vorliegt
- sich die Referenzfläche näher als das Messbereichsende Sde beim Sensor befindet
- die Referenzfläche automatisch eingelernt und/oder in der Höhe verschoben werden soll
- der Hintergrund ausgeblendet werden soll

#### **Auswirkungen**

- Das Koordinatensystem wird gedreht
- Die Referenzfläche wird eingelernt, der ursprüngliche Referenzpunkt des Sensors ist nicht mehr gültig
- Objekte unterhalb der Referenzfläche werden ignoriert
- Die Achsen werden nicht mehr als X und Z, sondern als K und M bezeichnet
- Das Messfeld wird auf Maximum Messfeld zurückgesetzt

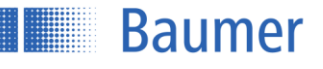

#### Flex Mount <sup>6</sup>

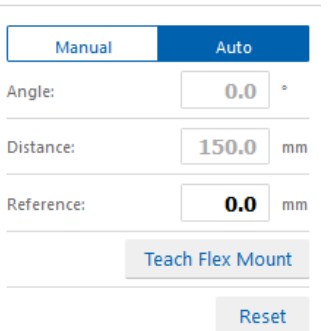

Der Sensor wird auf die Referenzfläche ausgerichtet. Die Referenzfläche muss sich innerhalb des Messfeldes des Sensors befinden (Abstand Sensor-Referenzfläche kleiner als Messbereichsende Sde).

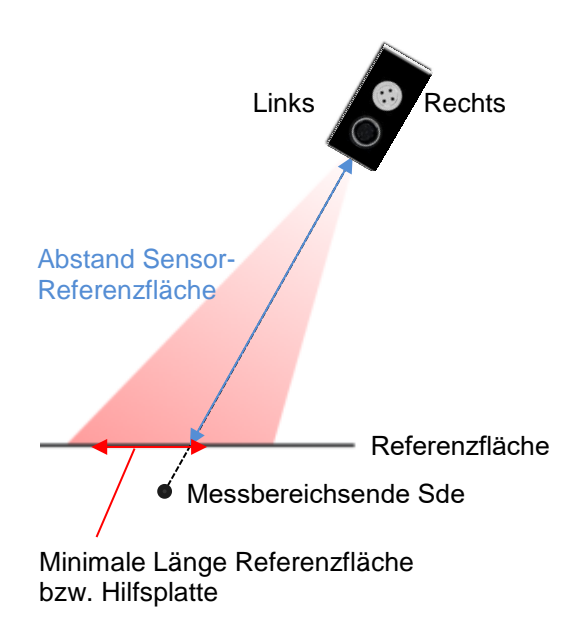
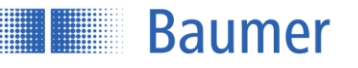

# **Bedingungen während Teach Flex Mount**

Während des Einlernvorgangs der Referenzfläche müssen die vier folgenden Bedingungen erfüllt werden. Der Einlernvorgang kann erst nach Beseitigung aller Fehler gestartet werden.

<span id="page-36-0"></span>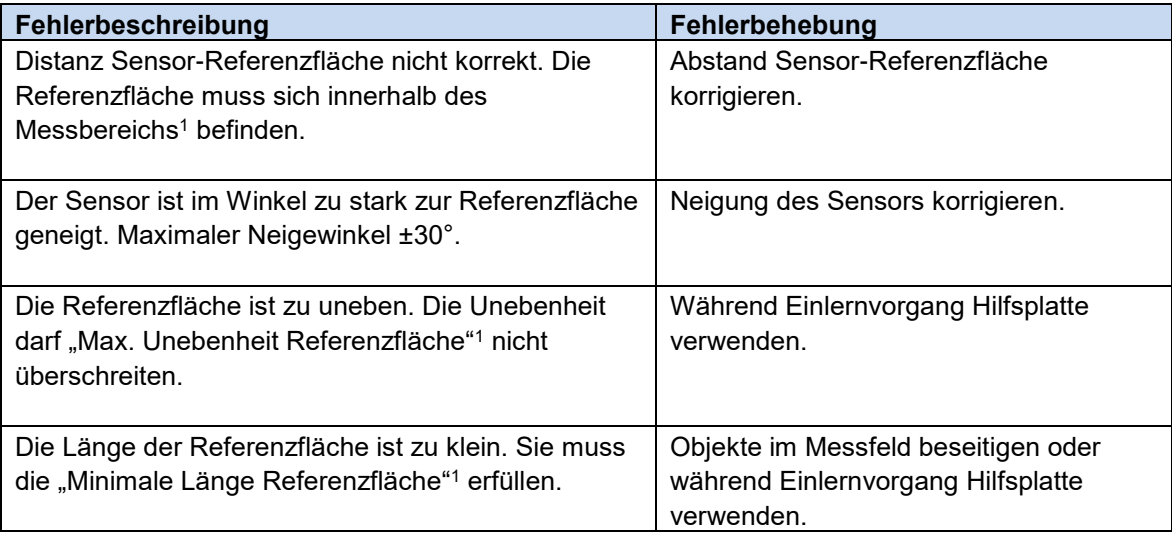

-

<sup>1</sup> Gemäss Kapitel Sensor Datenblatt

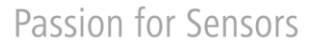

# **Baumer**

#### **Referenz**

Mit "Referenz" ist ein Verschieben der Referenzfläche nach dem Einlernen in beide Richtungen möglich. Damit kann z.B. die Dicke der beim Einlernen benötigten Hilfsplatte wieder abgezogen werden, oder aber die Referenzfläche kann ausgeblendet werden.

#### **Beispiel Verwendung einer Hilfsplatte**

Um Unebenheiten der Referenzfläche auszugleichen kann für den Einlernvorgang eine temporäre Hilfsplatte verwendet werden.

Diese Platte sollte möglichst eben sein und muss ["](#page-36-0)Minimale Länge Referenzfläche"<sup>1</sup> erfüllen. Es sollte darauf geachtet werden, dass die Hilfsplatte parallel zur sich darunter befindenden Referenzfläche liegt. Die Dicke dieser Platte spielt dabei keine Rolle solange sie sich innerhalb des Messfeldes des Sensors befindet. Die Dicke der Hilfsplatte kann zum Schluss des Vorganges mit "Referenz" wieder abgezogen werden.

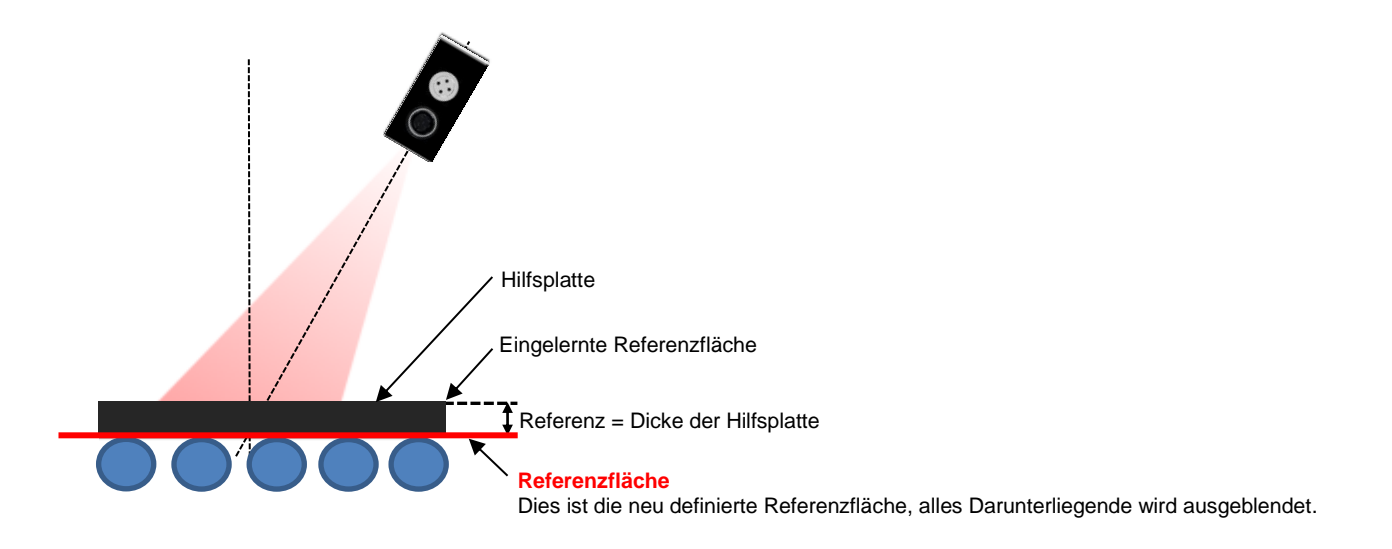

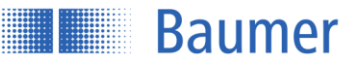

#### **Beispiel: Ausblenden der Referenzfläche**

Durch Verschieben der Referenzfläche nach oben kann die ursprünglich eingelernte Referenzfläche ausgeblendet werden.

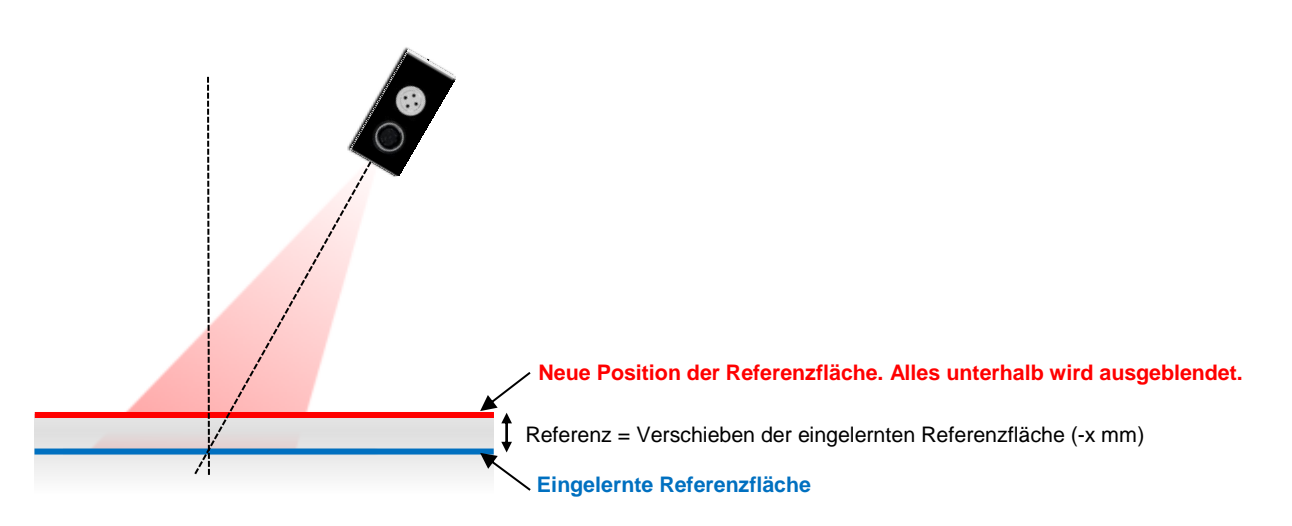

Beispiel:

Bei Benutzung der Funktionen Delta Höhe (Maximale Höhe minus minimale Höhe des Objektes) beeinträchtigt die eingelernte Referenzfläche das Messergebnis.

Mit Einstellen von Referenz -5 mm wird die Referenzfläche über die ursprünglich eingelernte Referenzfläche gelegt, womit diese ausgeblendet wird und das Messergebnis nicht mehr beeinflusst.

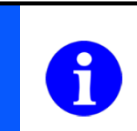

#### **HINWEIS**

Wenn die Referenzfläche nicht verschoben werden soll, dann muss Referenz 0mm sein.

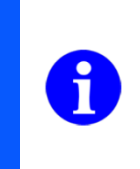

#### **HINWEIS**

Sobald Flex Mount aktiv ist, wird das Messfeld auf das maximale Messfeld zurückgesetzt).

#### **Reset**

Durch "Reset" wird die Flex Mount Funktion ausgeschaltet. Wenn Flex Mount zurückgesetzt wird, werden "Winkel" 0° und "Abstand" =Messbereichsende Sde<sup>1</sup> gesetzt.

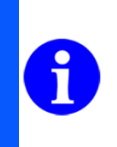

-

#### **HINWEIS**

Sobald Flex Mount zurückgesetzt wird, wird das Messfeld auf das maximale Sichtfeld zurückgesetzt).

<sup>1</sup> Gemäss Kapitel Sensor Datenblatt

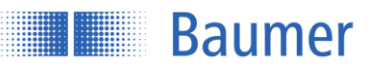

#### **3.3.2.2.3Messfeld Grenzen**

Alle Messwerte ausserhalb des eingestellten Messfeldes werden ignoriert. Dies ist besonders dann nützlich, wenn sich z.B. ein unerwünschtes Objekt im Messfeld befindet, welches nicht detektiert werden soll. Angepasst wird das Messfeld dabei softwaremässig, der sichtbare Laserstrahl bleibt also immer gleich breit.

Für die volle Flexibilität kann jeder Wert innerhalb des Messfeldes einzeln angepasst werden. Das veränderte Messfeld muss nicht symmetrisch sein. Es kann auch nur eine Grenze, z.B. Grenze links, eingeschränkt werden.

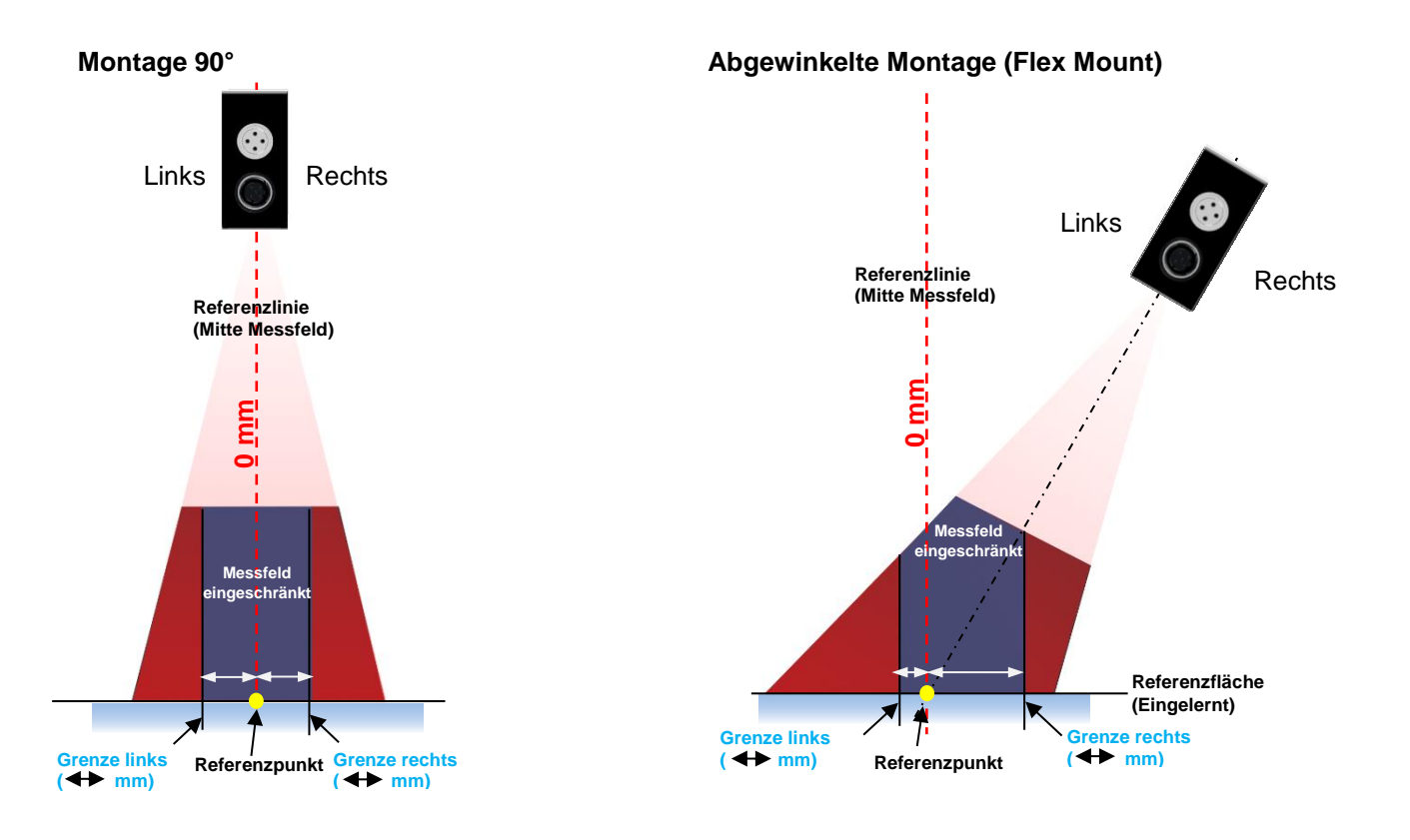

# **HINWEIS**

Wenn eine Referenzfläche mit Flex Mount eingelernt wurde, stellt der Referenzpunkt der dort eingelernten Ebene 0 dar, Grenze links und Grenze rechts werden von dort aus angegeben.

# **HINWEIS**

Die minimale Messfeldbreite (Grenze links zu Grenze rechts) muss mindestens 2mm breit sein.

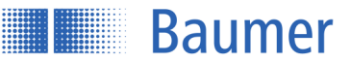

#### **FOV auf Max setzen**

Setzt alle Einschränkungen des Messfeldes wieder auf die Standardeinstellungen zurück (Maximales Messfeld).

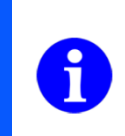

#### **HINWEIS**

Wenn mit Flex Mount eine neue Referenzebene eingelernt wird, dann werden die eingestellten Grenzen links und rechts wieder gelöscht, bzw. das veränderte Messfeld wird wieder auf maximales Messfeld zurückgesetzt.

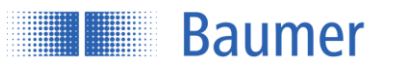

#### **3.3.3 Ausgänge und Filter**

Mit dem Pin 4 (out) steht dem Benutzer ein konfigurierbarer Schaltausgang zur Verfügung.

Pin 4 wird aktiv, sobald der definierte Wert (Schwelle oder Fenster) überschritten, bzw. unterschritten wird (Je nach Einstellung active high oder active low).

Für ein zuverlässiges Schaltsignal gibt es eine einstellbare Hysterese.

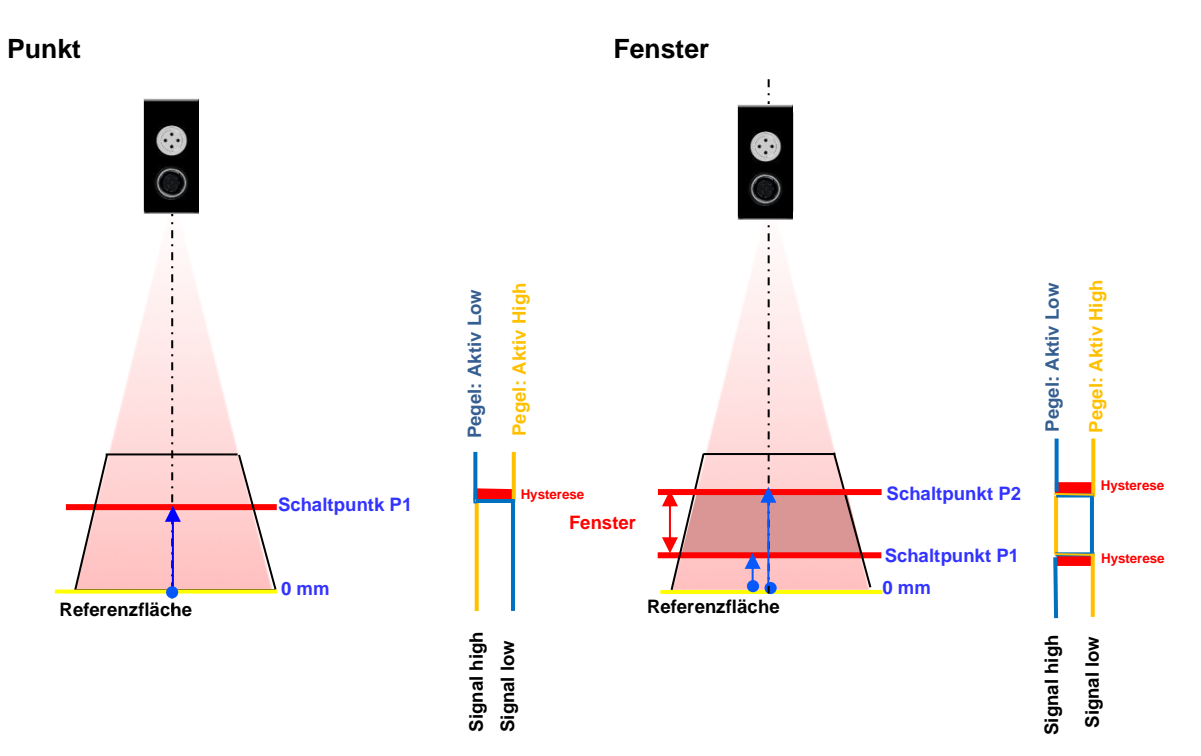

#### $3,3,3,1$ **Schaltausgang**

Hier wird festgelegt, ob der Schaltausgang (Pin 4) im **Punktmodus** (Schaltpunkt P1) oder im **Fenstermodus** (Schaltpunkt P1 und Schaltpunkt P2) betrieben werden soll.

Schaltpunkt P1 muss größer als Schaltpunkt P2 sein.

Das Fenster muss größer sein als das im Datenblatt angegebene "minimale Schaltfenster"<sup>1</sup> .

#### **3.3.3.1.1Polarität**

Hier kann der Ausgangpegel mit **Aktiv High** oder **Aktiv Low** invertiert werden.

#### **HINWEIS**

Es wird nicht empfohlen, Schaltpunkte gleich den Messfeldrenzen zu setzen. In Verbindung mit der Hysterese ergibt sich ein komplexes Schaltverhalten.

-

<sup>1</sup> Gemäss Kapitel Sensor Datenblatt

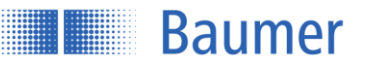

# **Präzisionsfilter**

Durch Aktivierung der Filterung kann das Rauschen reduziert und dadurch Auflösung und Wiederholgenauigkeit erhöht werden.

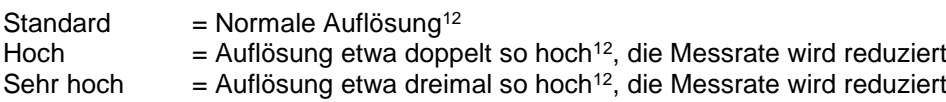

#### <span id="page-42-1"></span><span id="page-42-0"></span>**3.3.3.2.1Einflüsse des Filters**

Je höher die Präzision eingestellt ist, desto mehr werden Ansprech-und Abfallzeiten erhöht, das heisst die Reaktionszeit auf bewegte Objekte verlangsamt sich. Die Messfrequenz ist vom Einsatz dieses Filters nicht betroffen.

Der Präzisionsfilter arbeitet mit Moving median sowie Moving average Filter.

# **3.3.3.2.2Moving Median**

Der Median einer endlichen Liste ist die Messung mit dem mittleren Messwert einer Zahlenreihe. weiterverarbeitet wird (z.B. Median von {3, 3, 5, 9, 11} ist 5). Die Anzahl an Messwerten, welche in einem Array gespeichert werden, wird Anzahl Messwerte genannt, z.B. {3, 3, 5, 9, 11} entspricht 5 Messwerten. Wenn ein neuer Messwert dazukommt, wird der älteste entfernt (Moving filter). Eine plötzliche Änderung der Messwerte wird am Ausgang erst nach der Hälfte der gespeicherten Anzahl Messwerte eine Änderung bewirken (z.B. Anzahl Messwerte = 5 bedeutet, dass der Messwert am Ausgang erst nach 3 Messwerten beeinflusst wird).

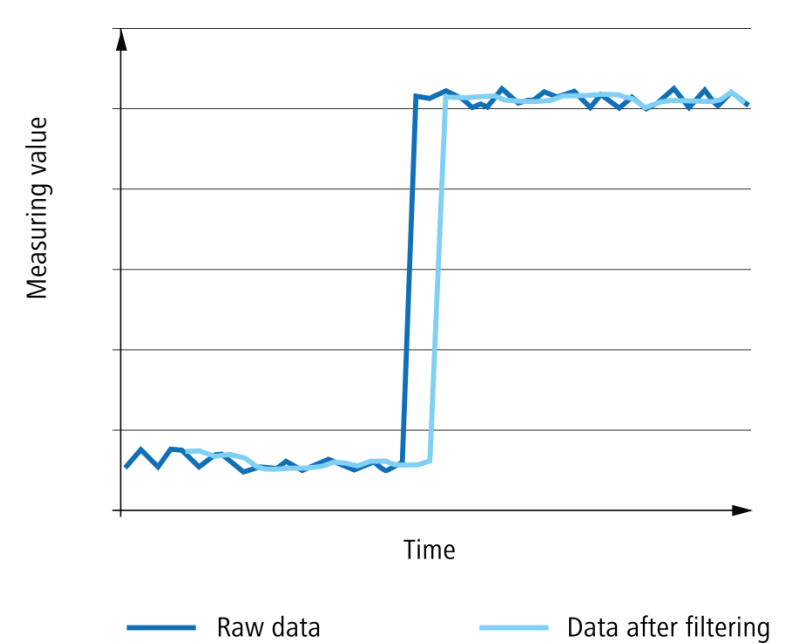

Dieses Diagramm zeigt die Effekte des Median (Anzahl Messwerte 5). Der Filter wird benutzt um Messfehler zu unterdrücken. Der Ausgang ändert sich erst nach einer definierten Anzahl von Messwerten (Anzahl Messwerte/2). Die Messfrequenz wird durch diesen Filter nicht beeinflusst, wohl aber die Ansprechzeit.

-

<sup>1</sup> Gemäss Kapitel Sensor Datenblatt

<sup>2</sup> Abhängig vom Messobjekt

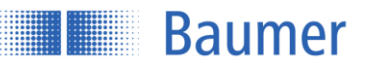

#### **3.3.3.2.3Moving average**

Der Ausgabewert des Moving Average Filters ist der Durchschnitt der definierten Anzahl Messwerte, welche gespeichert sind. Wenn ein neuer Messwert hinzukommt, wird der älteste entfernt (Moving filter).

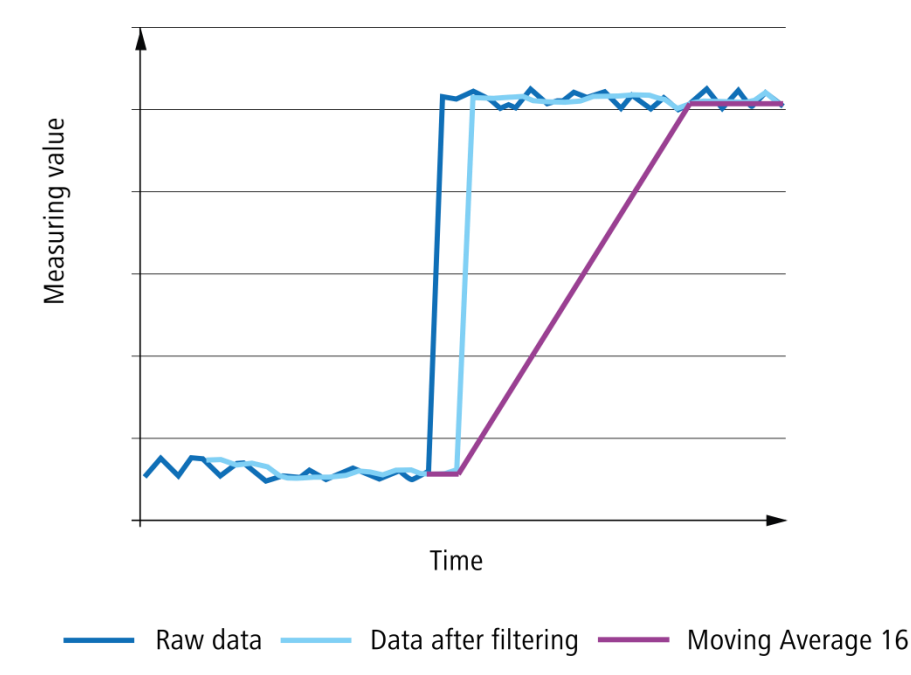

Wie im Diagramm dargestellt wird, der Moving average glättet den Ausgangswert. Im Gegensatz zum Median Filter kann es beim Moving average sein, dass die ausgegebenen Messwerte gar nie so gemessen wurden. Die Messfrequenz wird durch diesen Filter nicht beeinflusst, wohl aber die Ansprechzeit.

Anzahl der Messwerte, bis der korrekte Messwert ausgegeben wird:

- Im "Hoch" muss die Distanz für 4 + 16 Messwerte stabil sein bis der korrekte Wert ausgegeben wird
- Im "Sehr hoch" muss die Distanz für 8 + 128 Messwerte stabil sein bis der korrekte Wert ausgegeben wird

**Beispiel** Berechnen der Ansprechzeit mit einer Messfrequenz von 500 Hz

1 / 500 Hz = **0.002 s** Median =  $7/2$  (Formel: Messwerte  $/2$ ) = 4 Average = **16 Ansprechzeit = 0.002 \* (4 + 16) = 0.04 s = 40 ms**

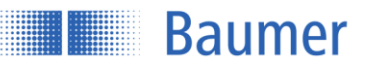

#### $3.3.3.3$ **Hysterese**

Die Hysterese ist die Differenz zwischen der Einschaltschwelle und der Ausschaltschwelle und wird als Wert in mm angegeben. Ohne Hysterese H können Objekte im Randbereich des Schaltpunktes zu einem pausenlosen Umschalten des Schaltausgangs führen. Aus Gründen der Zuverlässigkeit wird die Verwendung von Hysterese empfohlen (mindestens so groß wie die Auflösung des Sensors).

Die Hysterese kann vor (negative Hysterese) oder nach (positive Hysterese) einem Schaltpunkt liegen.

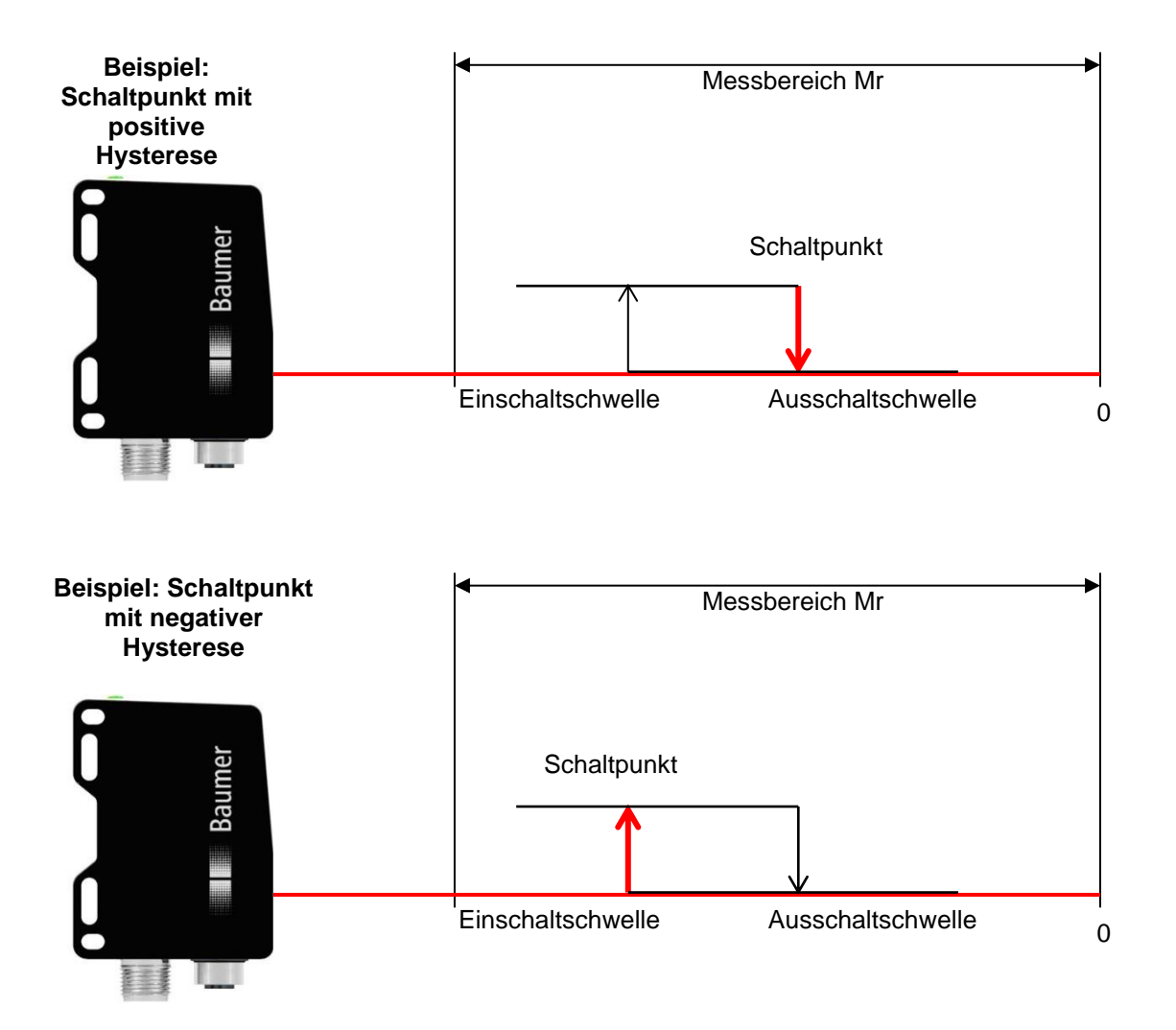

# **Verhalten des Schaltausgangs bei Punktmodus**

**Baumer** 

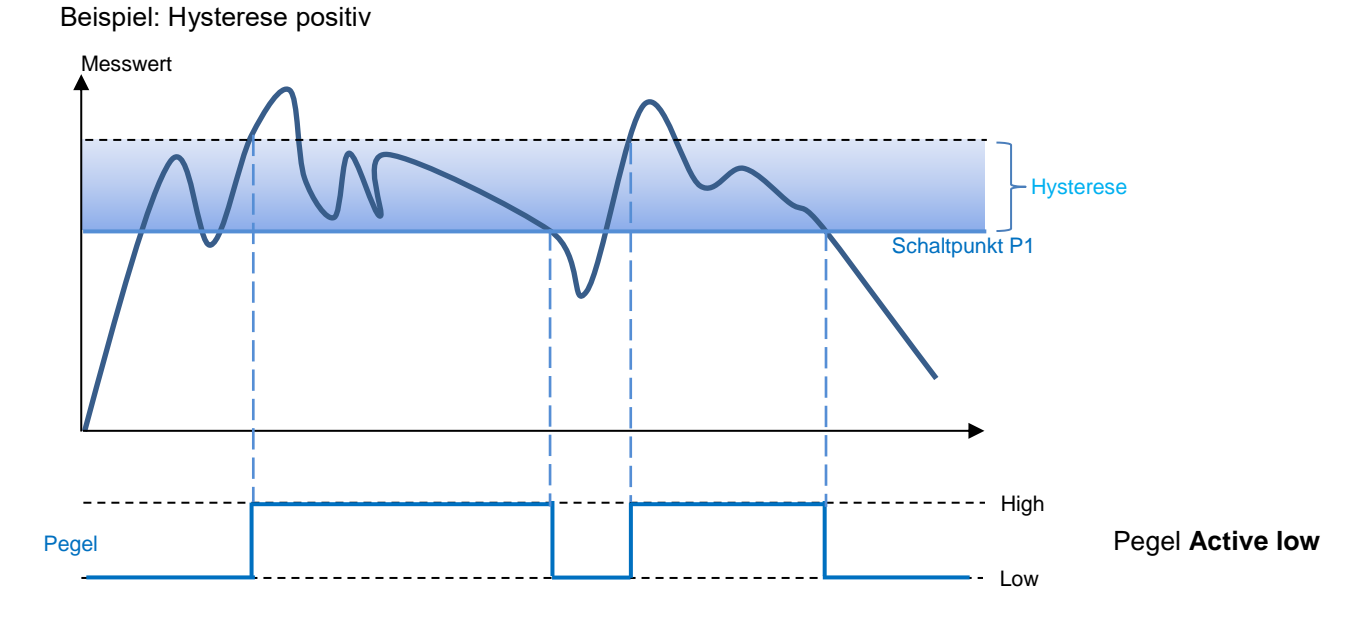

Beispiel: Hysterese negativ

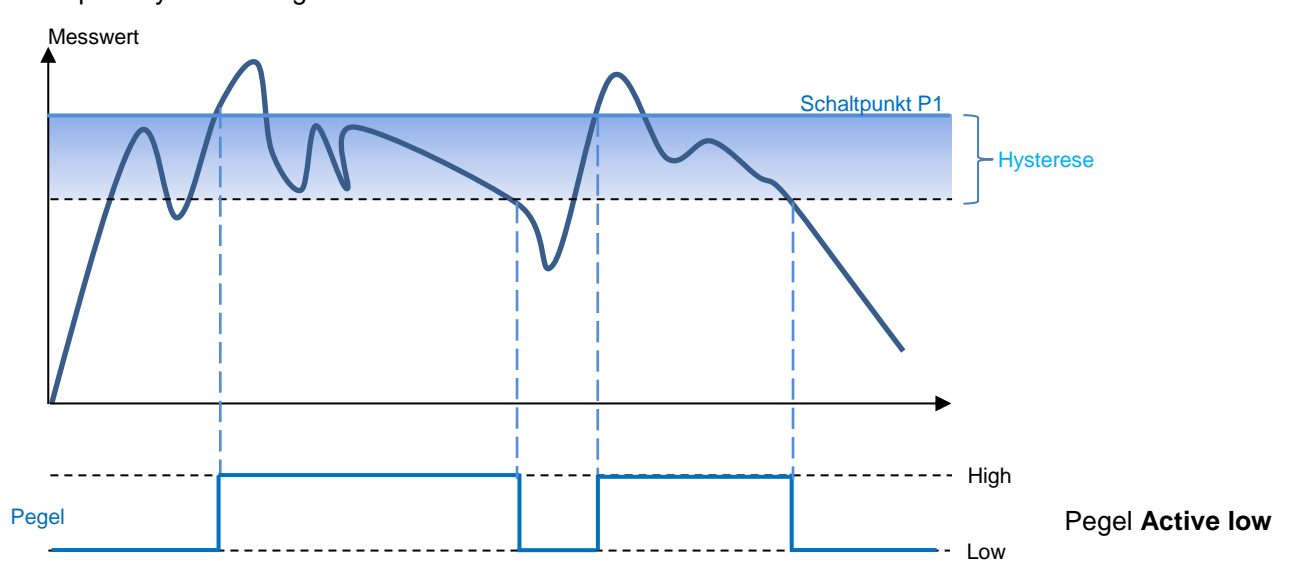

#### **Verhalten des Schaltausgangs bei Fenster Modus**

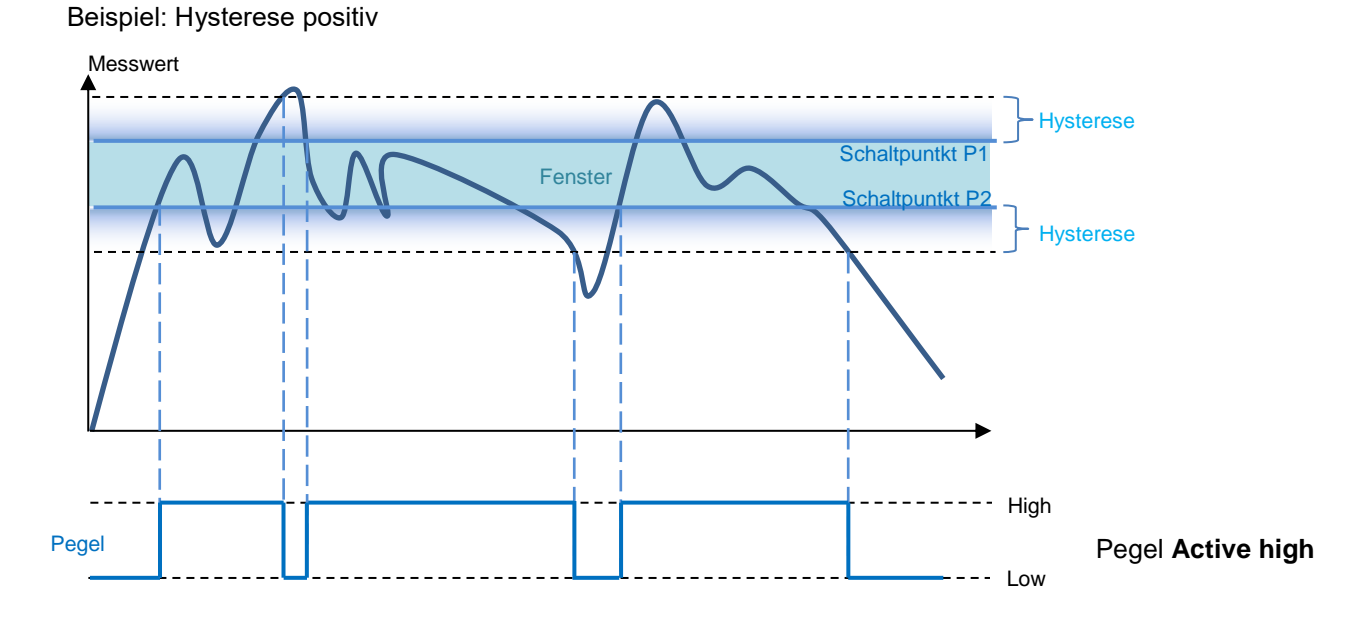

# Beispiel: Hysterese negativ

**Baumer** 

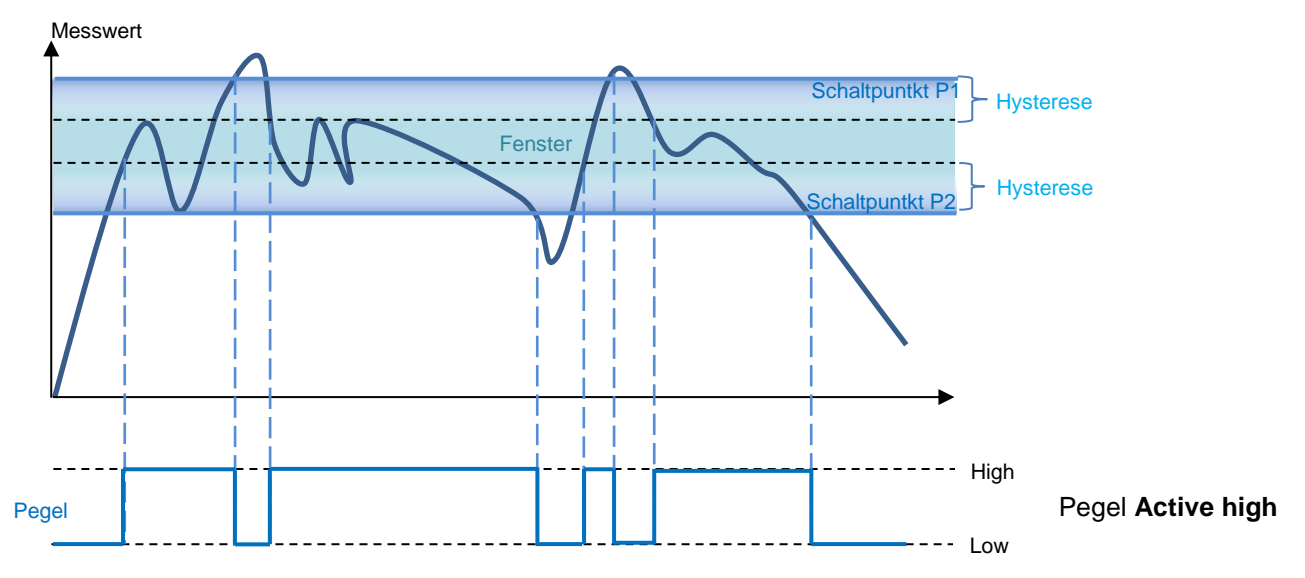

de\_BA\_PosCon\_OXH7\_TCP\_IP.docx 47/98 Baumer Electric AG 04.01.2021 15:56/adr V1.2 ANW\_81184815 Frauenfeld, Switzerland

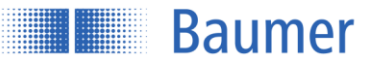

# **Alarmausgang**

Der Alarmausgang kann nicht eingestellt werden und wird als Gegentaktsignal (aktiv high) ausgegeben.

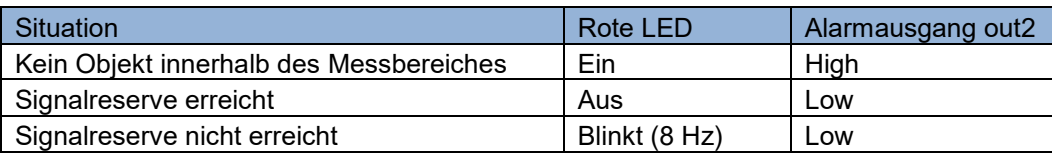

#### **HINWEIS**

Die Funktionsreserve hat keine Hysterese, weshalb es zu schnellen Wechseln zwischen den Alarmen kommen kann.

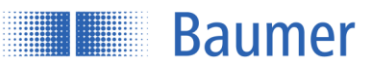

#### **3.3.3.4.1Verhalten des Alarmausgangs**

Wenn sich kein Objekt innerhalb des Messbereichs befindet, wird der Sensor den letzten gültigen Messwert halten. Der Alarmausgang ist während dieser Zeit High.

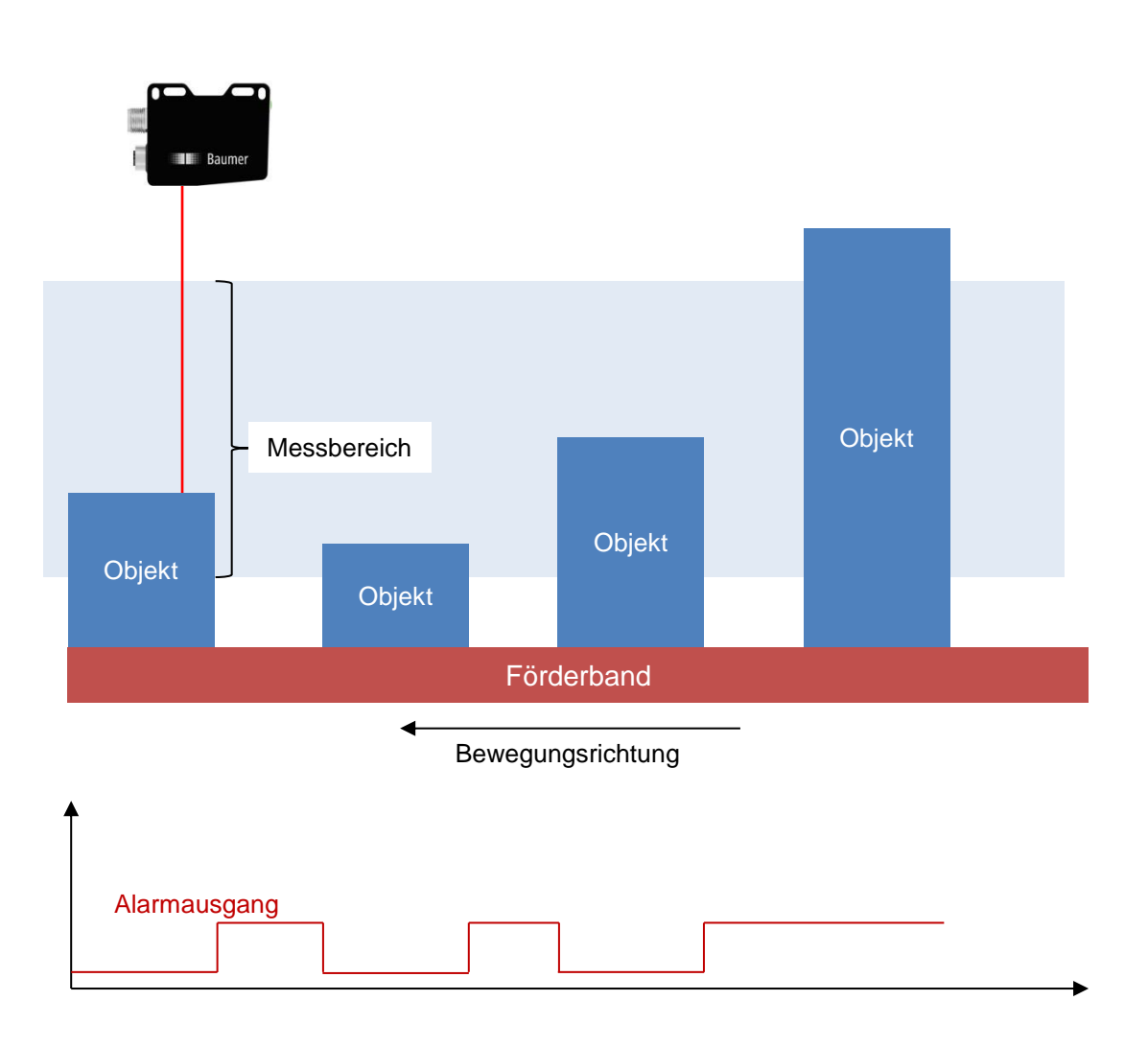

#### **Parameter speichern**

Die Parameteränderungen können in einem von drei Parameter-Setups im Sensor gespeichert werden, um die Einstellungen auch nach dem Neustart des Sensors verfügbar zu haben.

"Nicht gespeicherte Parameter" bedeutet, dass Änderungen vorgenommen wurden, ohne sie in einem der Parameter-Setups zu speichern.

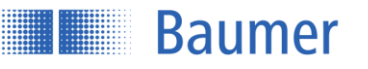

# **3.4 Geräte Konfiguration**

Die Geräte-spezifischen Einstellungen werden hier vorgenommen.

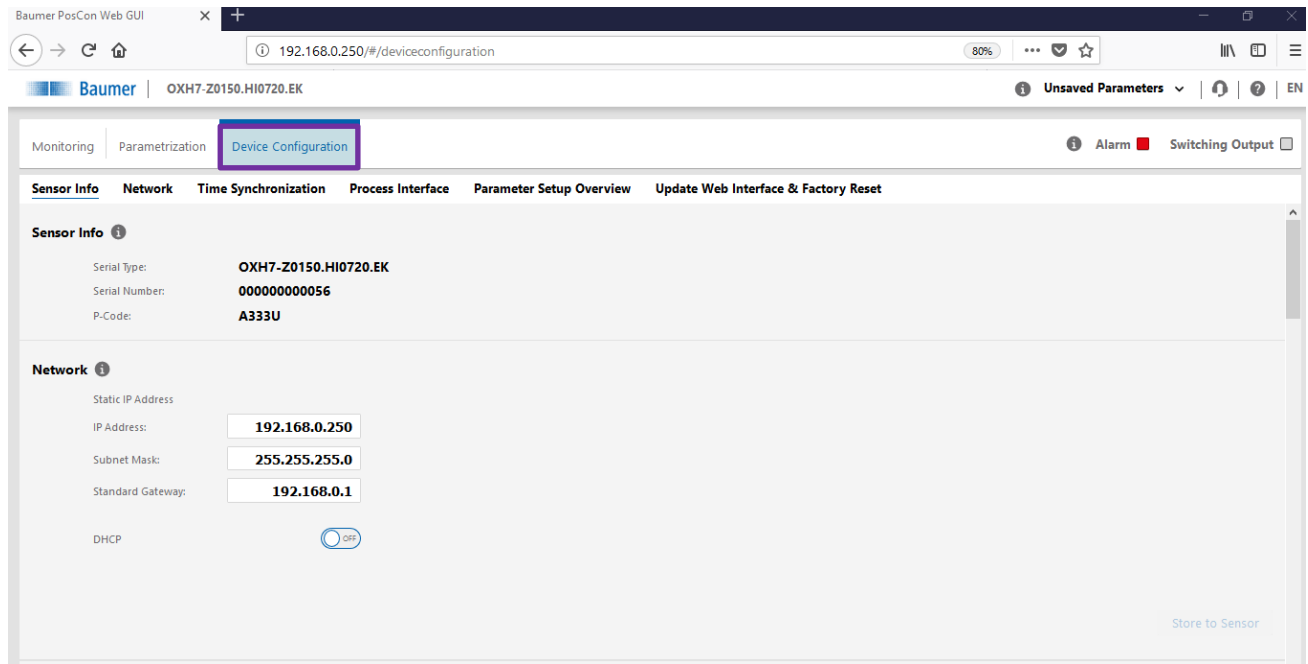

# **3.4.1 Sensor Information**

Zeigt wichtige Sensorinformationen wie Serie, Seriennummer und P-Code an.

# **HINWEIS**

Hinweis: Diese Informationen sollten im Falle einer Serviceanfrage zur Verfügung gestellt werden.

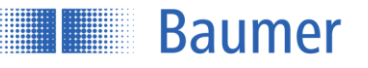

#### **3.4.2 Netzwerk**

Auswahl zwischen statischer und dynamischer Adresskonfiguration mittels DHCP. Wenn DHCP fehlschlägt, wird die statische Adresse verwendet.

#### $3.4.2.1$ **Statische IP Adresse**

Das Gerät verwendet eine fest eingestellte IP-Adresse. Hierbei muss die IP Adresse, Subnetzmaske sowie das Standard Gateway angegeben werden.

# **DHCP (Dynamic Host Configuration Protocol)**

Wenn ein DHCP-Server im selben Netzwerk integriert ist, wird die IP-Adresse von dort ermittelt. Sollte dies nicht innerhalb einer bestimmten Zeit erfolgen und es zu einem Timeout kommen, wird die unten angegebene, fest eingestellte IP-Adresse verwendet.

#### **3.4.3 Zeit-Server**

Aktivierung/Deaktivierung der NTP-Synchronisation. Wenn aktiviert, synchronisiert der Sensor seine interne Uhr mit dem definierten Netzwerk-Zeitserver.

Die Zeitstempel der Messwerte werden entsprechend der Synchronisation gesetzt. Zeitbasis ist UTC. Hinweis: Die Sommerzeit-Funktionalität wird nicht unterstützt!

#### **3.4.4 Prozess-Schnittstelle**

Aktivieren oder deaktivieren der Modbus TCP- und OPC UA-Funktionalität durch Umschalten der Taste "on / off". Wenn auf "off" gesetzt, antwortet der Sensor nicht mehr auf Anfragen über dieses Protokoll.

#### **3.4.5 Einstellungs-Management**

Anzeige der gespeicherten Werte der Parameter-Setups. Die Parameter-Setups sind hier in einer Gesamtübersicht dargestellt.

#### **3.4.6 Update Webinterface & Werkseinstellungen**

Hier kann ein neues Webinterface hochgeladen sowie die Werkseinstellung zurückgesetzt werden. Anzeige der Web Interface Version und des Datums. Durch "Aktualisierung Web Interface" wird das Web Interface aktualisiert, sofern eine neue Version freigeschaltet wurde.

Rücksetzen des Gerätes auf die Werkseinstellungen durch Aktivieren von "Factory Reset".

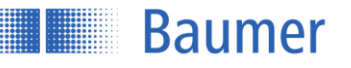

# **4 Kommunikation über die Prozessschnittstellen**

# **4.1 Einleitung**

Neben der Konfigurationsmöglichkeit über den integrierten Webserver unterstützt der Sensor mit Modbus TCP und OPC UA zwei standardisierte Protokolle der Automatisierungstechnik zur Konfiguration sowie zum Abrufen von Messwerten.

# **4.1.1 Abhängigkeiten**

Der Sensor unterstützt pro Protokoll jeweils eine Client-Verbindung. Der lesende Zugriff über die Protokolle ist zu jeder Zeit möglich. Der schreibende Zugriff ist erst zulässig, nachdem der Sensor über die jeweilige Schnittstelle in den Parametriermodus versetzt wurde. Nur jeweils eine Schnittstelle kann sich im Parametriermodus befinden. Die erzielbare Messfrequenz kann dabei reduziert sein.

# **4.1.2 Beschreibung der Befehle**

Siehe Kapitel "Parametrierung über das Webinterface".

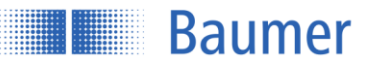

# **4.2 Modbus TCP**

Modbus TCP ist ein Protokoll mit langer Historie, das von vielen Speicherprogrammierbaren Steuerungen bereits im Auslieferungszustand unterstützt wird oder per Software-Modul einfach nachgerüstet werden kann. Für PC-basierte Systeme sind Bibliotheken für verschiedene Programmiersprachen verfügbar. Der Standard ist auf der Webseite der Modbus Organization [\(http://www.modbus.org\)](http://www.modbus.org/) frei verfügbar.

### **4.2.1 Protokollparameter**

Der im Sensor integrierte Modbus TCP-Server (Modbus TCP Slave) kann unter Verwendung der folgenden Parameter angesprochen werden:

- TCP Port Nr.: 502
- Modbus TCP Unit Identifier: 1

#### **4.2.2 Abbildung der Sensor-Funktionalität auf das Modbus Datenmodell**

Auf die Funktionalität des Sensors kann zugegriffen werden, indem Einträge in den Tabellen "Discrete Inputs", "Input Registers" und "Holding Registers" gelesen bzw. geschrieben werden. Die folgenden Modbus Funktions-Codes (FC) werden dabei unterstützt:

- Read Discrete Inputs (FC 02)
- Read Input Registers (FC 04)
- Read Holding Registers (FC 03)
- Write Single Holding Register (FC 06)
- Write Multiple Holding Registers (FC 16)

Die drei Tabellen sind unabhängig voneinander, so dass die gleiche Adresse bei den unterschiedlichen Tabellen jeweils eine andere Funktionalität repräsentieren kann. Die Anzahl der mit einem Modbus-Befehl zu lesenden oder zu schreibenden Register muss dabei der bei der jeweiligen Sensor-Funktionalität angegebenen Länge entsprechen. Ein teilweises Auslesen oder Schreiben von Parametern ist nicht möglich. Wenn der Datentyp eines Sensorparameters breiter als ein 16 bit Modbus-Register ist, wird der Parameter auf mehrere Modbus-Register aufgeteilt. Dabei liegen die niederwertigen Bits auf der kleineren Adresse und die höherwertigen Bits auf der größeren Adressse.

**Baumer** 

# **4.2.3 Modbus TCP commands: Holding register**

# **Overview Index Commands Holding Register Function 03/6/16**

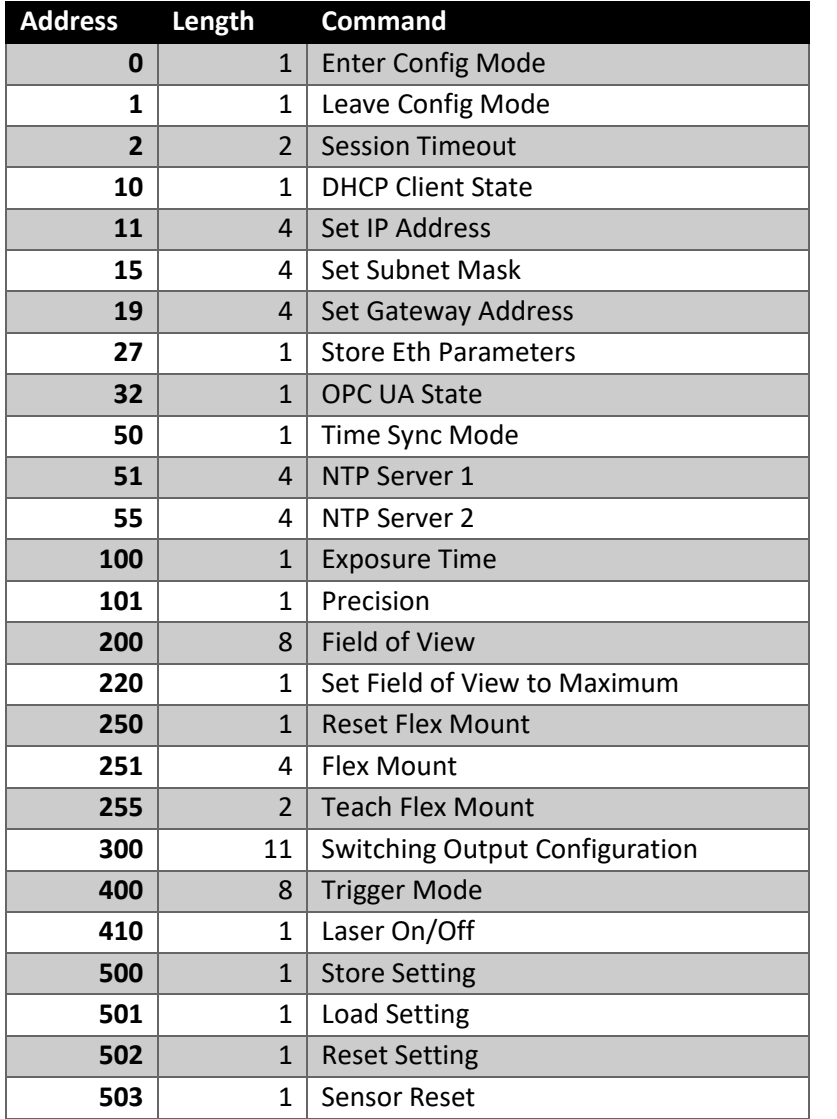

# **Address 0 - Enter Config Mode**

Durch das Schreiben eines beliebigen Wertes in dieses Register wird der Sensor in den Parametriermodus versetzt. Der Schreibbefehl schlägt fehl, wenn der Sensor bereits über ein anderes Interface in den Parametriermodus versetzt wurde.

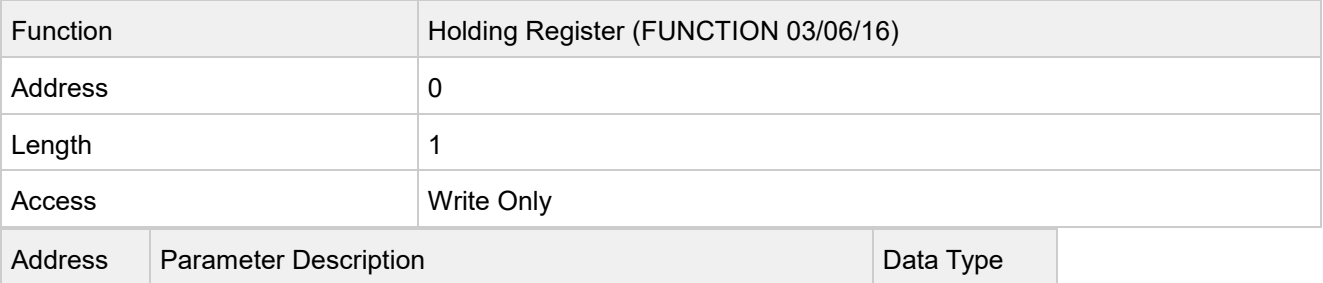

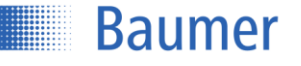

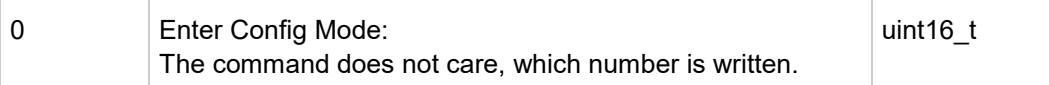

### **Address 1 - Leave Config Mode**

Durch das Schreiben eines beliebigen Wertes in dieses Register wird der Parametriermodus verlassen, sofern er zuvor über dieses Interface angefordert wurde.

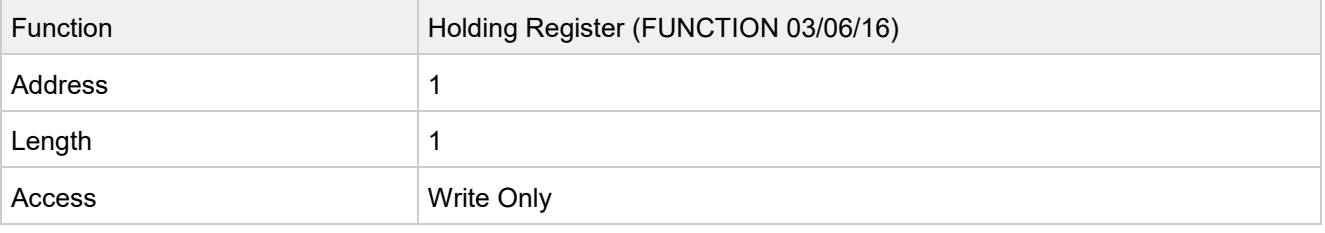

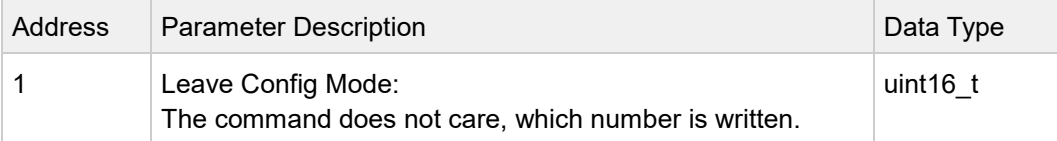

# **Address 2 - Session Timeout**

Das Session Timeout ist die Zeitspanne, nach welcher der Sensor den über Modbus TCP angeforderten Parametriermodus automatisch wieder verlässt, sofern in der Zwischenzeit kein weiterer Befehl erfolgte.

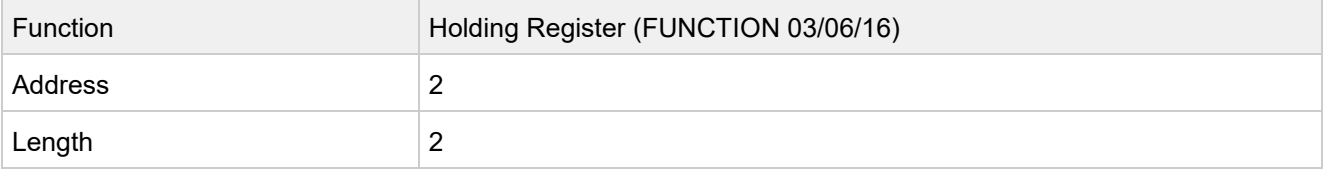

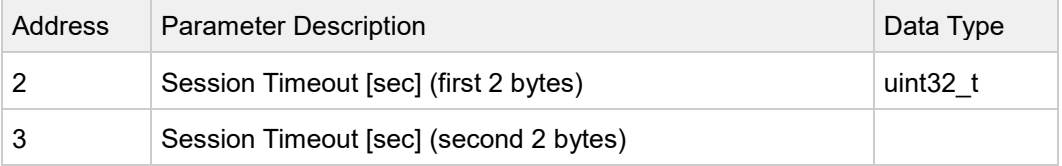

# **Address 10 - DHCP Client State**

Aktiviert oder deaktiviert den DHCP Client.

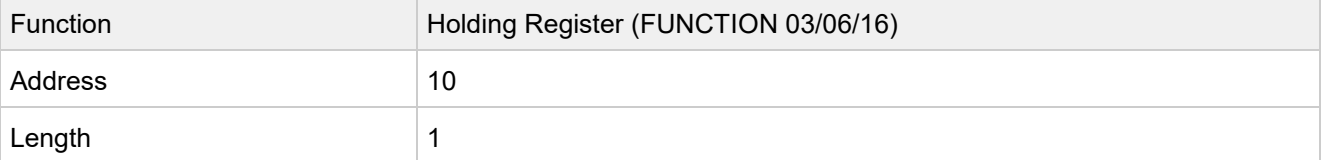

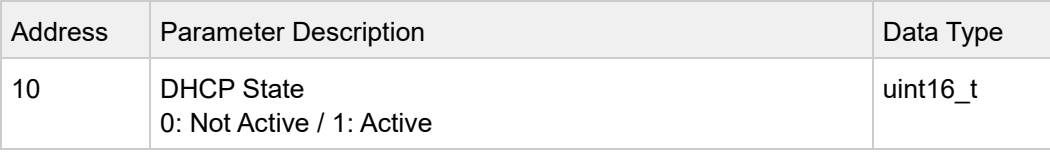

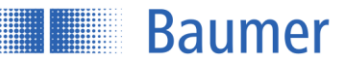

### **Address 11 - Set IP Address**

Schattenregister zum Setzen der IP-Adresse des Sensors. Nach dem Schreiben dieses Eintrags können noch die Subnetzmaske und die Standard Gateway-Adresse gesetzt werden. Die Änderungen werden erst nach Ausführen des "Store Ethernet Parameters"-Befehls aktiviert.

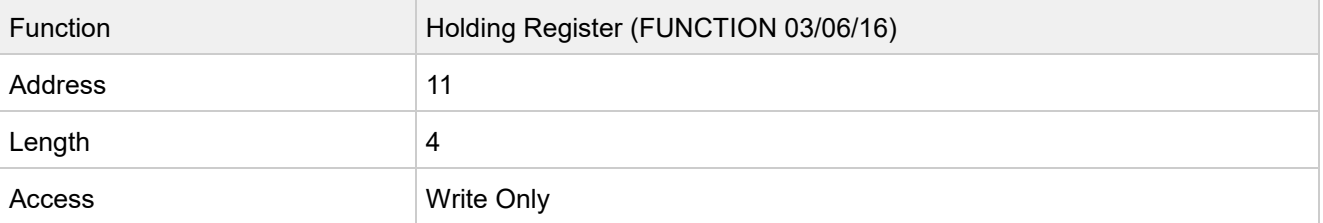

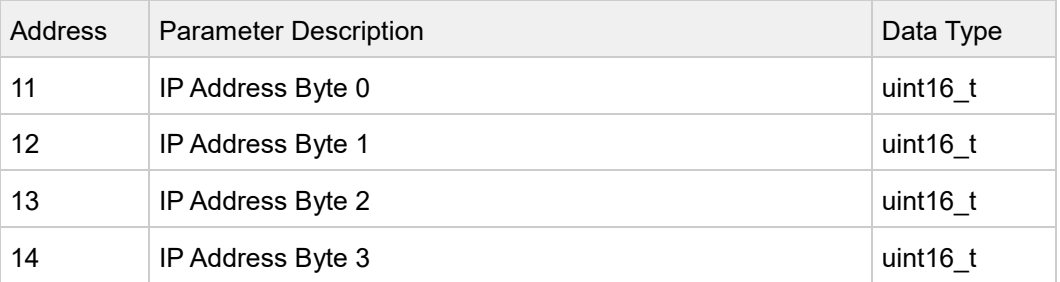

# **Address 15 - Set Subnet Mask**

Schattenregister zum Setzen der Subnetzmaske des Sensors. Nach dem Schreiben dieses Eintrags können noch die IP-Adresse und die Standard Gateway-Adresse gesetzt werden. Die Änderungen werden erst nach Ausführen des "Store Ethernet Parameters"-Befehls aktiviert.

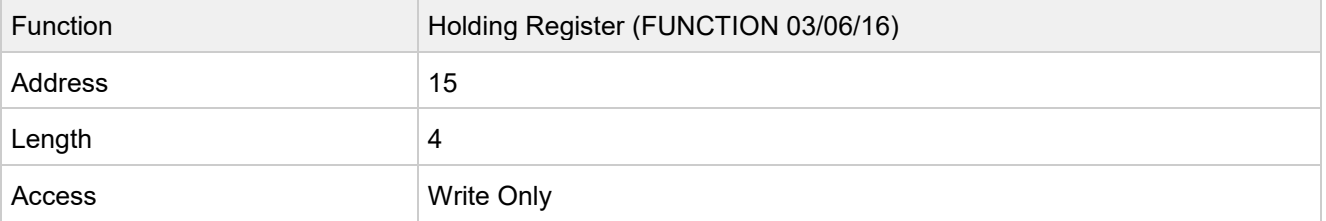

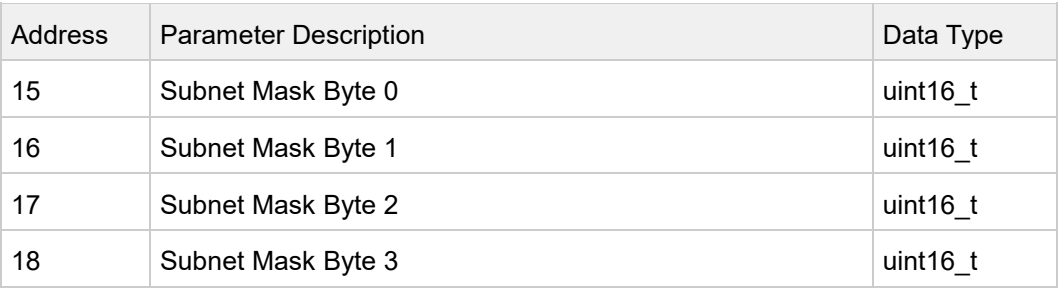

# **Address 19 - Set Gateway Address**

Schattenregister zum Setzen der Standard Gateway-Adresse des Sensors. Nach dem Schreiben dieses Eintrags können noch die IP-Adresse und die Subnetzmaske gesetzt werden. Die Änderungen werden erst nach Ausführen des "Store Ethernet Parameters"-Befehls aktiviert.

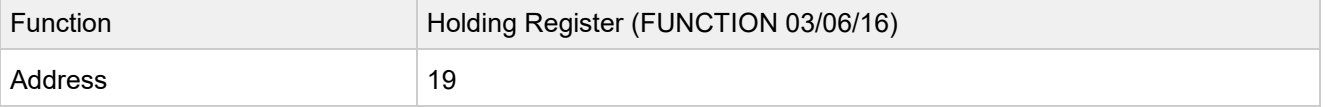

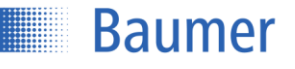

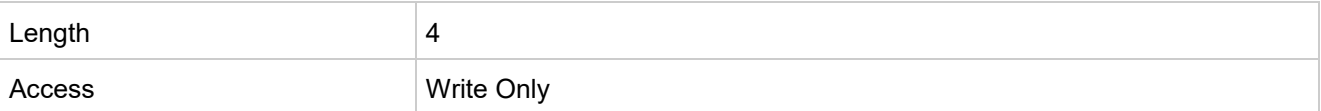

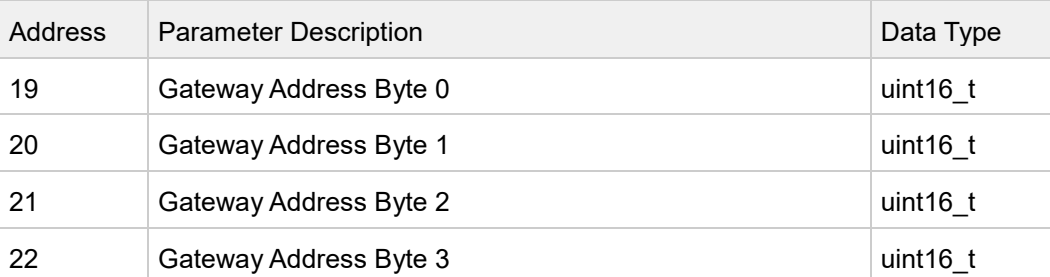

# **Address 27 - Store Eth Parameters**

Durch das Schreiben eines beliebigen Wertes in dieses Register wird die zuvor gesetzte IP-Konfiguration aktiviert.

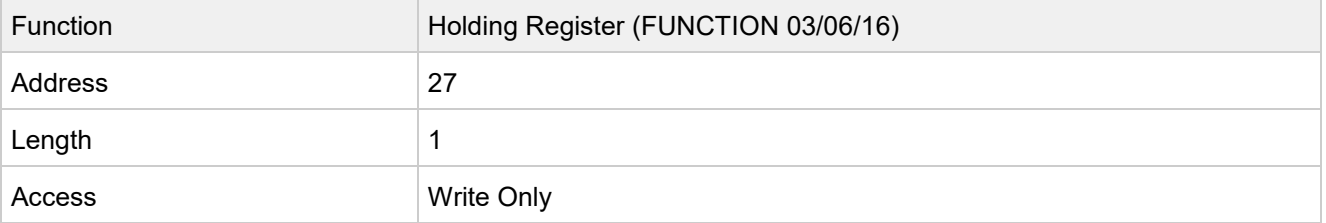

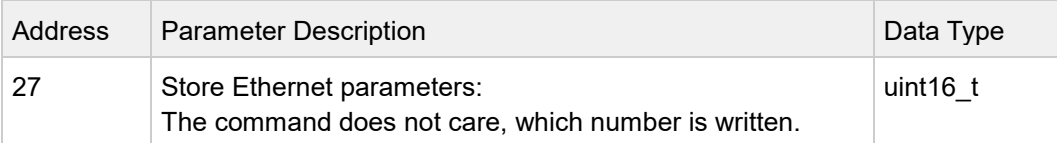

# **Address 32 - OPCUA State**

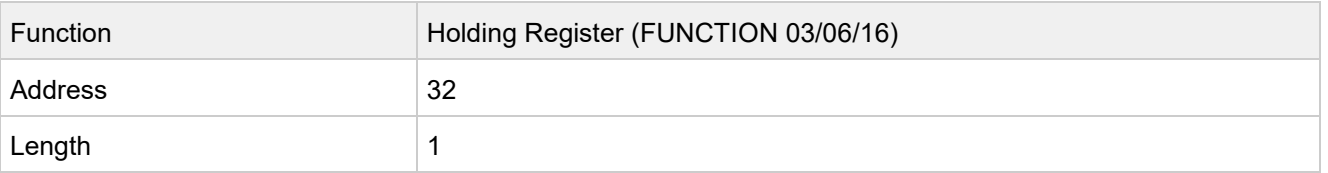

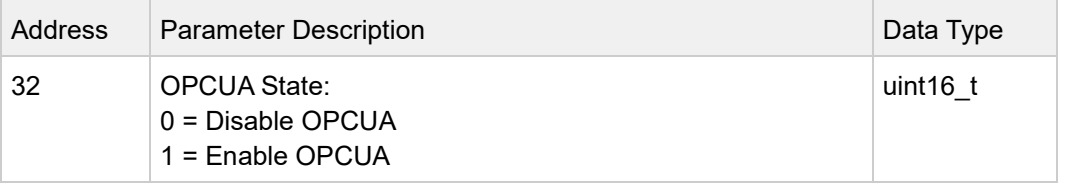

# **Address 50 - Time Sync Mode**

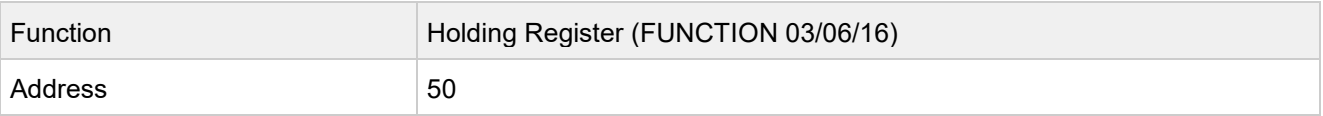

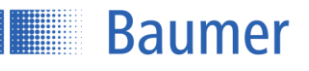

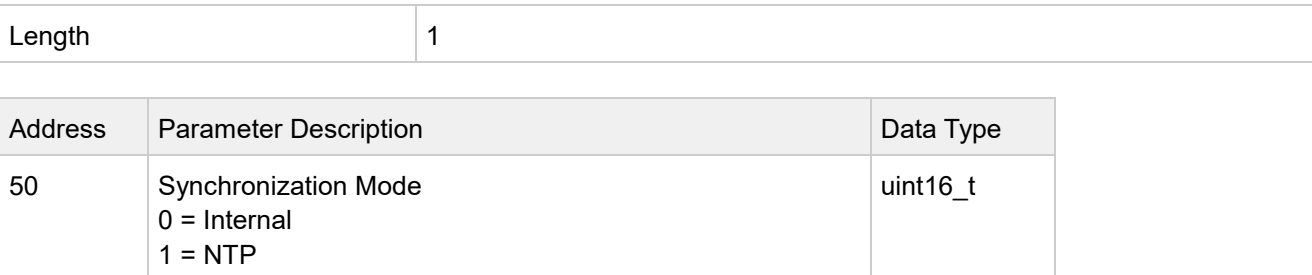

# **Address 51 - NTP Server 1**

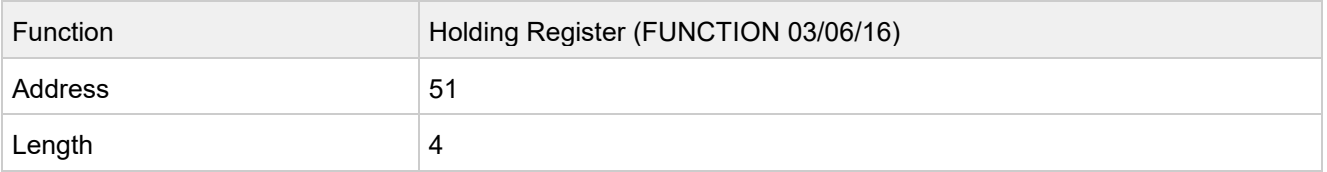

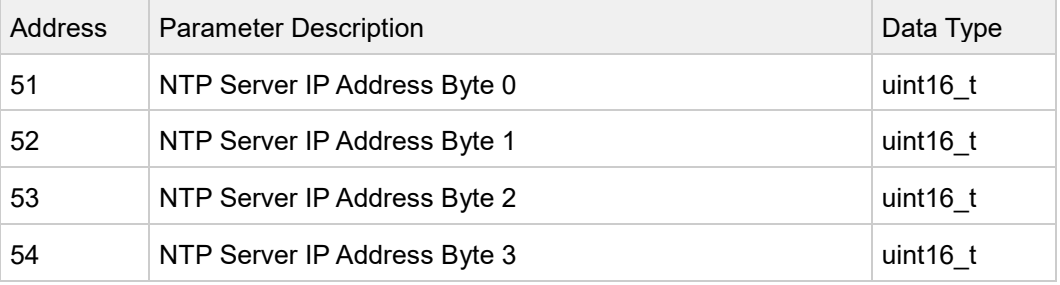

# **Address 55 - NTP Server 2**

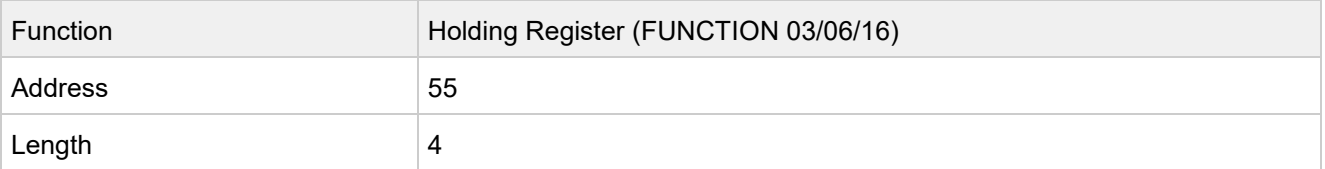

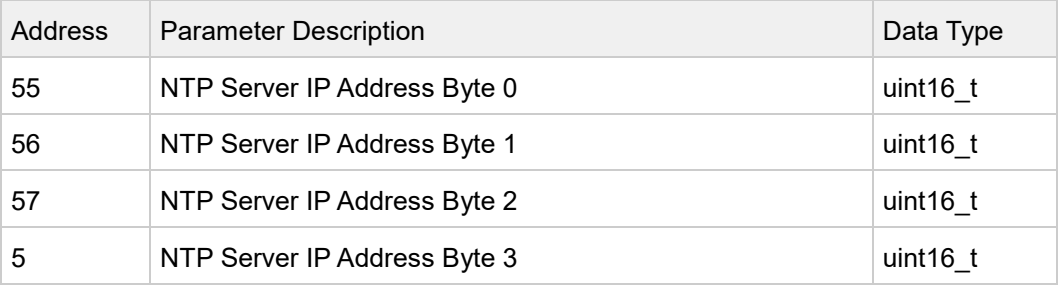

# **Address 100 - Exposure Time**

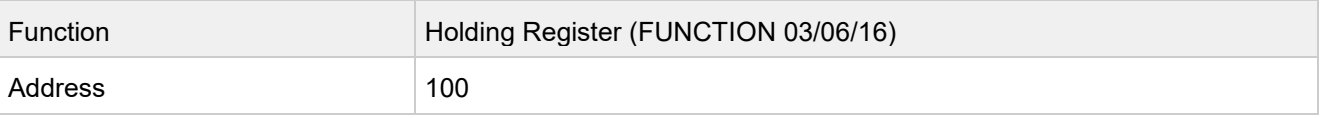

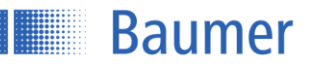

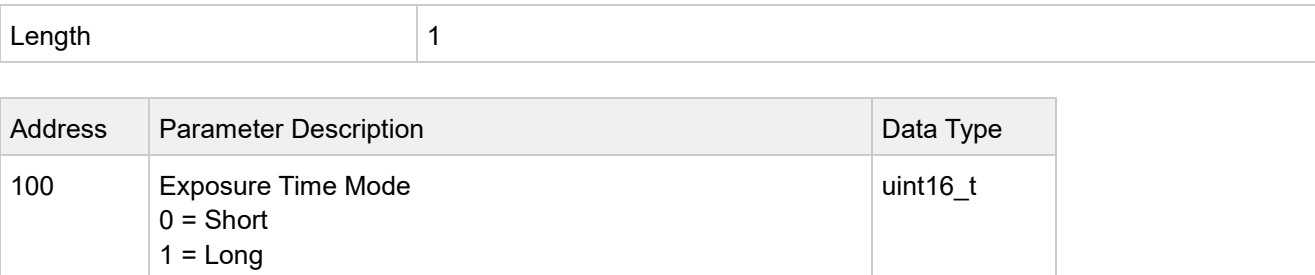

# **Address 101 - Precision**

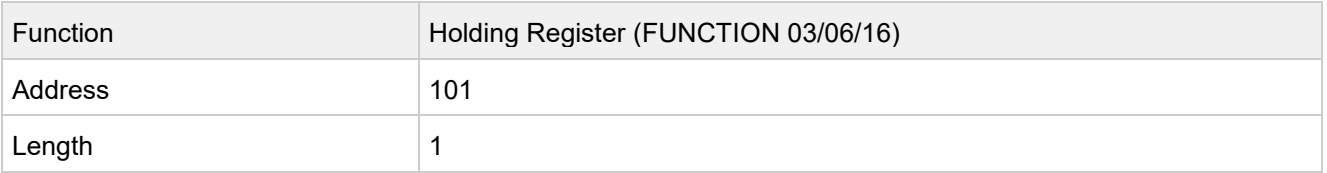

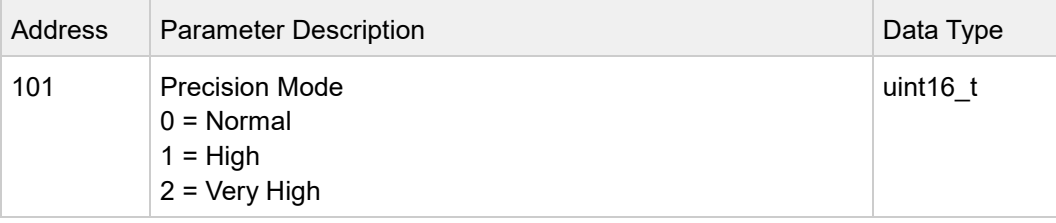

# **Address 200 - Field of View**

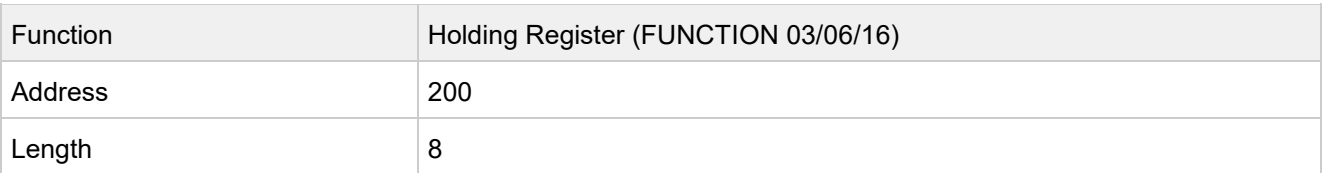

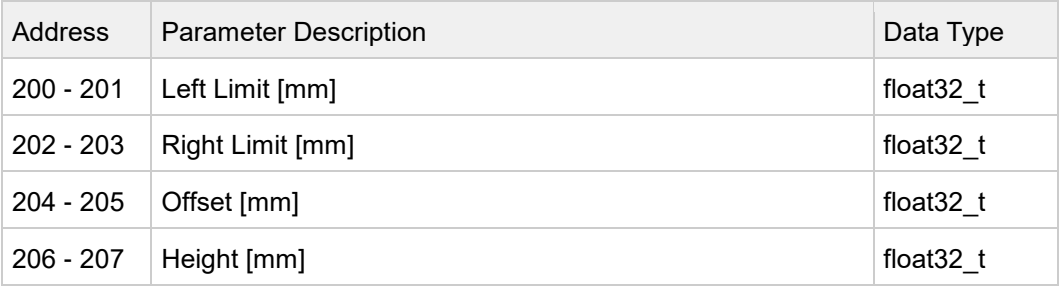

# **Address 220 - Field of View to MAX**

Das Schreiben eines beliebigen Wertes in dieses Register setzt das Field of View auf seine maximal mögliche Größe.

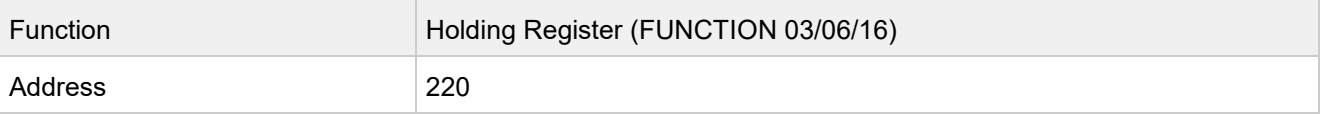

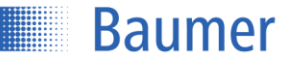

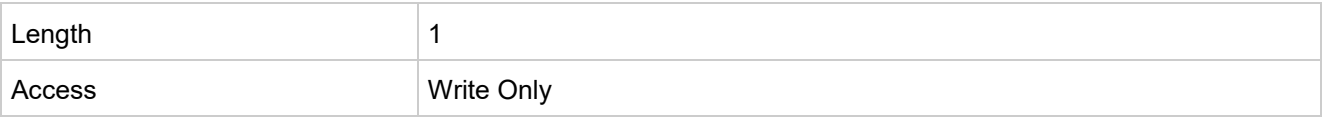

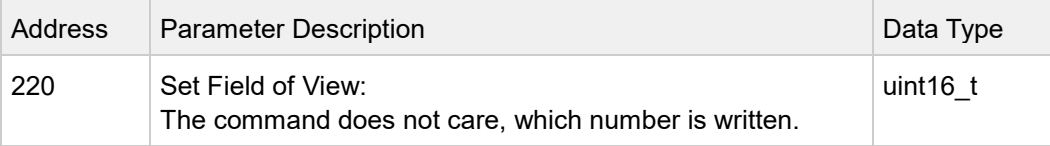

#### **Address 250 - Flex Mount Reset**

Das Schreiben eines beliebigen Wertes in dieses Register setzt die Flex Mount Parameter auf den Auslieferungszustand zurück.

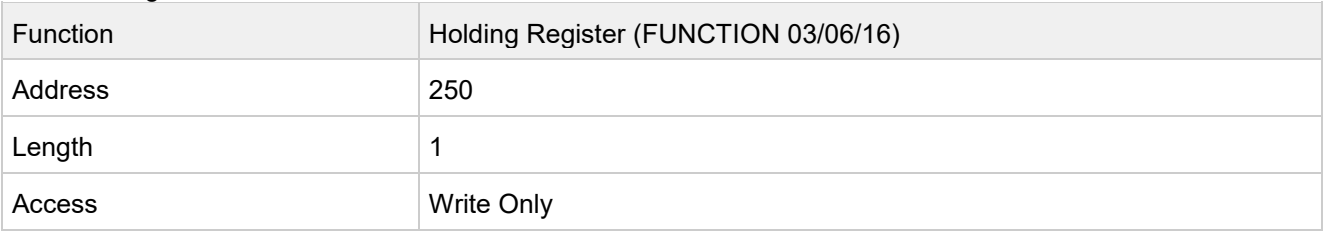

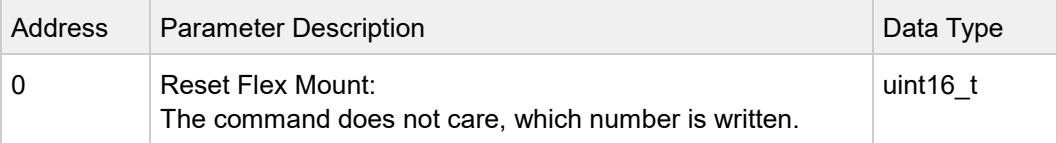

# **Address 251 - Flex Mount**

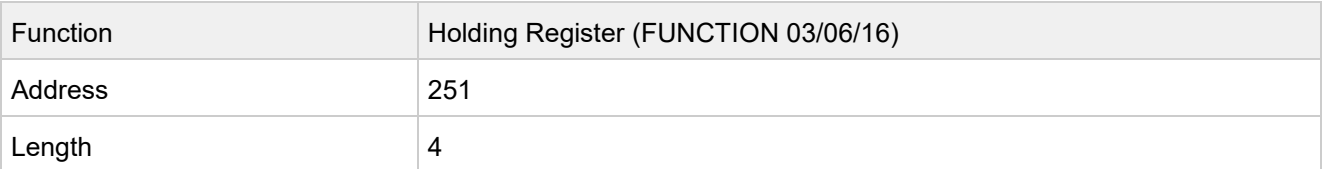

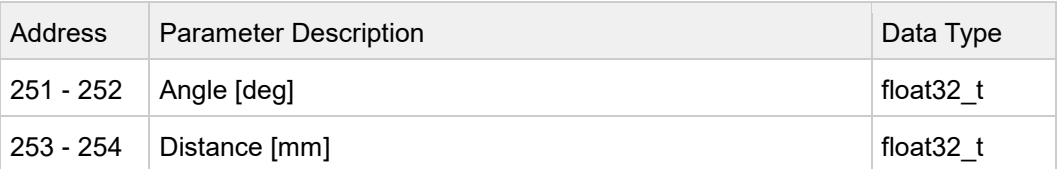

# **Address 255 – Teach Flex Mount**

Durch Schreiben in dieses Register wird die aktuell gemessene Fläche als FlexMount-Referenzfläche eingelernt.

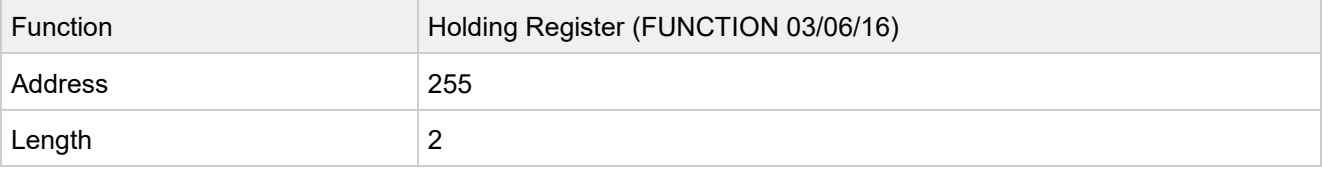

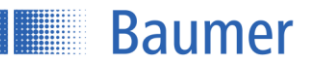

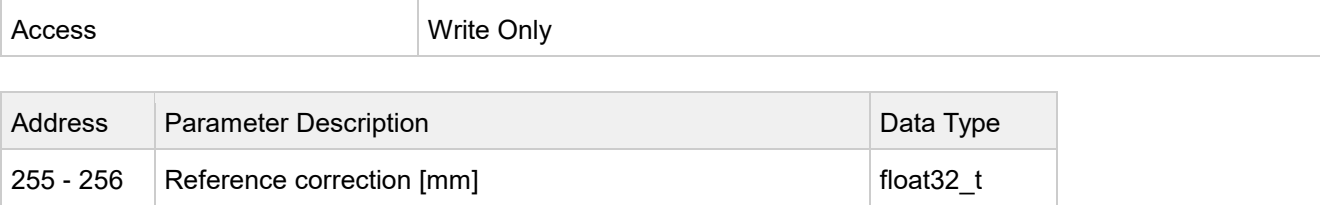

# **Address 300 – Switching Output Configuration**

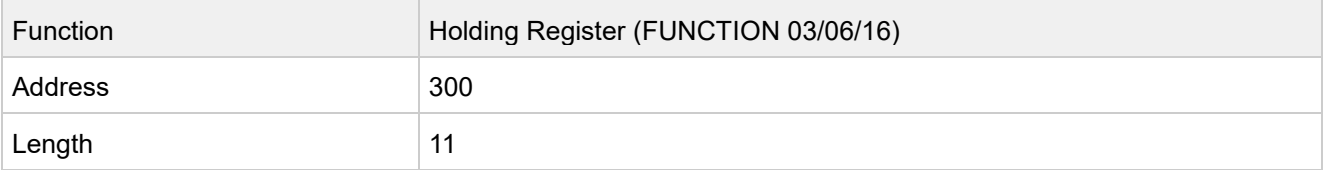

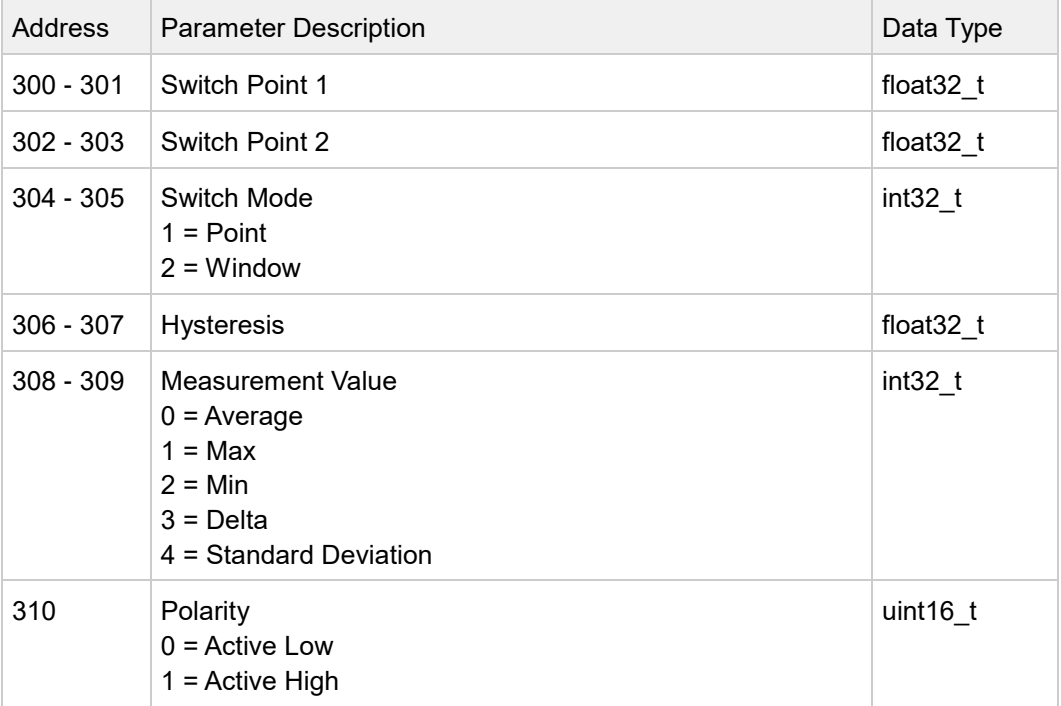

# **Address 400 - Trigger Mode Settings**

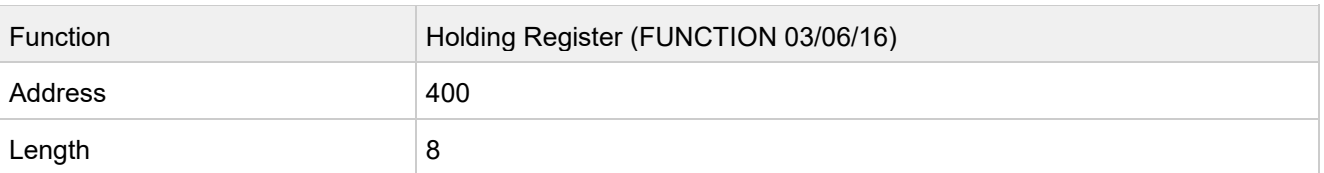

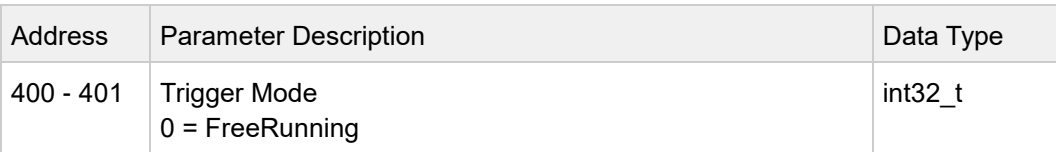

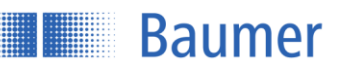

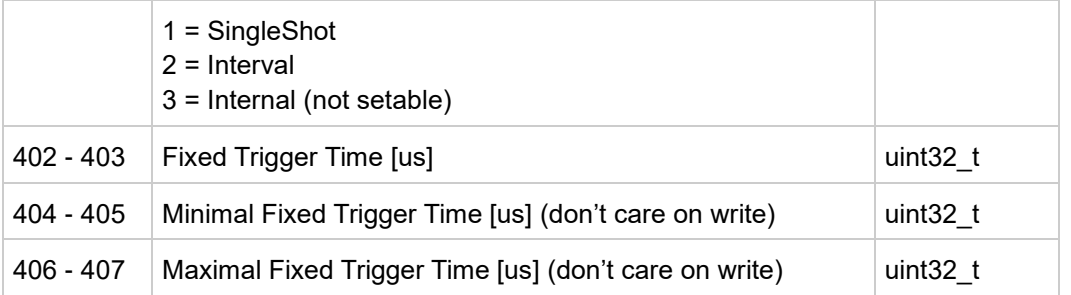

# **Address 410 - Laser On/Off**

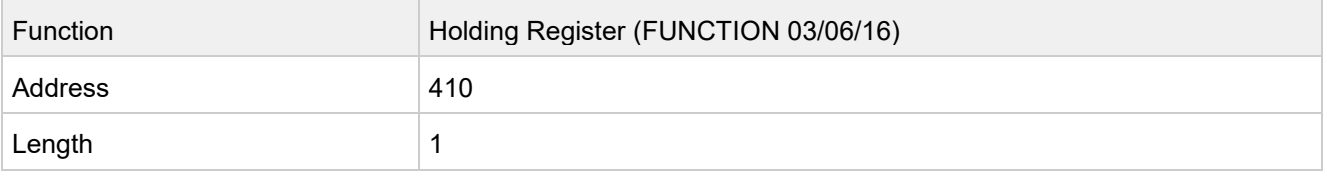

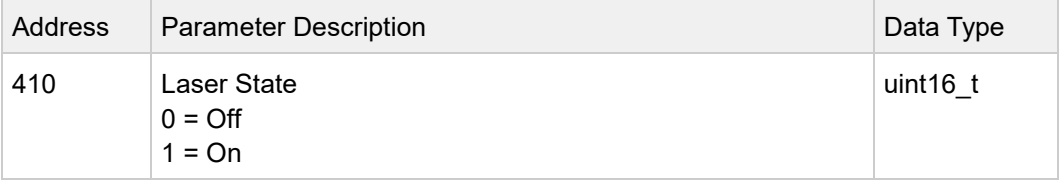

# **Address 500 - Store Setting**

Speichert die geraden aktiven Parameter in ein Parameter-Setup.

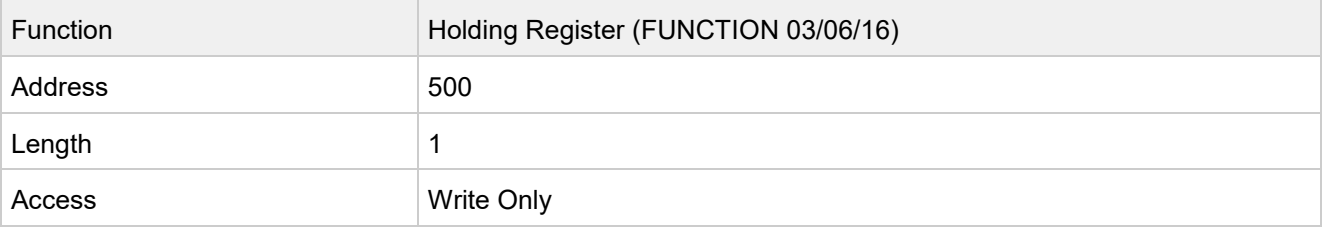

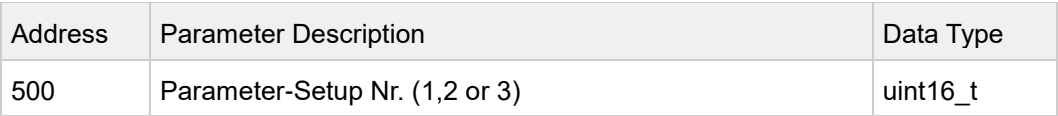

# **Address 501 - Load Setting**

Lädt ein Parameter-Setup.

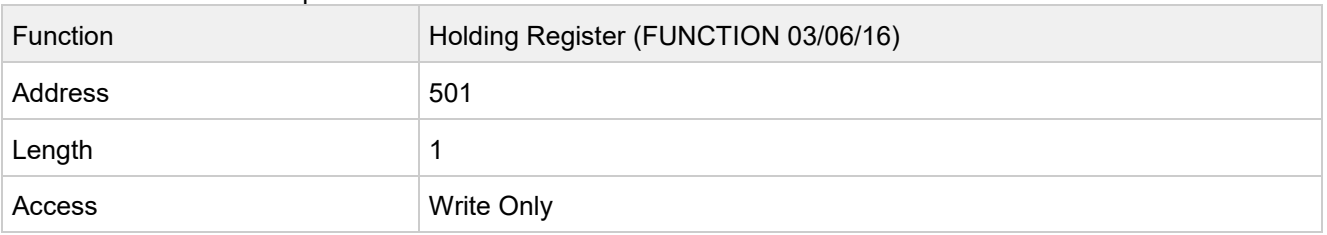

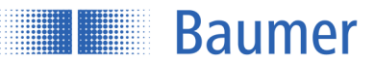

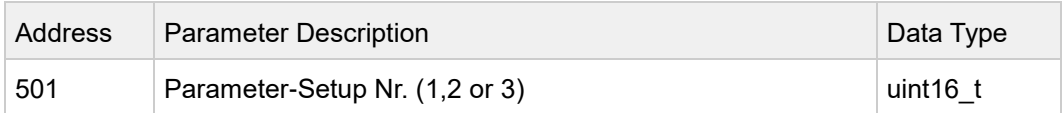

# **Address 502 - Reset Setting**

Setzt ein Parameter-Setup auf den Auslieferungszustand zurück.

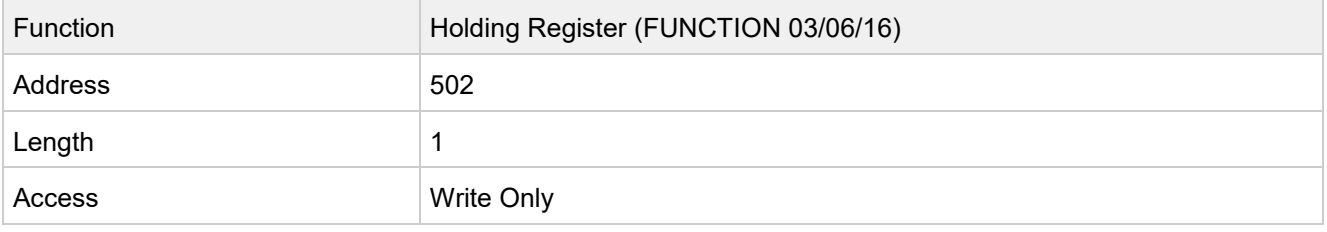

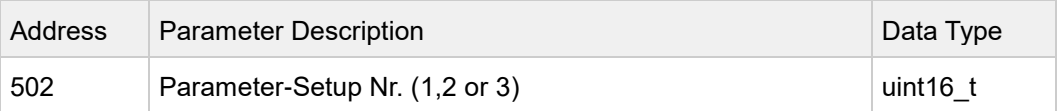

# **Address 503 - Sensor Reset**

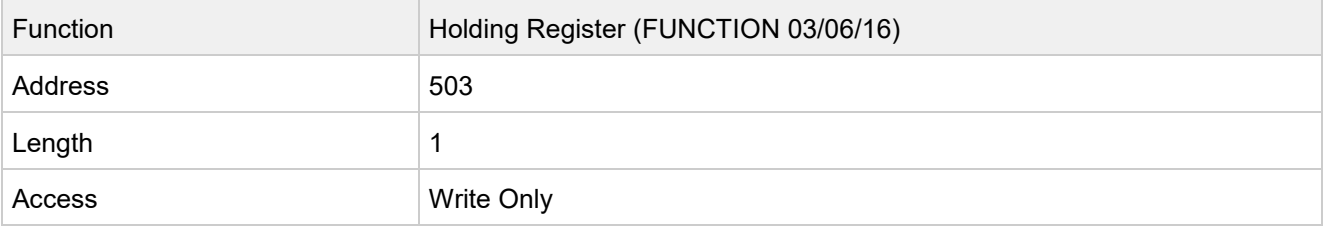

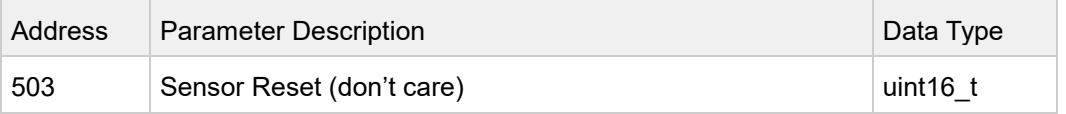

**Baumer** 

# **4.2.4 Modbus TCP commands: Input register**

# **Overview Index Commands Input Register Function 04**

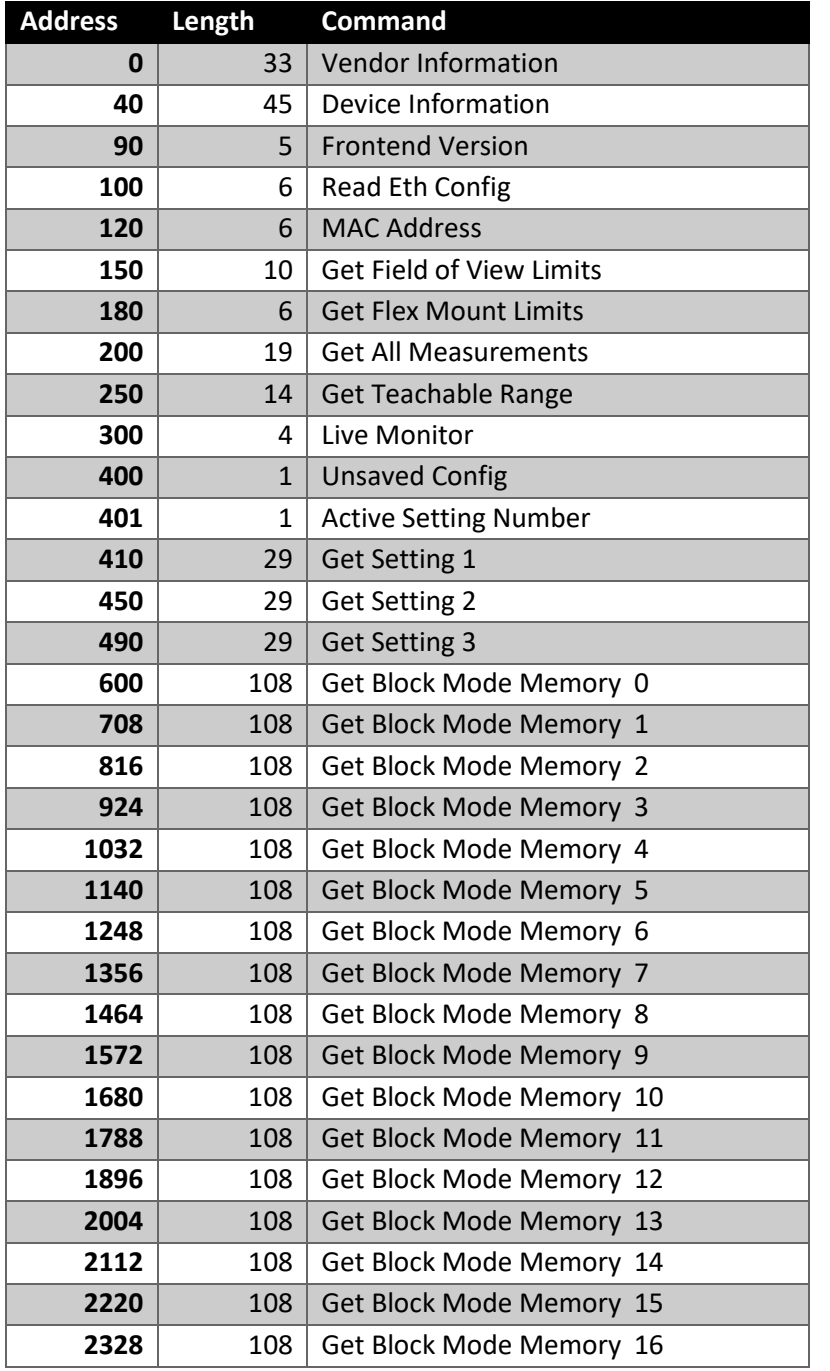

#### **Address 0 - Vendor Information**

In the vendor information the vendor name is stored and returned.

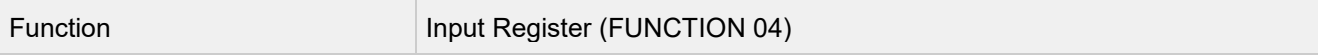

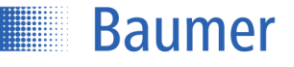

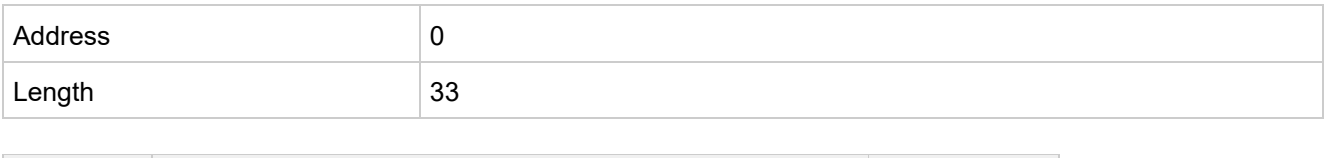

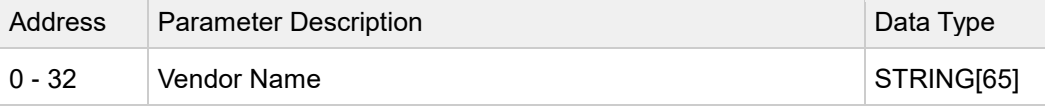

# **Address 40 - Device Information**

The device information contains the device id, product id, the sensor type and the serial number.

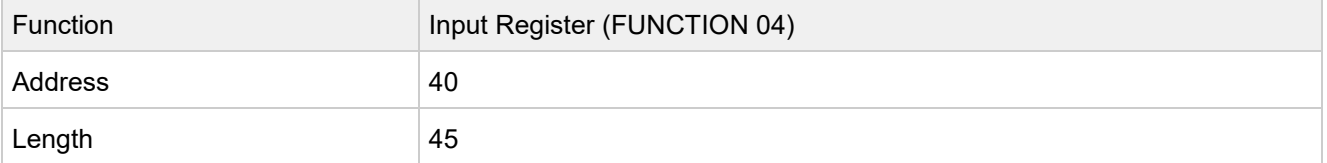

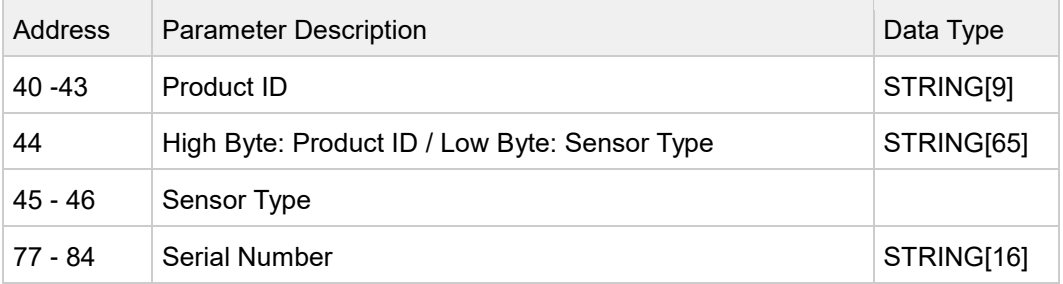

# **Address 90 - Frontend Version**

Returns the version of the website.

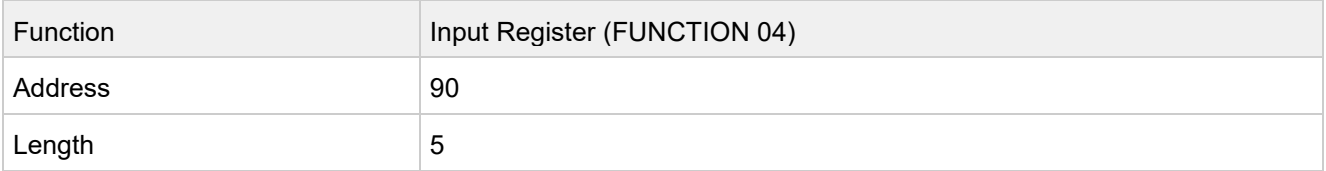

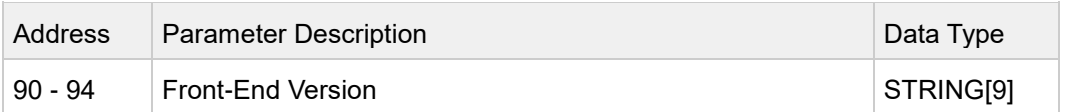

#### **Address 100 - Read Eth Config**

The Ethernet configuration contains the IP address, subnet mask and gateway address.

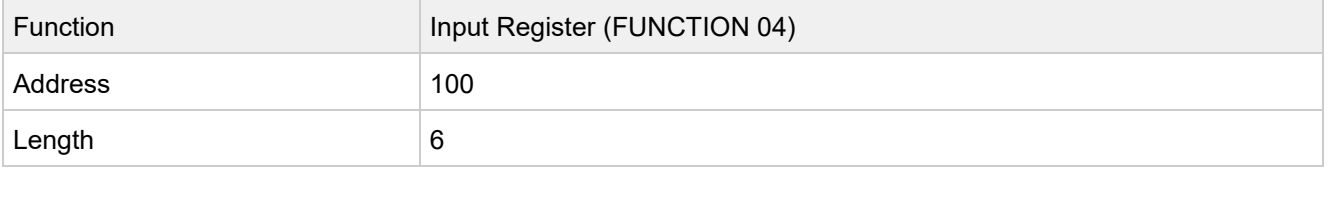

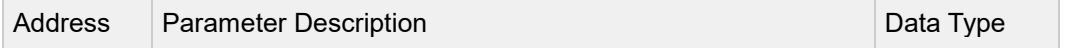

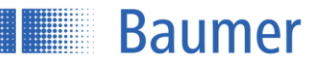

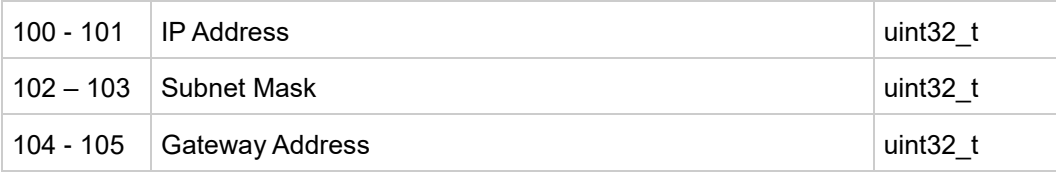

# **Address 120 - MAC Address**

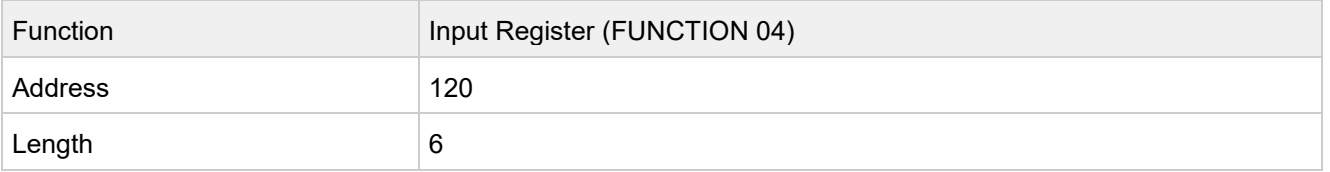

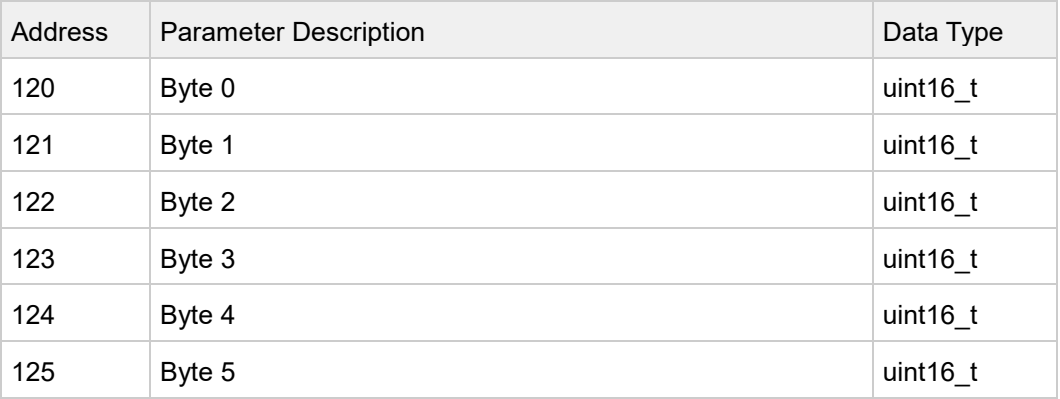

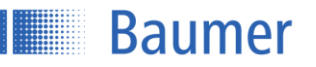

# **Address 150 - Field of View Limits**

Returns the measurement range limits.

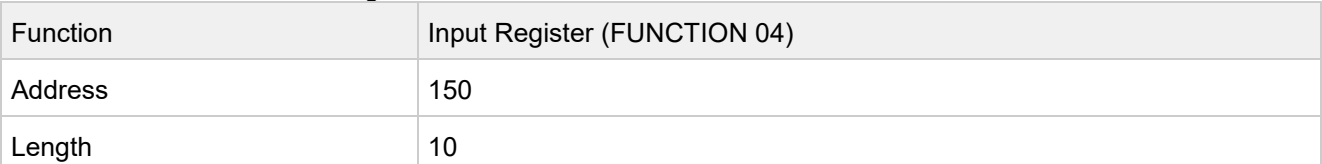

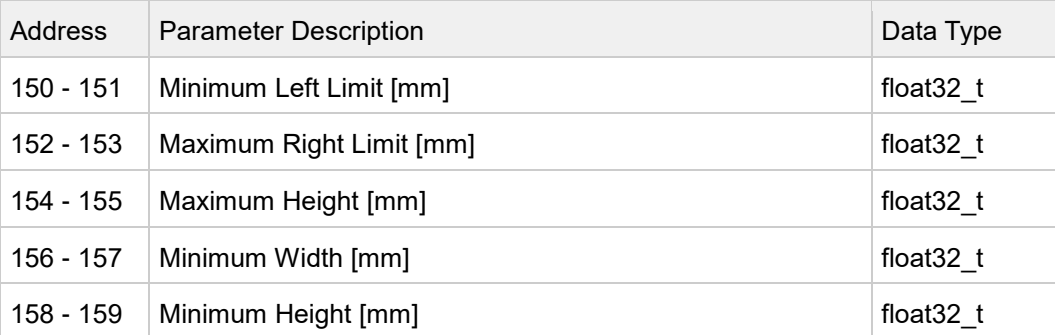

# **Address 180 - Flex Mount Limits**

Returns the limits of the flex mount.

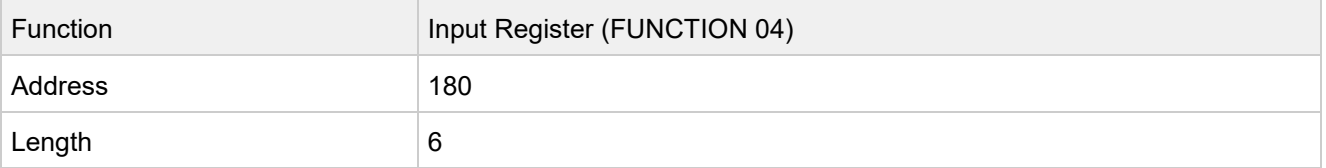

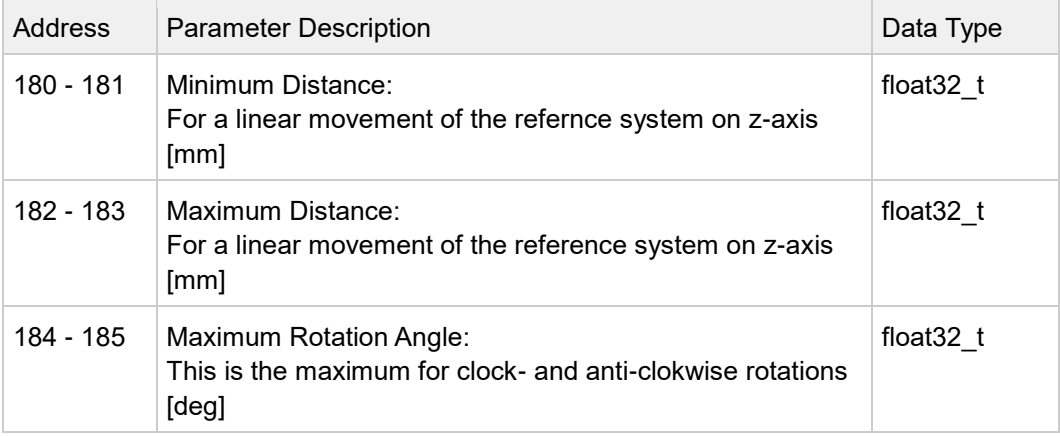

# **Address 200 - Get All Measurements**

This command returns all measured and calculated values within one cycle inclusive the trigger time stamp.

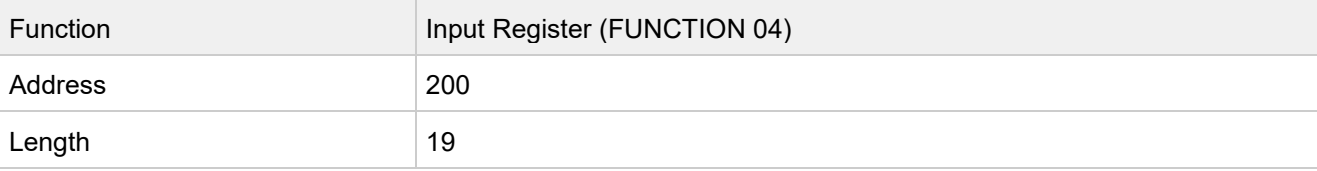

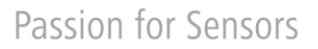

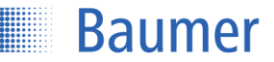

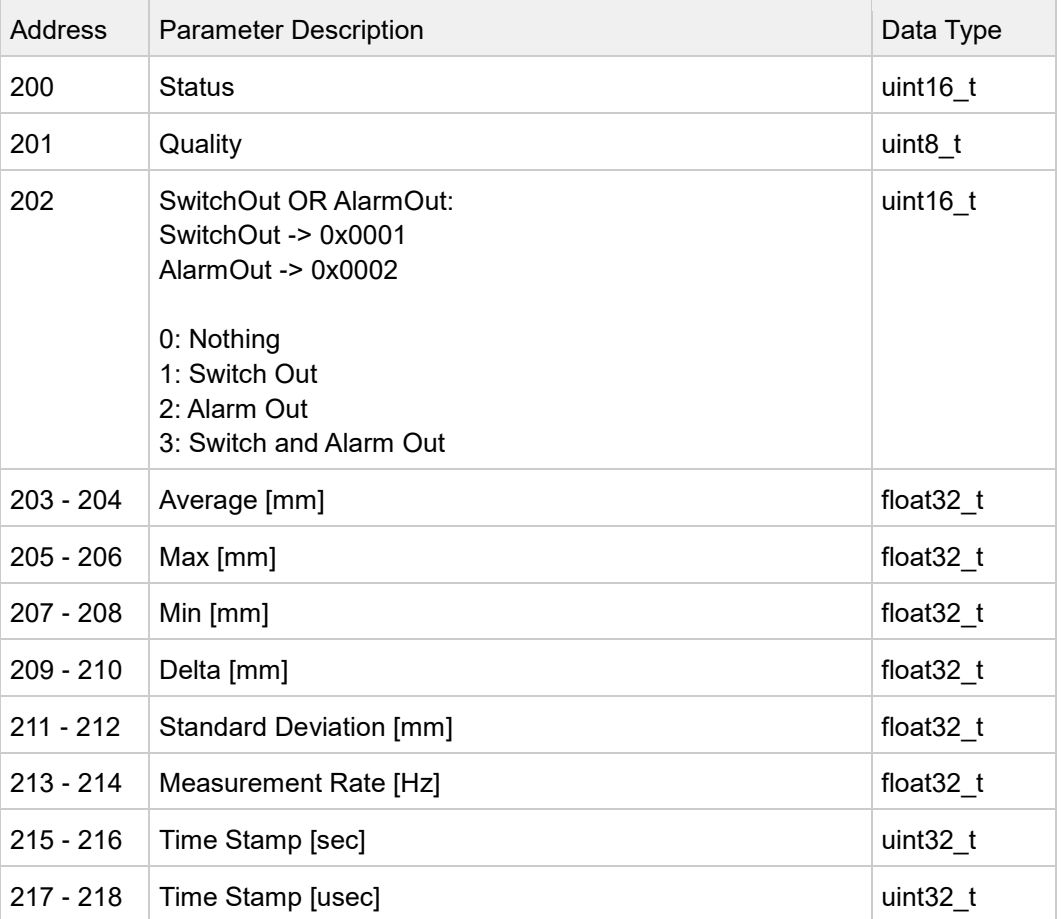

# **Address 250 - Get Teachable Range**

Returns the min/max range which the switch points can be set to.

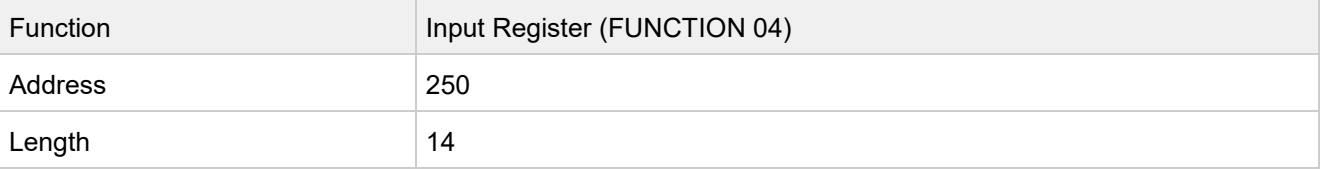

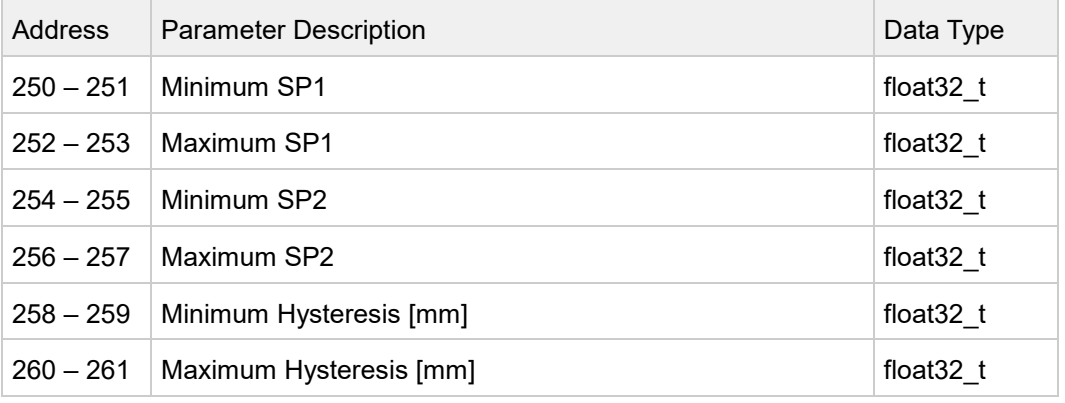

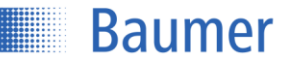

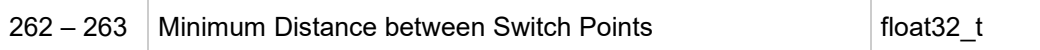

# **Address 300 - Live Monitor**

Returns the rotation angle and the distance from the sensor. The data is only available if the sensor is in the configuration mode.

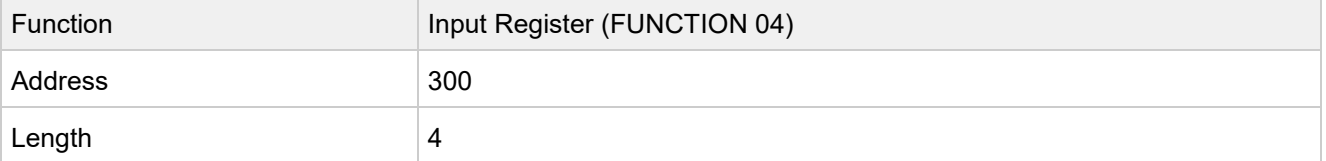

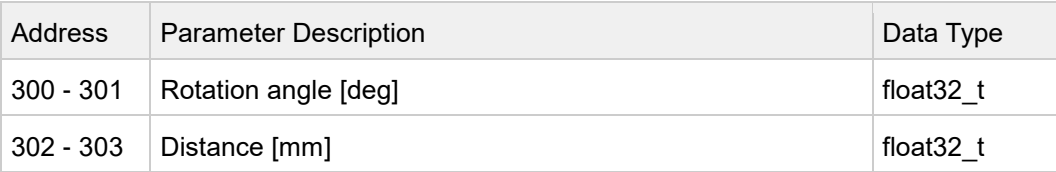

# **Address 400 - Unsaved Config**

Indicates if the sensor runs with a configuration which is not stored in any setting.

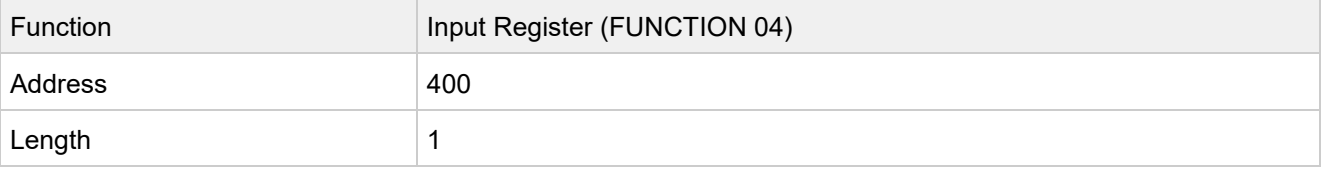

# **Address 401 - Active Setting Number**

Returns the number of the active setting. The available settings number are 1-3.

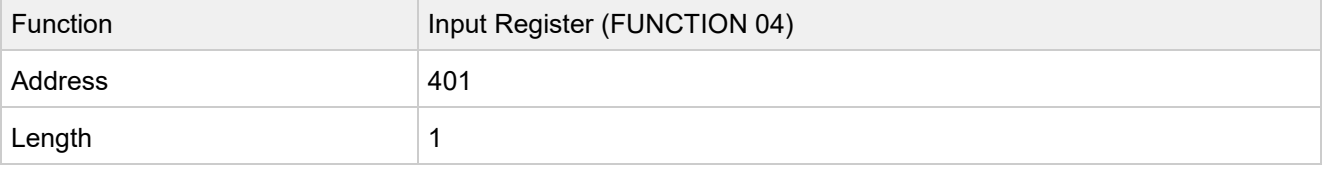

# **Address 410 - Get Setting 1**

The sensor supports three settings (1,2,3) which holds an entire configuration. These settings can be stored, loaded and reset.

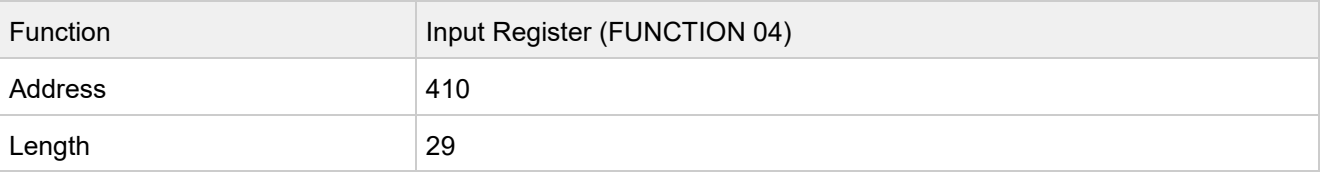

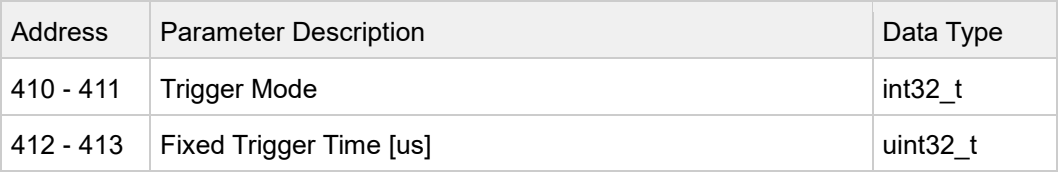

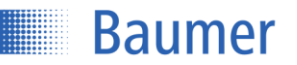

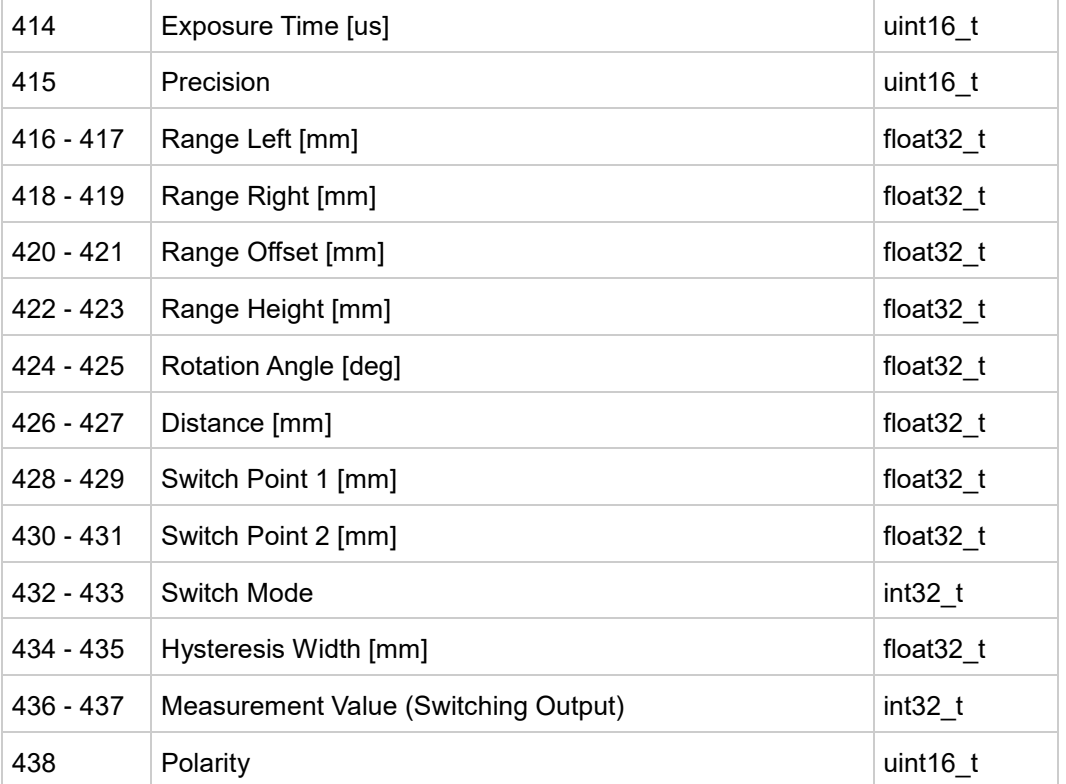

# **Address 450 - Get Setting 2**

The sensor supports three settings (1,2,3) which holds an entire configuration. These settings can be stored, loaded and resetted.

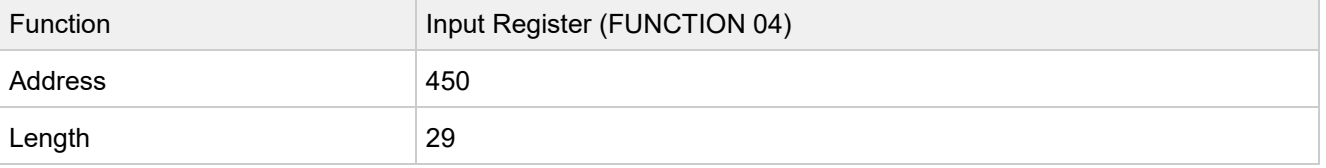

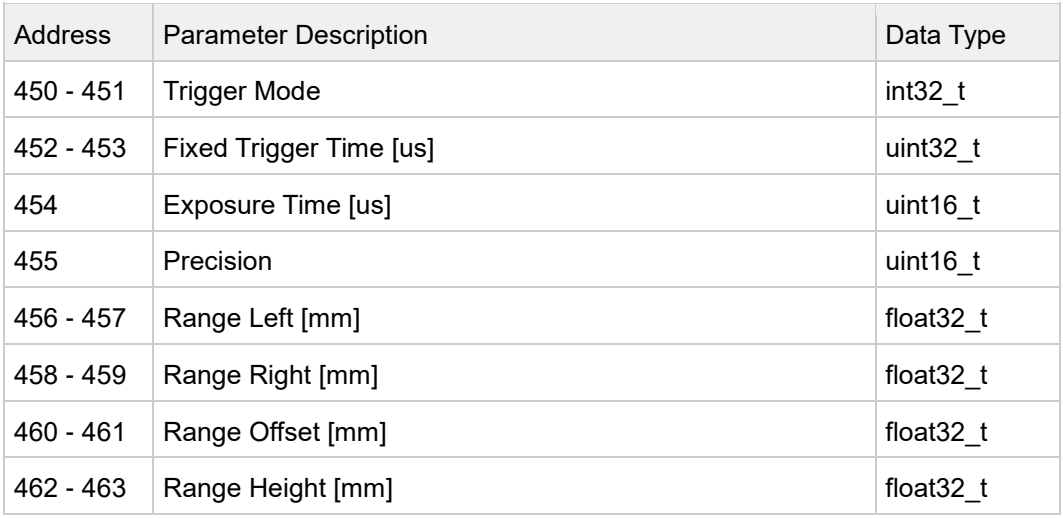

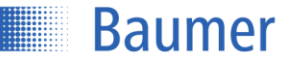

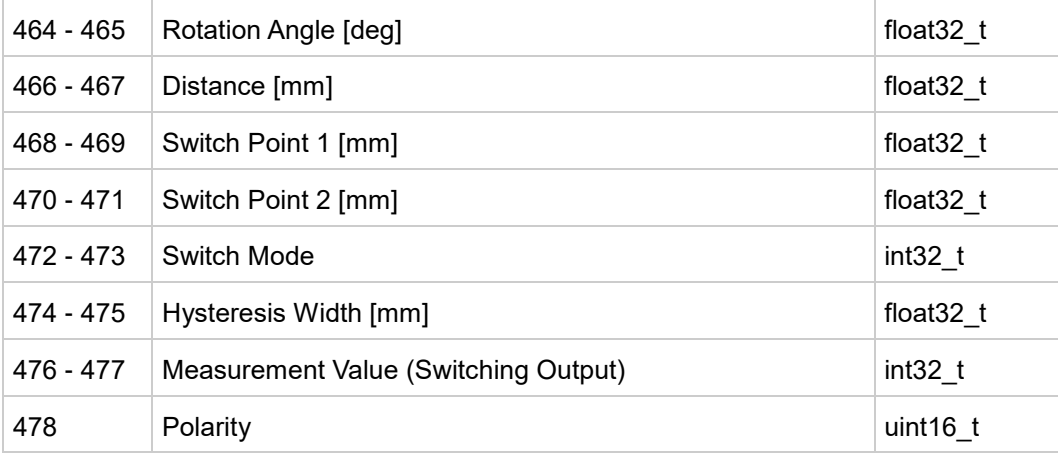

# **Address 490 - Get Setting 3**

The sensor supports three settings (1,2,3) which holds an entire configuration. These settings can be stored, loaded and resetted.

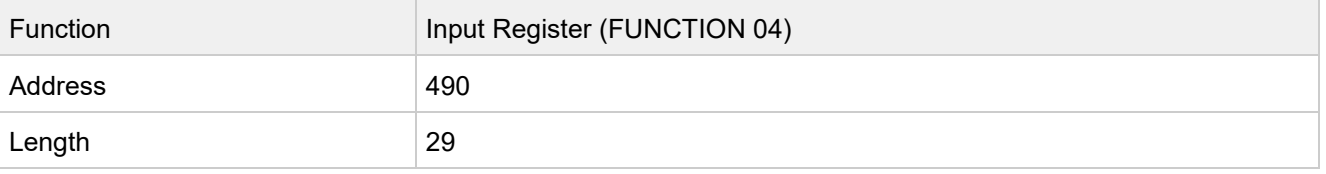

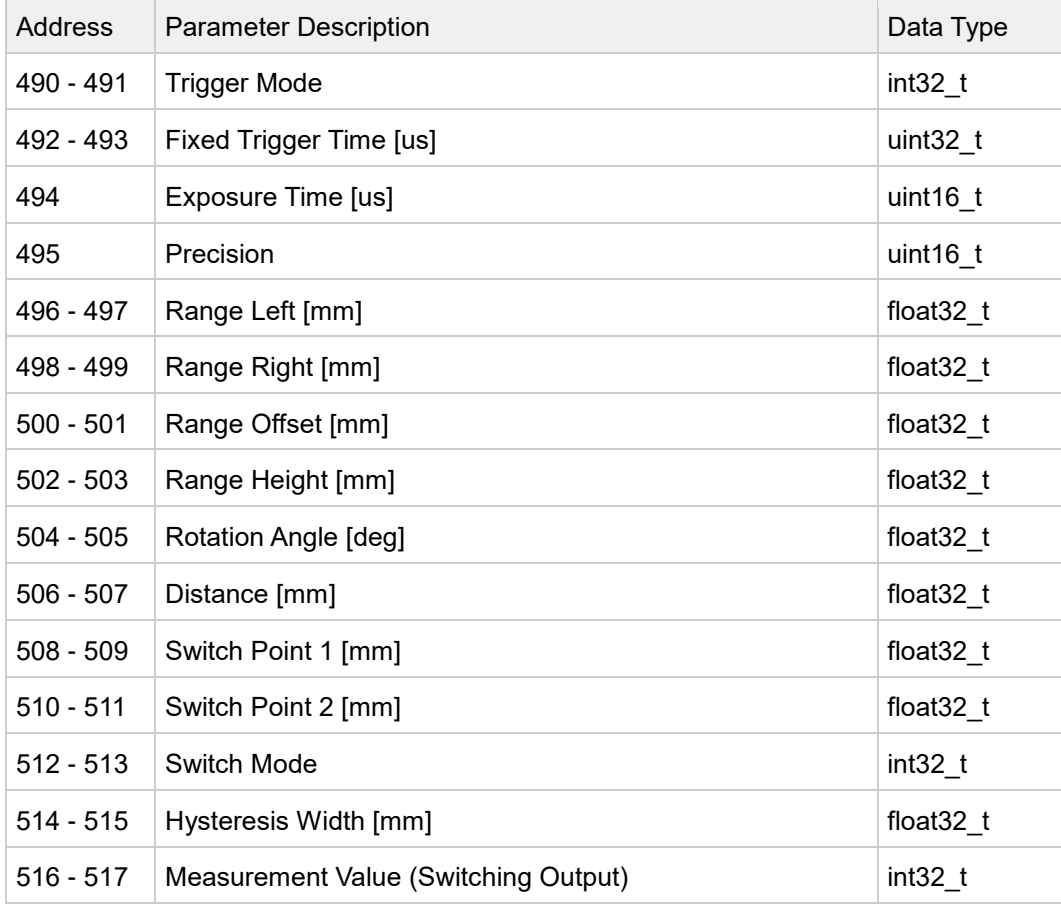

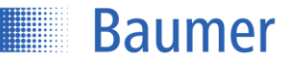

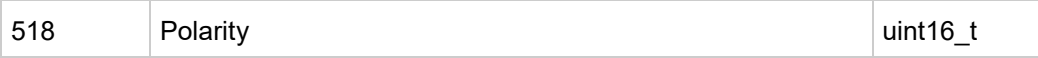

#### **Address 600-2436 - Block Mode Memory**

Um das lückenlose Abrufen aller Messwerte mit der maximalen Messrate zu ermöglichen, werden alle Messwerte in einem bis zu 100 Einträge fassenden Zwischenspeicher abgelegt. Bei einem Zugriff auf das Input-Register mit der Adresse 600 wird der Inhalt des Zwischenspeichers in den Modbus TCP Ausgabepuffer kopiert, von wo aus sie dann der Reihe nach in mehreren Teilblöcken abgerufen werden können. Jeder Teilblock umfasst sechs Messwerte.

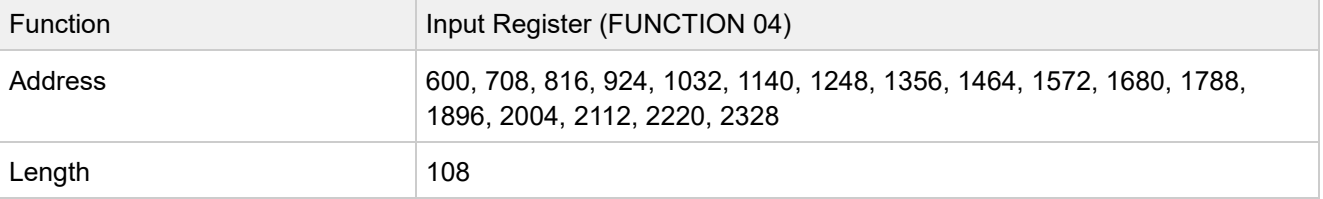

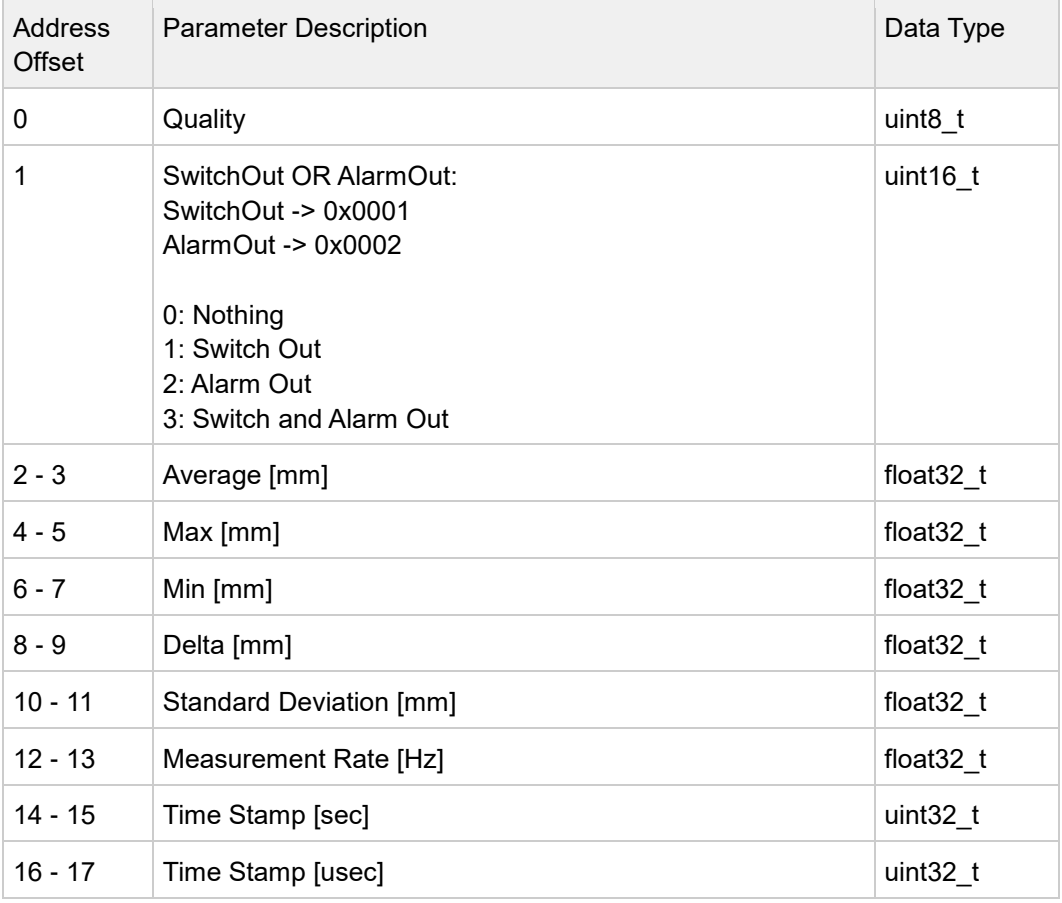
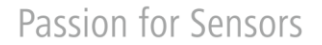

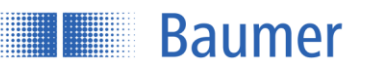

# **4.3 OPC UA**

OPC UA ist ein ausgereiftes und komfortables Protokoll, das speziell für die Anforderungen in der Automatisierungstechnik entwickelt wurde. Die notwendige Client-Funktionalität wird bereits teilweise auf Speicherprogrammierbaren Steuerungen unterstützt. Für PC-basierte Systeme sind verschiedene Software-Bibliotheken verfügbar. Weitere Informationen sind auf der Webseite der OPC Foundation [\(https://opcfoundation.org\)](https://opcfoundation.org/) verfügbar. Im Folgenden wird beispielhaft die Verwendung eines kostenlos verfügbaren OPC UA-Clients beschrieben.

## **4.3.1 Inbetriebnahme mit dem OPC UA-Client UaExpert**

Die beschriebene Software UaExpert kann nach vorheriger Registrierung unter der Adresse <https://www.unified-automation.com/downloads/opc-ua-clients.html> bezogen werden.

#### $4.3.1.1$ **Oberfläche**

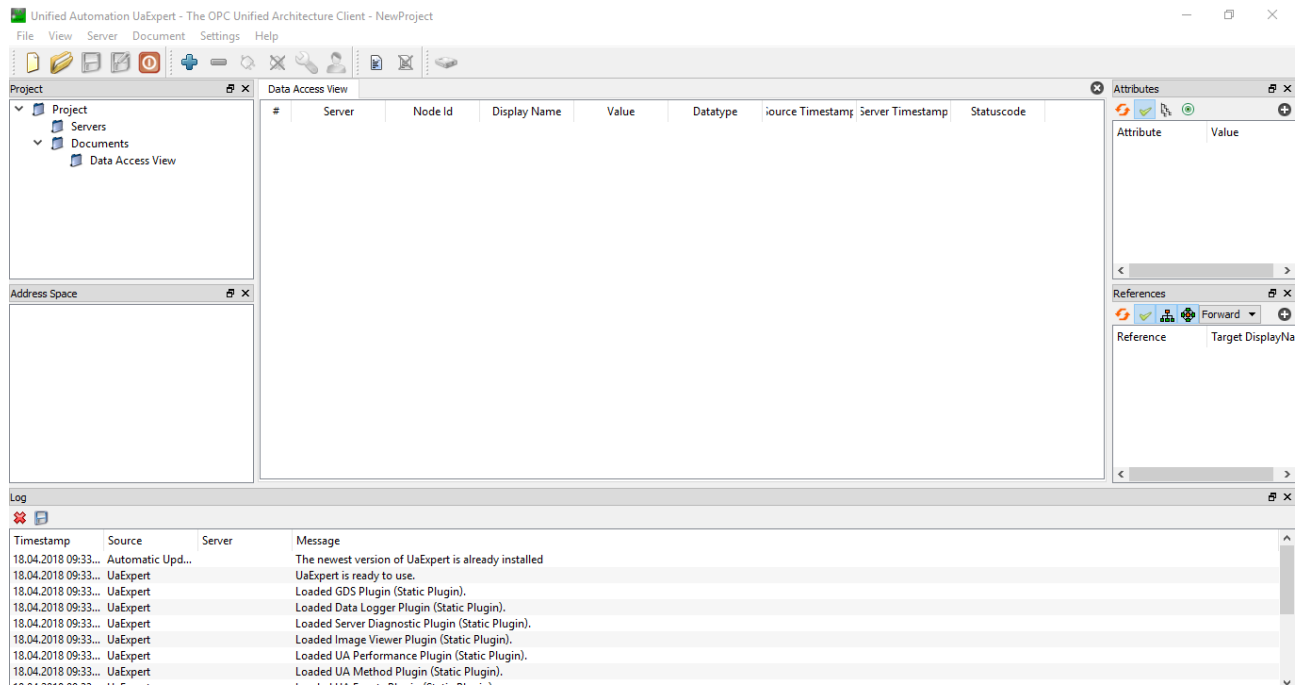

### **Sensor hinzufügen**

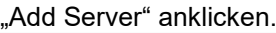

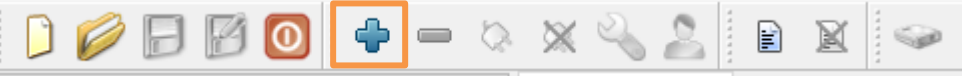

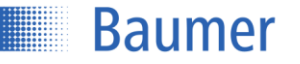

Custom Discovery aufklappen und "<Double click to Add Server...>" anwählen

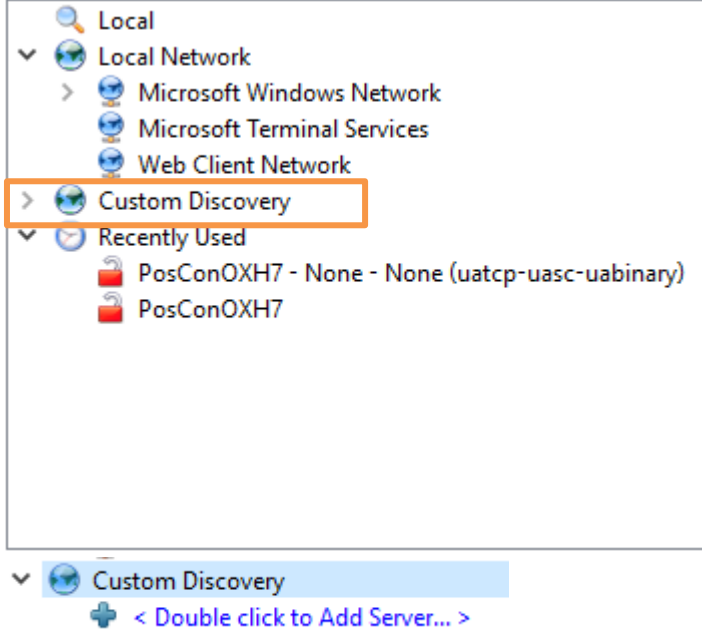

Hier wird die IP Adresse des Sensors eingegeben und mit ok bestätigt.

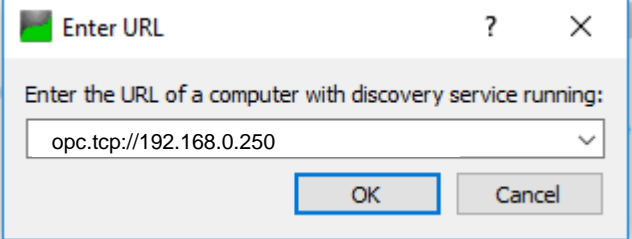

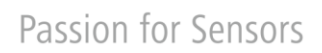

**Baumer** 

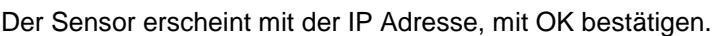

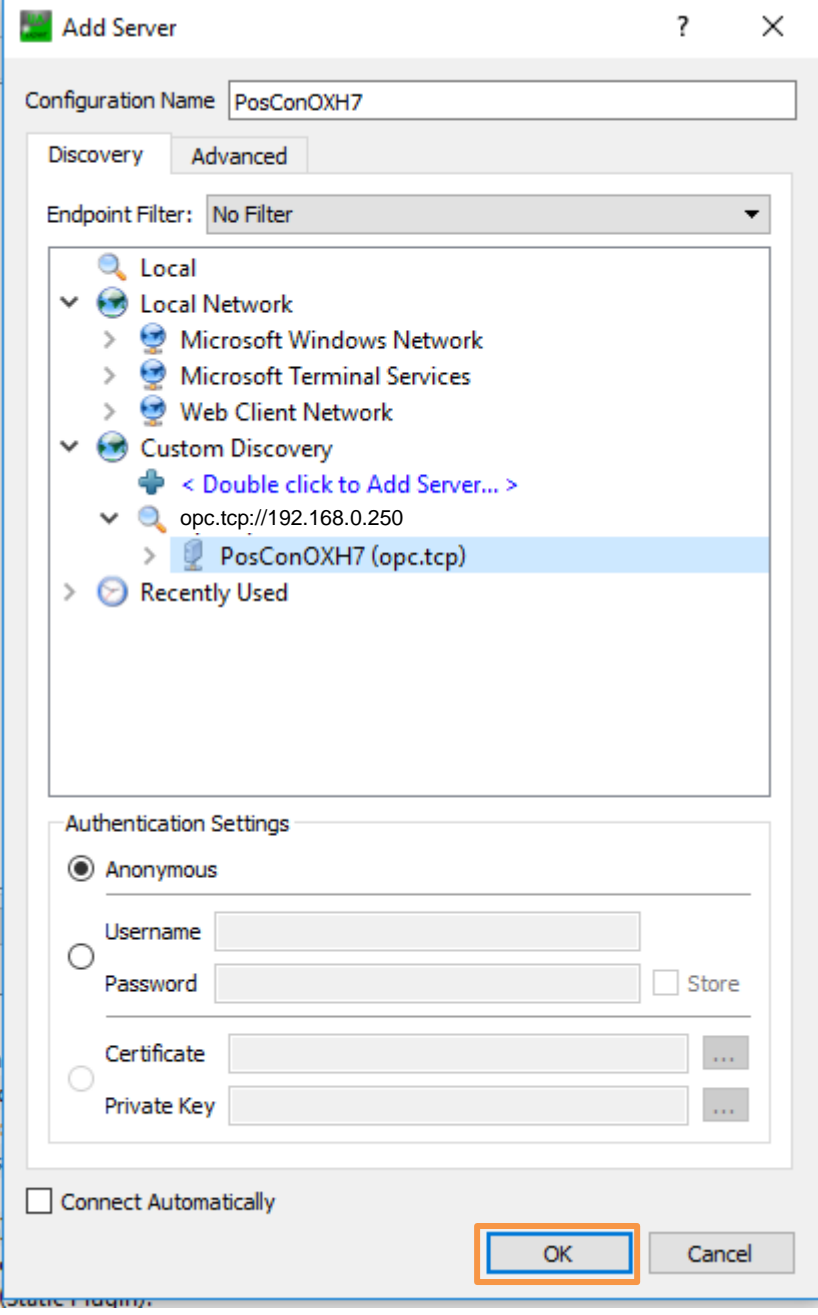

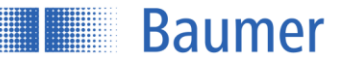

Im Fenster Links oben unter "Project" erscheint nun der Sensor, welcher mit der rechten Maustaste  $\rightarrow$ Connect verbunden wird.

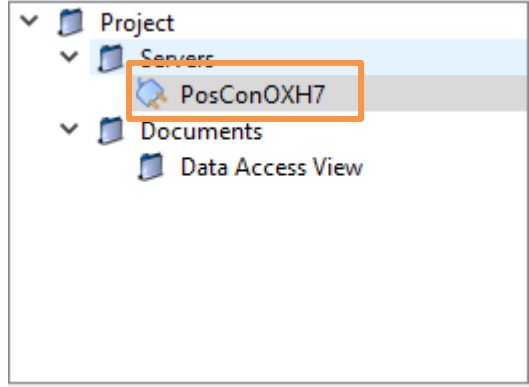

Der Sensor ist nun verbunden und kann verwendet werden. Der Funktionsbaum wurde aus dem Sensor ausgelesen und wird im Fenster links unter "Address Space" angezeigt.

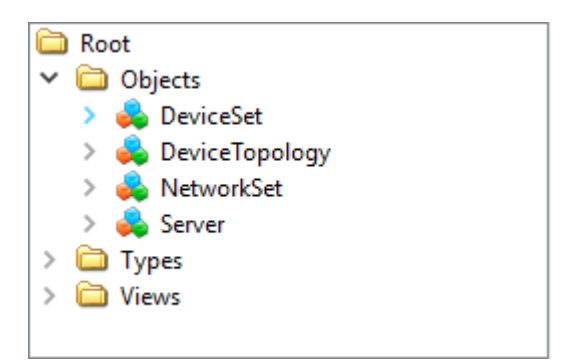

# **Erklärung der Symbole**

- = Knotenpunkt
- = Variablenknoten (teilweile lesen/schreiben)
- = Variablenknoten (Eigenschaft, bzw. Property)
- ≡Û  $=$  Methodenknoten  $=$  Aktion mit Call

### **Einstellungen vornehmen**

Sobald InitLock aktiviert wurde können Einstellungen am Sensor vorgenommen werden.

Beispiel: Es soll die Präzision auf Standard (Messung ohne Filterung) gesetzt werden:

ActiveParameterSetup->Precision

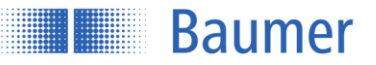

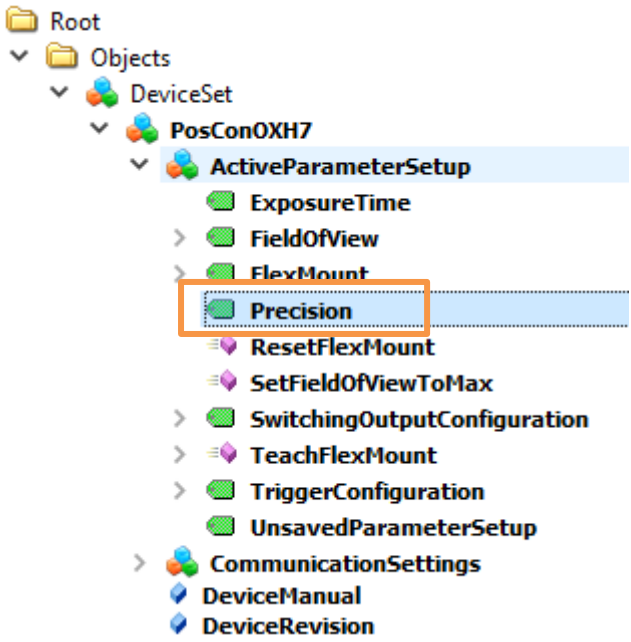

Unter «Value» kann nun der Wert eingestellt werden. Doppelklick darauf und ändern.

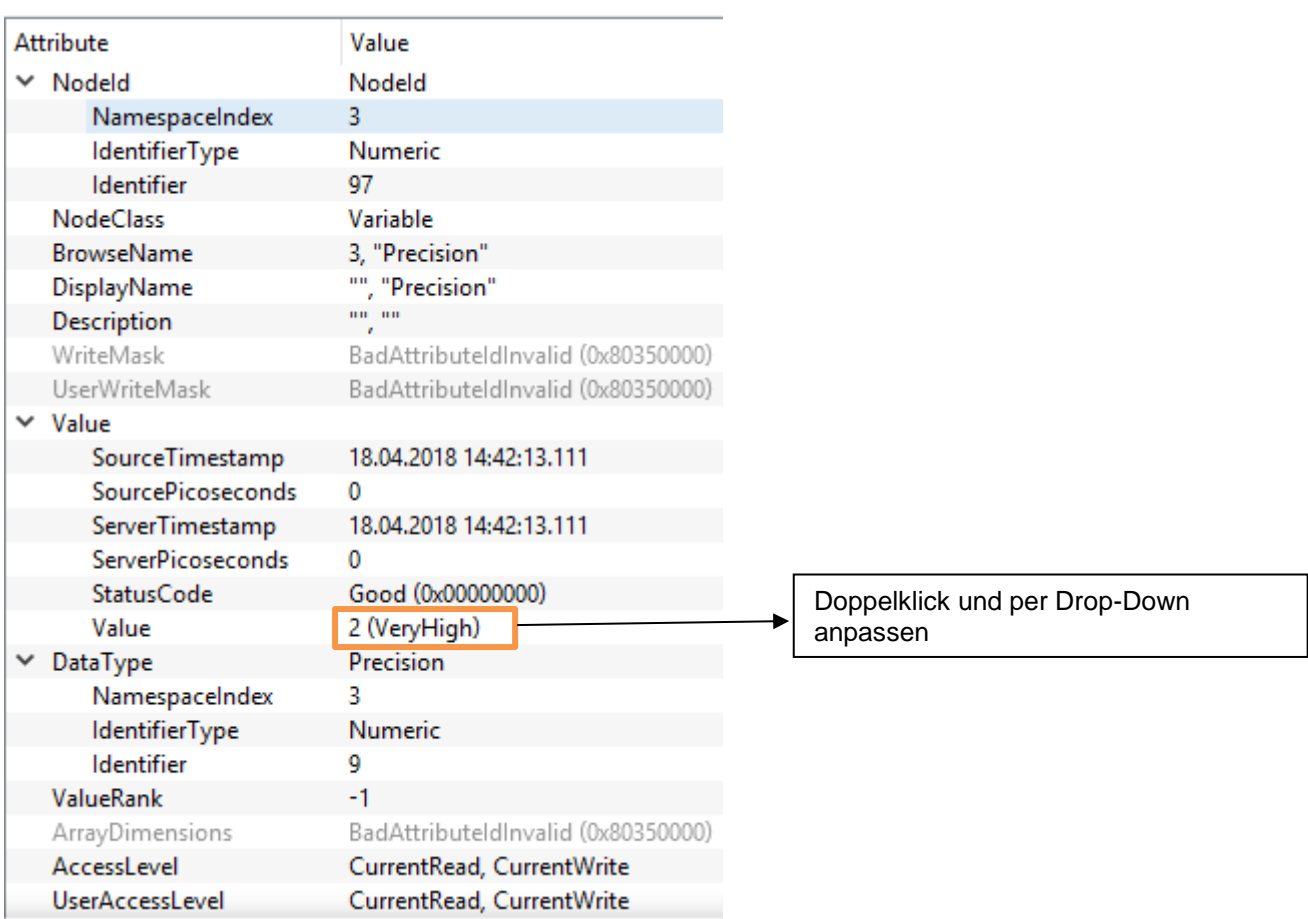

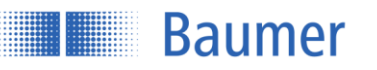

#### **Messwerte auslesen**

Unter Measurement->MeasurementValues Hier wird der gewünschte Messwert angeklickt, z.B. Average.

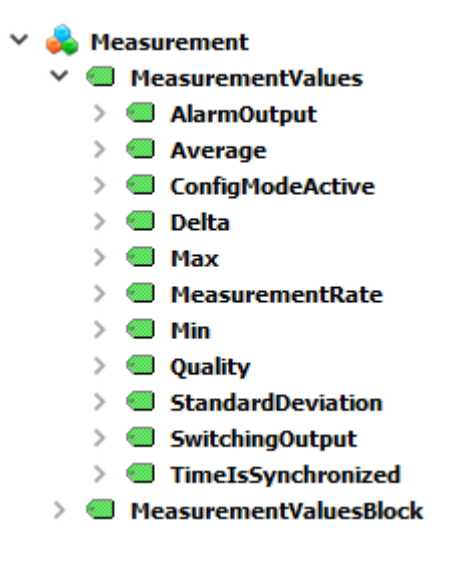

Im Attribut\_Fenster rechts werden alle relevanten Werte zu diesem Merkmal ausgegeben. Der Messwert befindet sich unter «Value». Mit Refresh kann der Messwert aktualisiert werden.

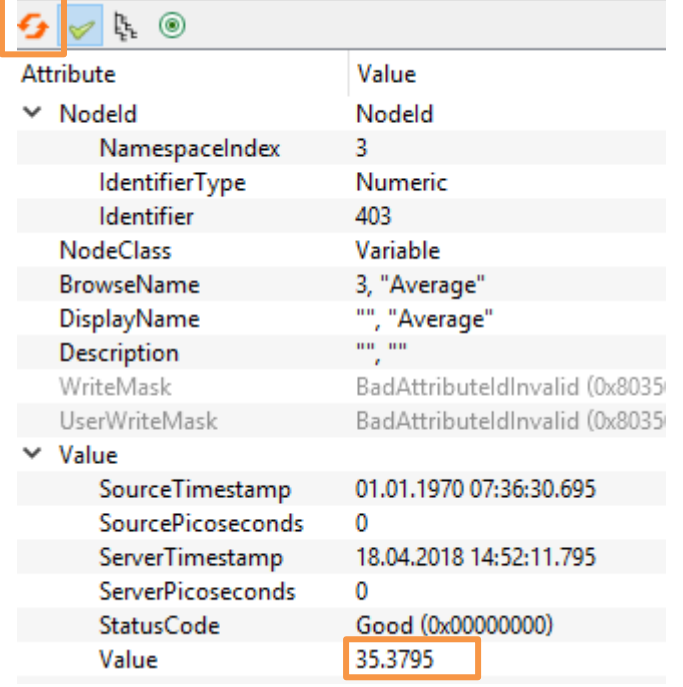

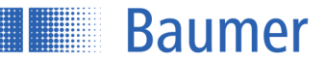

# **4.3.2 Aufbau und Beschreibung der OPC UA Befehle**

#### $4.3.2.1$ **Funktionsbaum des Sensors**

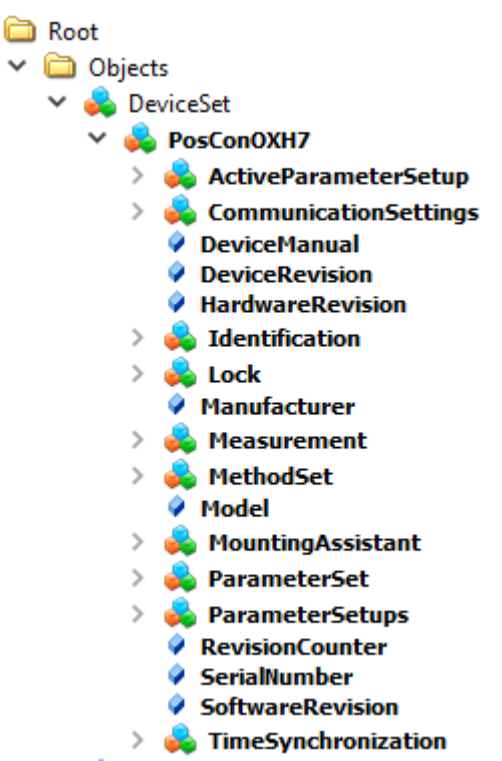

# **Entsperren**

Um den Sensor zu konfigurieren, muss dieser zuerst per Befehl entsperrt werden.

Rechte Maustaste auf "InitLock" und dann ausführen mit «Call»

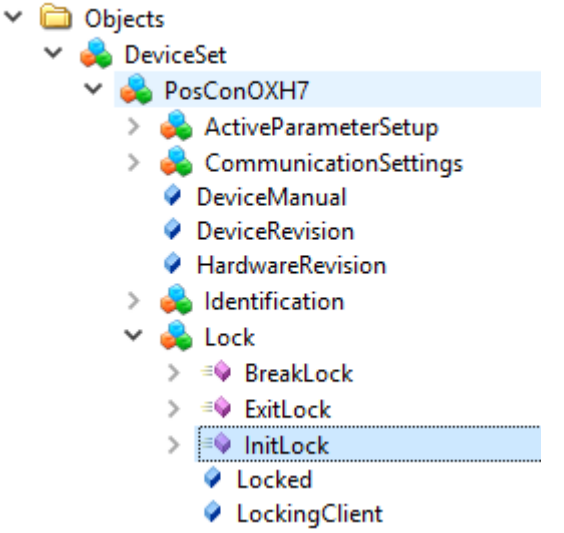

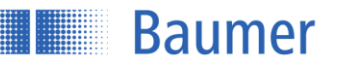

#### Dann nochmal «Call» und der Sensor ist entsperrt.

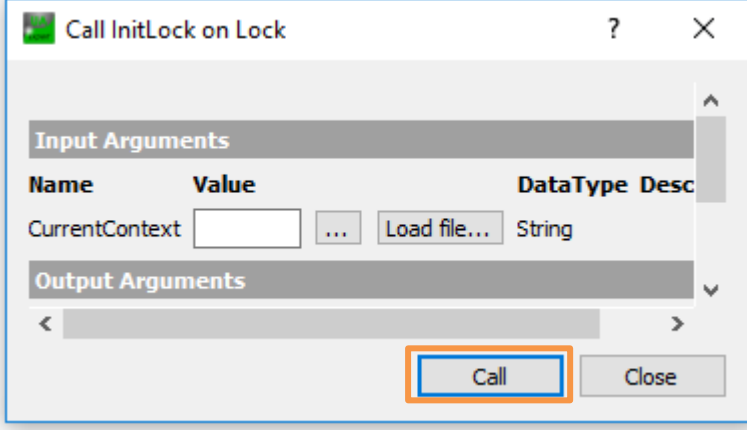

Nun können Einstellungen vorgenommen werden (Write).

## **4.3.2.3 ActiveParameterSetup**

Ausgabe der aktiven Sensor-Parameter.

- ActiveParameterSetup **OPC UA Befehl Erklärung B** ExposureTime ExposureTime Belichtungszeit: Objekt hell/dunkel  $\vee$  **S** Field Of View FielfOfView Messfeldgrenzen: Messfeld Höhe, Offset,  $\triangleright$   $\blacksquare$  Height linke Grenze, rechte Grenze > **@** LeftLimit FlexMount Gespeicherte Flex Mount Werte Winkel  $\angle$  **a** Offset und Distanz > **@** RightLimit Precision | Präzision Filterung. Einstellung Standard,  $\vee$  **S** FlexMount hoch, sehr hoch  $\geq$  **6** Angle ResetFlexMount | Flex Mount auf Standardeinstellung > © Distance zurücksetzen <sup>3</sup>Precision SetFieldOfViewToMax | Messfeld auf maximale Werte zurück <sup>≡●</sup> ResetFlexMount setzen ≡© SetFieldOfViewToMax SwitchingOutputConfigur Einstellungen des Schaltausgangs ↓ SwitchingOutputConfiguration vornehmen: Hysterese, Polarität, ation > **@** Hysteresis Schwelle/Fenster, Schaltpunkte setzen > MeasurementValue TeachFlexMount Aktivieren von Flex Mount; Einlernen der > **@** Polarity neuen Referenzfläche > SwitchMode TriggerConfiguration Einstellung der Messintervalle. Free > SwitchPoint1 running, Single Shot oder Interval > SwitchPoint2 UnsavedParameterSetup | True, wenn die aktuell active > = TeachFlexMount Konfiguration noch nicht dauerhaft  $\vee$  **S** TriggerConfiguration gespeichert wurde
	- $\geq$  **@** Interval > TriggerMode
	- UnsavedParameterSetup

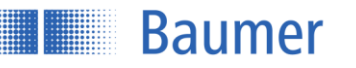

# **CommunicationSettings**

Ausgabe der Kommunikations-Einstellungen.

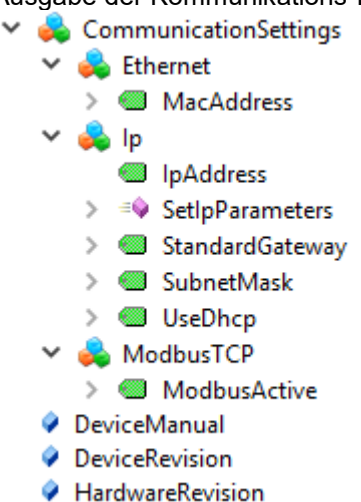

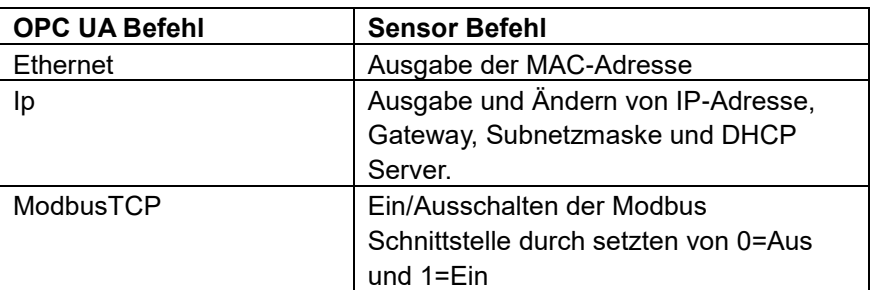

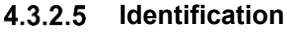

#### $\vee$  **S** Identification

> © ProductId

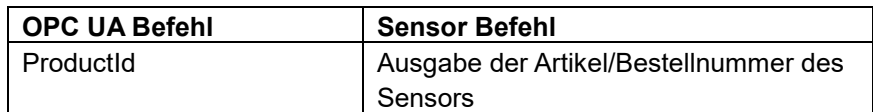

## **Lock**

#### $\times$   $\bullet$  Lock

- $\angle$  =  $\blacklozenge$  BreakLock
- $\triangleright$  =  $\blacklozenge$  ExitLock
- $\triangleright$  =  $\blacklozenge$  InitLock
	- **O** Locked
	- LockingClient *O* LockingUser
	- Remaining LockTime
- $\angle$  = RenewLock

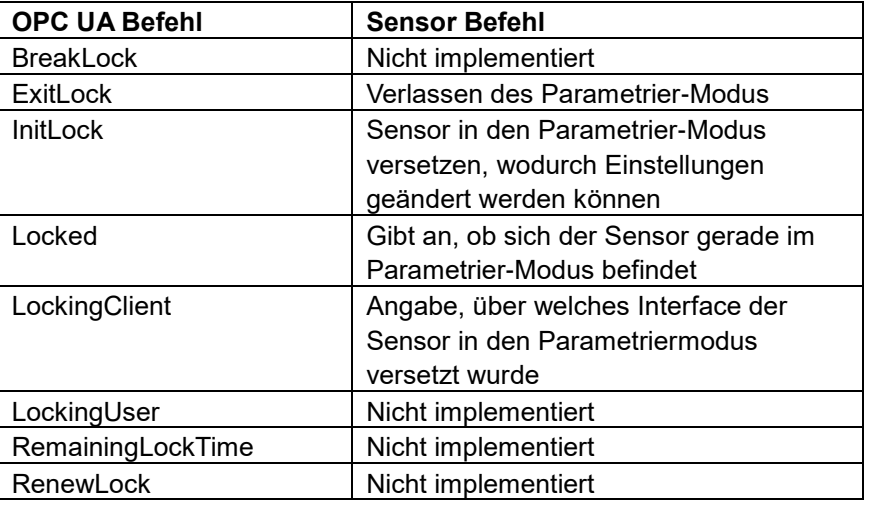

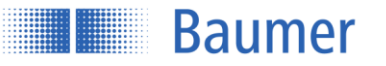

# **Measurement**

Ausgabe der Sensor-Messwerte.

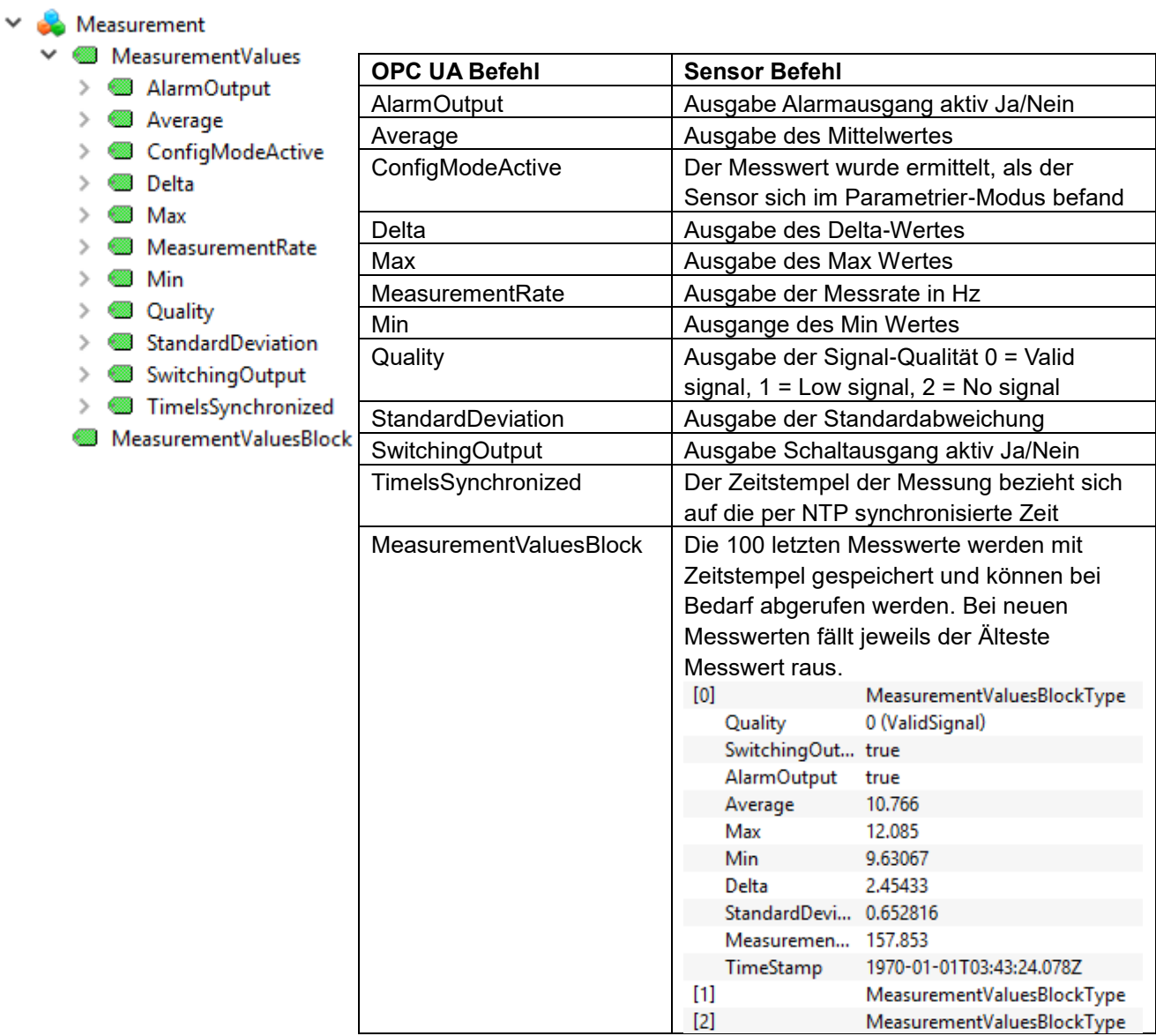

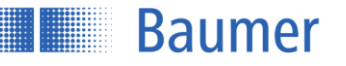

# **MethodSet**

Auflistung aller vom Sensor zur Verfügung gestellten Methoden

#### $\checkmark$ MethodSet

> <sup>≡●</sup> FactoryReset

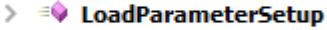

- ≡♦ ResetFlexMount  $\mathbf{\hat{z}}$
- > = ResetParameterSetup
- > = SetFieldOfViewToMax
- > = SetIpParameters
- <sup>≡</sup> StoreParameterS  $\rightarrow$
- > = TeachFlexMount ♦ Model

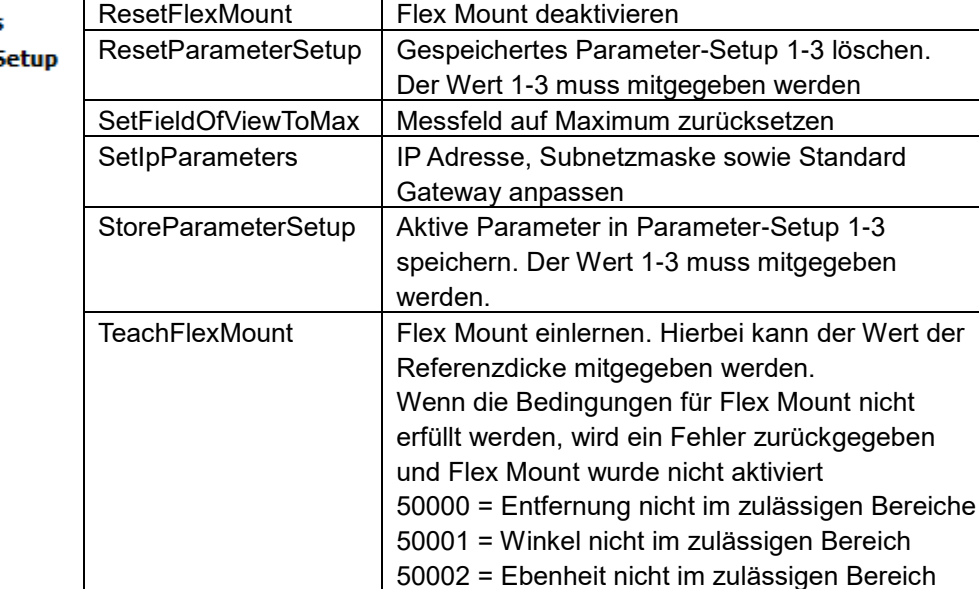

Bereich

Model **Ausgabe des Artikelnamens** 

FactoryReset Wiederherstellen der Werkseinstellungen LoadParameterSetup | Gespeichertes Parameter-Setup 1-3 laden. Der

Wert 1-3 muss mitgegeben werden

50003 = Segmentlänge nicht im zulässigen

50004 = Referenzdaten nicht gültig 50005 = Keine Referenzdaten verfügbar

**OPC UA Befehl Sensor Befehl**

#### **MountingAssistant**

Überprüfung der Montage-Bedingungen.

### **MountingAssistant**

**B** LaserOn  $\mathcal{F}$ **6 Mounting Position** 

| <b>OPC UA Befehl</b> | <b>Sensor Befehl</b>                  |
|----------------------|---------------------------------------|
| LaserOn              | Laser ein-/ausschalten                |
| MountingPosition     | Ausgabe des aktuellen Montagewinkels  |
|                      | sowie der Distanz zur Referenzfläche. |
|                      | Diese Werte können nur ausgelesen     |
|                      | werden, wenn sich der Sensor im       |
|                      | Parametriermodus befindet.            |

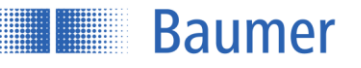

#### 4.3.2.10 **ParameterSet**

Zusammenfassung aller Sensor Parameter. Diese können hier angezeigt oder aber auch eingestellt werden.

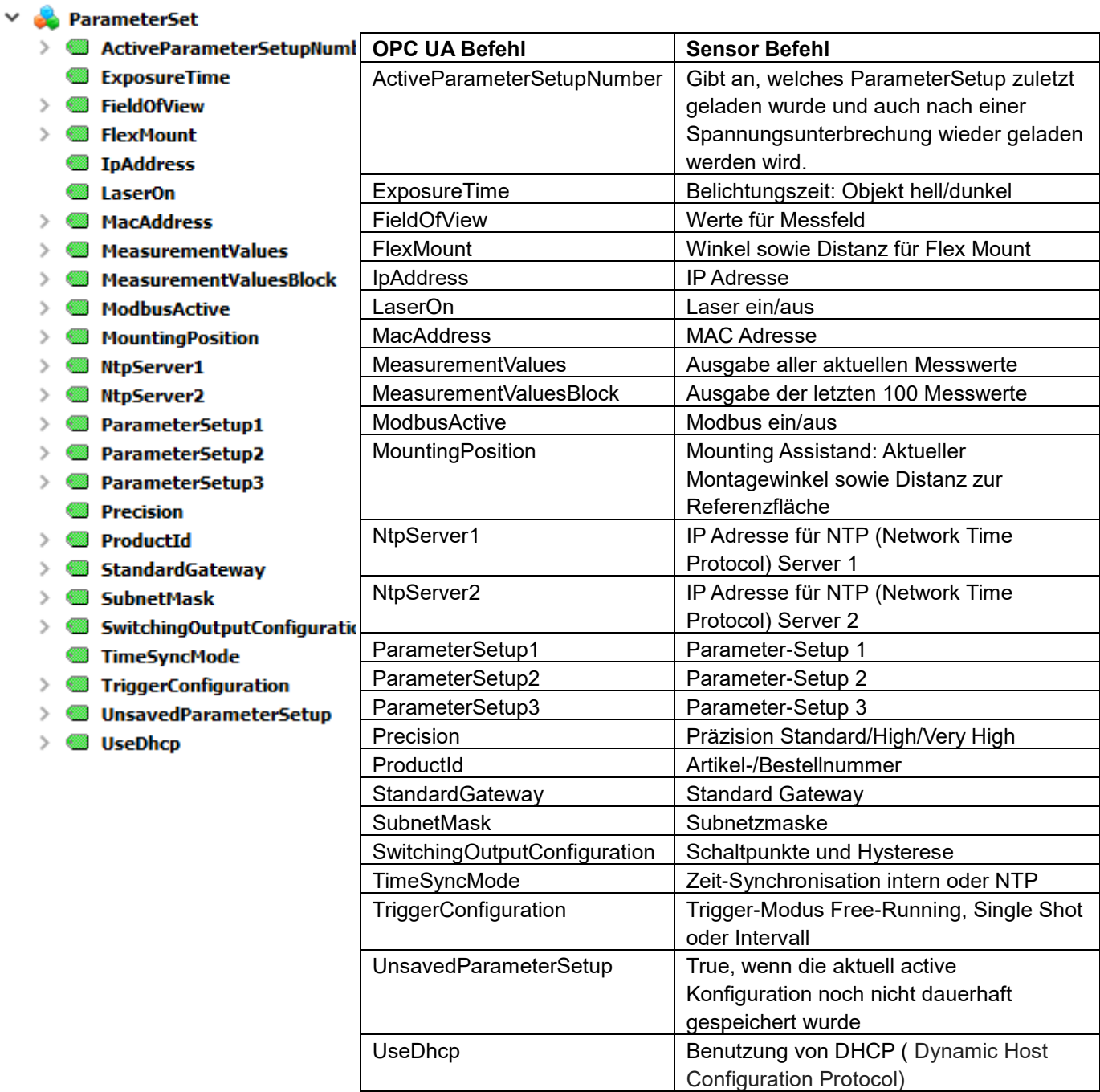

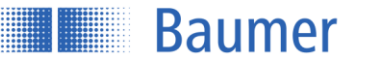

# **ParameterSetups**

Die auf dem Sensor gespeicherten Parameter-Setups können hier angezeigt oder geladen werden.

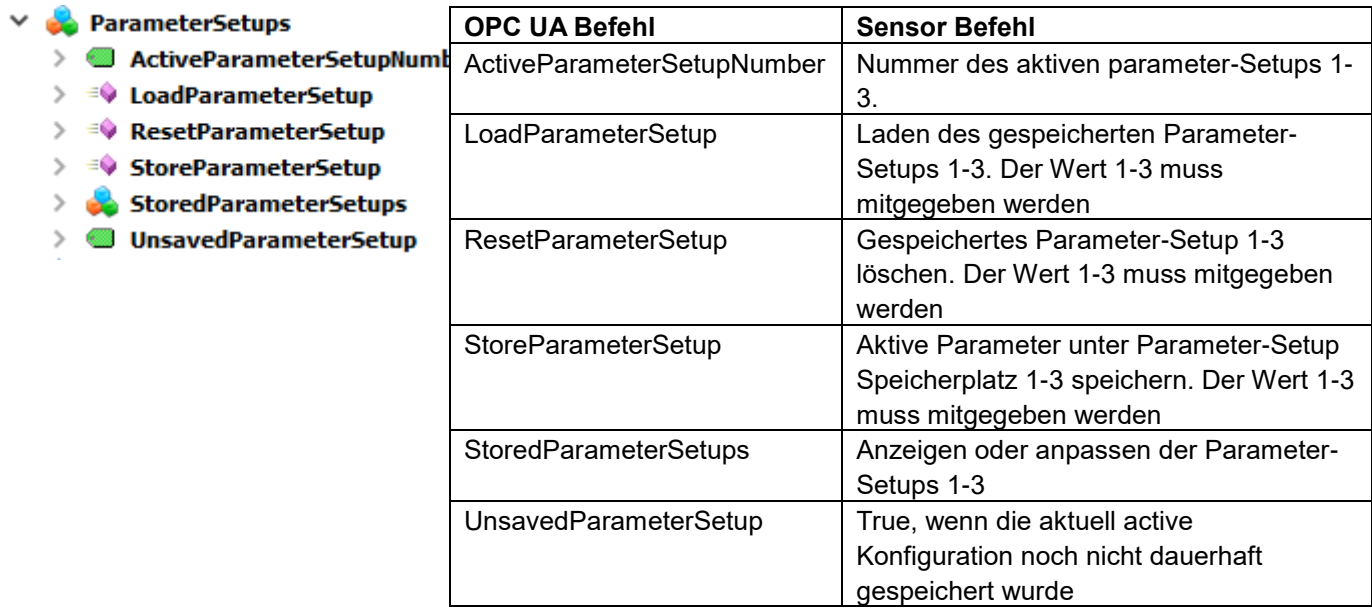

#### $4.3.2.12$ **TimeSynchronization**

Einstellungen der Zeit-Synchronisation

### $\vee$   $\bullet$  TimeSynchronization

- > *NtpServer1*
- NtpServer2
- > TimeSyncMode

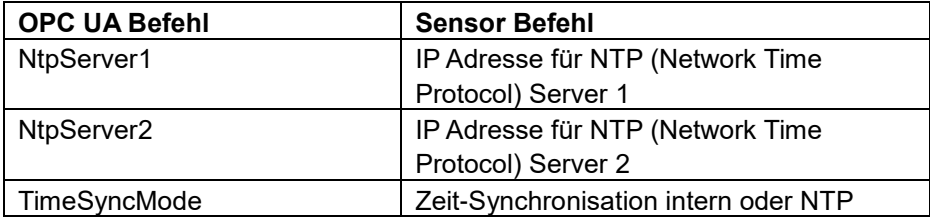

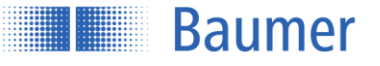

# **5 In Betrieb**

# **5.1 Statusanzeigen am Sensor**

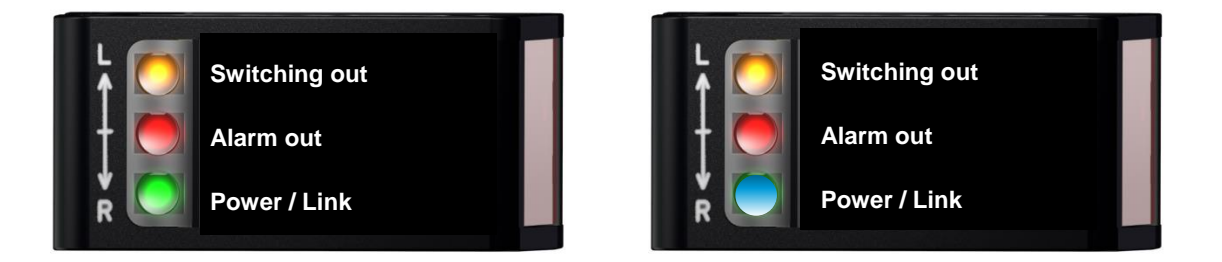

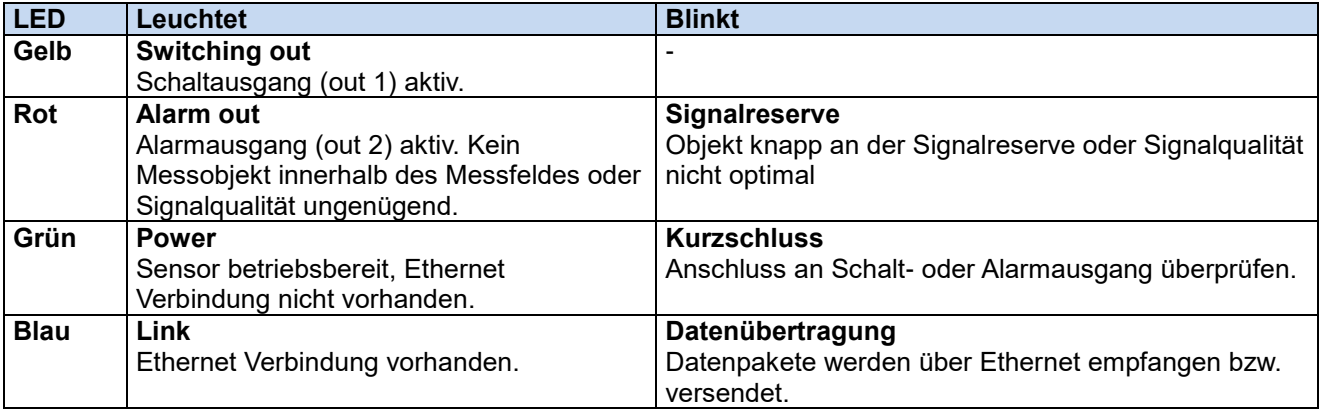

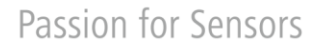

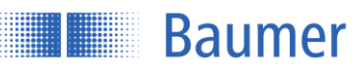

# **5.2 Messfrequenz, Messwiederholzeit und Ansprechzeit**

Ein kompletter Messzyklus besteht aus Belichtung, Berechnung und Messwertausgabe. Um die Messgeschwindigkeit zu erhöhen werden Prozess-Schritte parallel abgearbeitet.

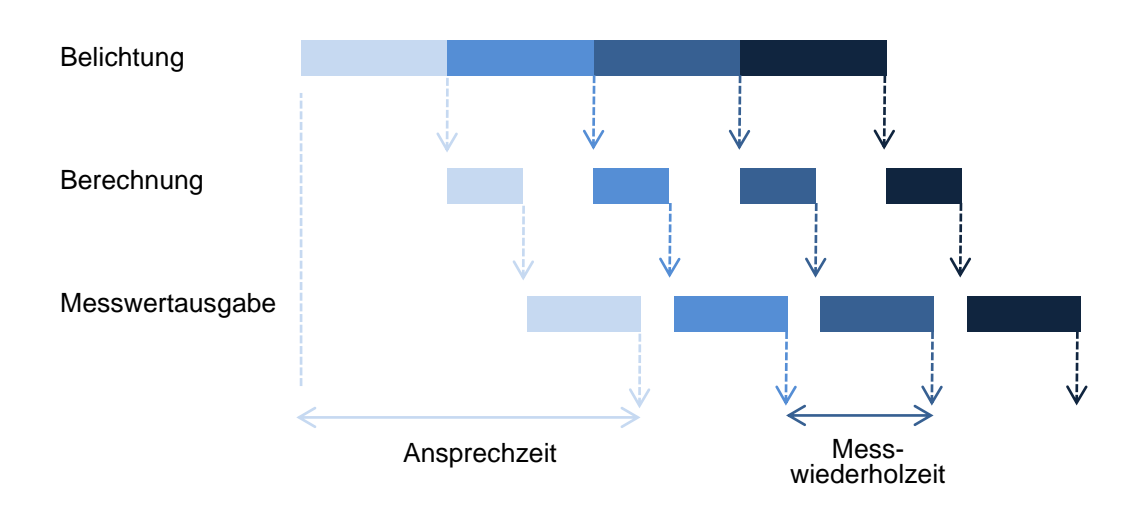

# **5.2.1 Messfrequenz und Messwiederholzeit**

Die Zeit zwischen zwei Belichtungszeiten wird als Messwiederholzeit bezeichnet. Diese Zeit kann in eine Frequenz (Hz) umgerechnet werden, welche angibt wie viele Messwerte pro Sekunde vom Sensor ausgegeben werden können.

Messfrequenz [kHz] =  $1/_{Messwiederholzeit\ [ms]}$ 

# **5.2.2 Automatische Belichtungsregelung**

Farbe und Oberfläche des Objektes haben Einfluss auf die Menge des zurückgeworfenen Lichts. Bei dunkeln Objekten wird eine längere Belichtungszeit benötigt als bei hellen Objekten. Der Sensor regelt die Belichtungszeit aufgrund der vom Objekt zurückgeworfenen Lichtmenge selbstständig. Die Messfrequenz und die Ansprechzeit werden dadurch verlangsamt. Der Grad der Verlangsamung ist in diesem Fall abhängig von der Laserklasse des Sensors.

# **5.3 Alarmausgang**

Das Alarmsignal wird als Gegentaktsignal (active high) ausgegeben. Es wird gesetzt, wenn das Objekt ausserhalb vom Messbereich liegt oder die Signalqualität für eine Auswertung nicht ausgereicht hat. Im Falle einer unzureichenden Signalqualität werden Analog- und Schaltausgang für 75 Messzyklen auf dem zuletzt gültigen Wert gehalten. Nach Ablauf dieser Zeit werden Analog- und Schaltausgang so gesetzt, als ob sich ein Objekt am Messbereichsanfang befände.

### **HINWEIS**

Sobald der Alarmausgang aktiv ist, werden Analog-und Schaltausgang für 75 Messzyklen auf dem zuletzt gültigen Wert gehalten.

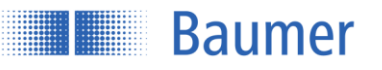

# **5.4 Messobjekt**

### **5.4.1 Kleinstes erkennbares Objekt**

Damit ein Objekt zuverlässig detektiert werden kann, muss es die minimale Objektbreite<sup>1</sup> erfüllen. Diese minimale Objektbreite variiert je nach Abstand zum Sensor.

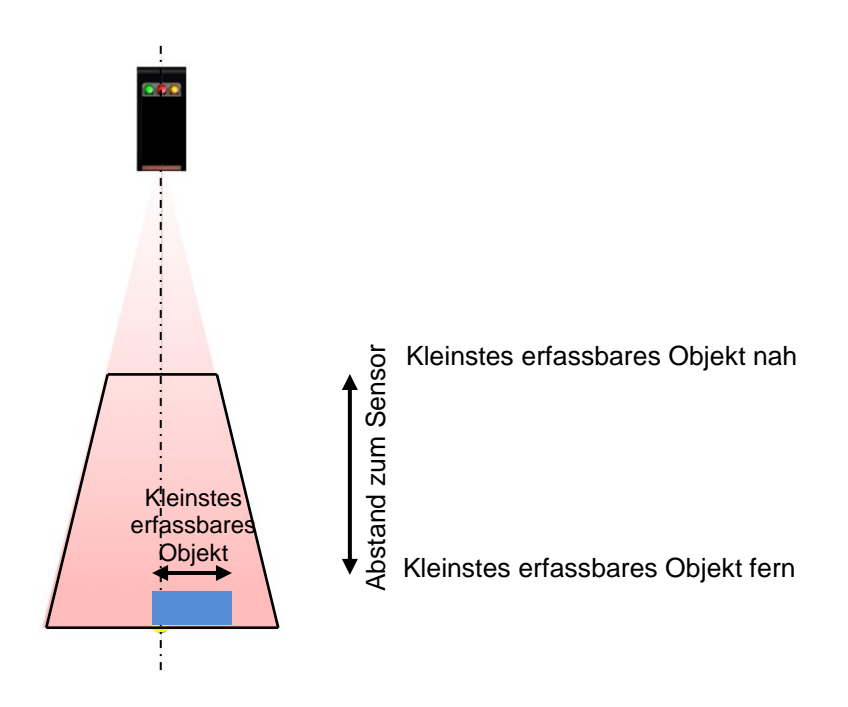

### **5.4.2 Reflektivität**

Generell werden helle Objekte besser erkannt als dunkle, da diese das Licht besser reflektieren. Die Reflektivität ist das Verhältnis zwischen gesendetem und reflektiertem Licht in %.

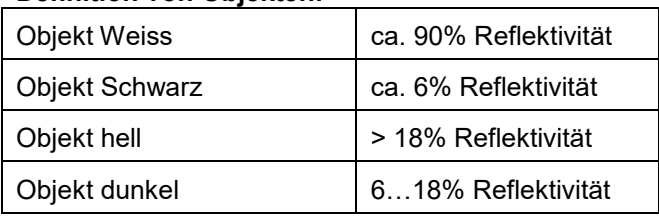

## **Definition von Objekten:**

# **5.4.3 Normobjekt**

Die technischen Angaben der Sensoren im Datenblatt beziehen sich auf Messungen auf ein Baumer Normobjekt. Dieses Normobjekt ist in Grösse, Form und Farbe genau definiert, womit mehrere Messungen miteinander vergleichbar sind.

Definition Normobjekt:

- Keramik weiss (Reflektivität ca. 90%)
- Glatte und ebene Oberfläche
- Deckt gesamten Messbereich des Sensors ab

-<sup>1</sup> Gemäss Kapitel Sensor Datenblatt

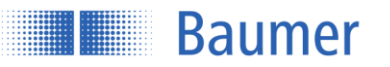

# **5.5 Speicher**

Alle in einem Parameter-Setup gespeicherten Änderungen werden dauerhaft gespeichert und bestehen auch nach einem Stromausfall weiterhin.

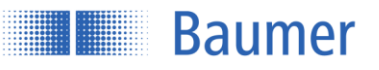

# **5.6 Fehlerbehebung und Tipps**

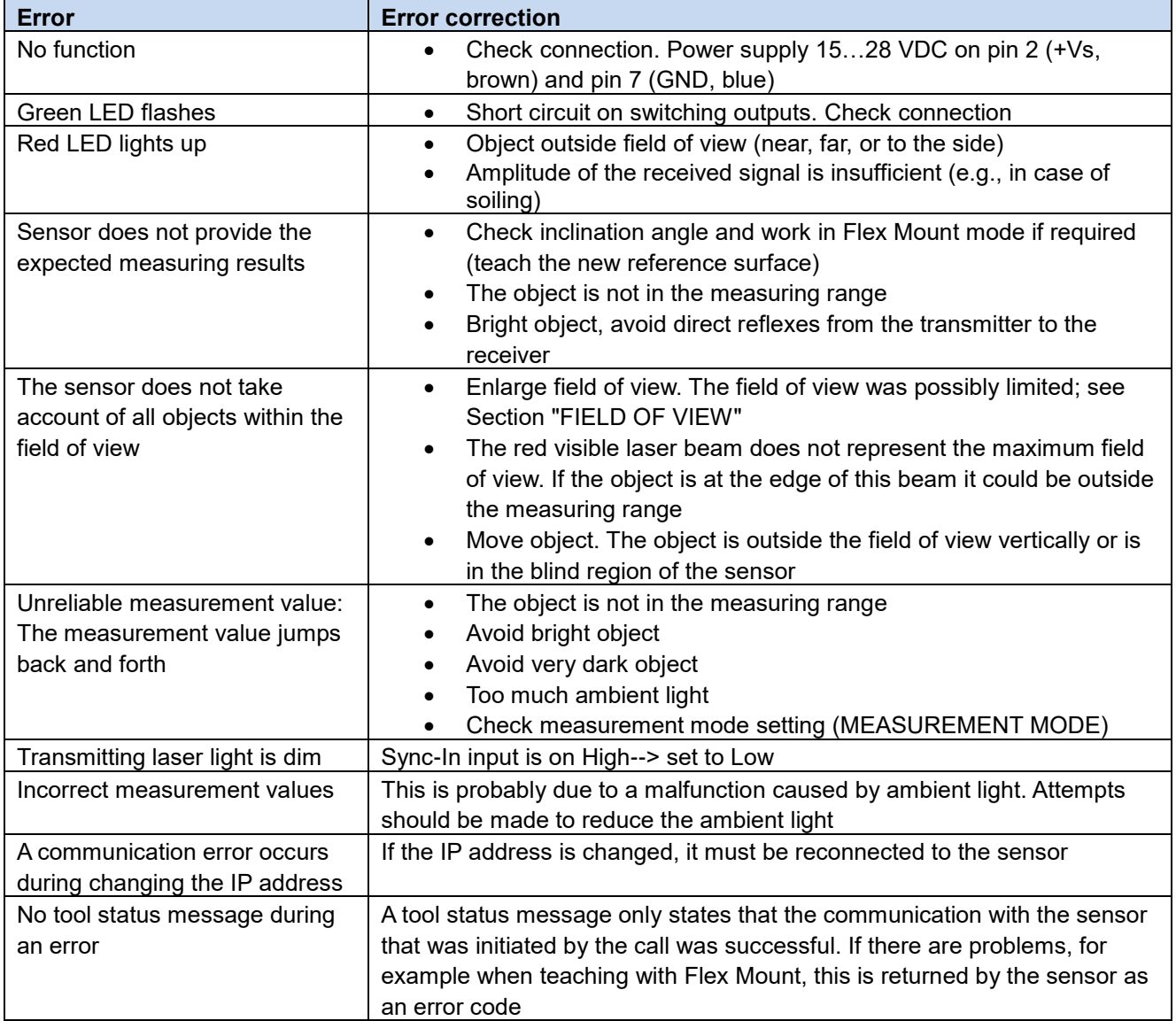

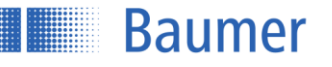

# **6 Sicherheitshinweise und Wartung**

# **6.1 Allgemeine Sicherheitshinweise**

# **Bestimmungsgemässer Gebrauch**

Dieses Produkt ist ein Präzisionsgerät und dient zur Erfassung von Objekten, Gegenständen und Aufbereitung bzw. Bereitstellung von Messwerten als elektrische Grösse für das Folgesystem. Sofern dieses Produkt nicht speziell gekennzeichnet ist, darf dieses nicht für den Betrieb in explosionsgefährdeter Umgebung eingesetzt werden.

### **Inbetriebnahme**

Einbau, Montage und Justierung dieses Produktes dürfen nur durch eine Fachkraft erfolgen.

## **Montage**

Zur Montage nur die für dieses Produkt vorgesehenen Befestigungen und Befestigungszubehör verwenden. Nicht benutzte Ausgänge dürfen nicht beschaltet werden. Bei Kabelausführungen mit nicht benutzten Adern, müssen diese isoliert werden. Zulässige Kabel-Biegeradien nicht unterschreiten. Vor dem elektrischen Anschluss des Produktes ist die Anlage spannungsfrei zu schalten. Wo geschirmte Kabel vorgeschrieben werden, sind diese zum Schutz vor elektromagnetischen Störungen einzusetzen. Bei kundenseitiger Konfektion von Steckverbindungen an geschirmte Kabel, sollen Steckverbindungen in EMV-Ausführung verwendet und der Kabelschirm muss grossflächig mit dem Steckergehäuse verbunden werden.

### **Vorsicht**

Abweichungen von den hier angegebenen Verfahren und Einstellungen können zu gefährlicher Strahlungseinwirkung führen.

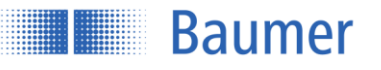

# **6.2 Sensor Beschriftung**

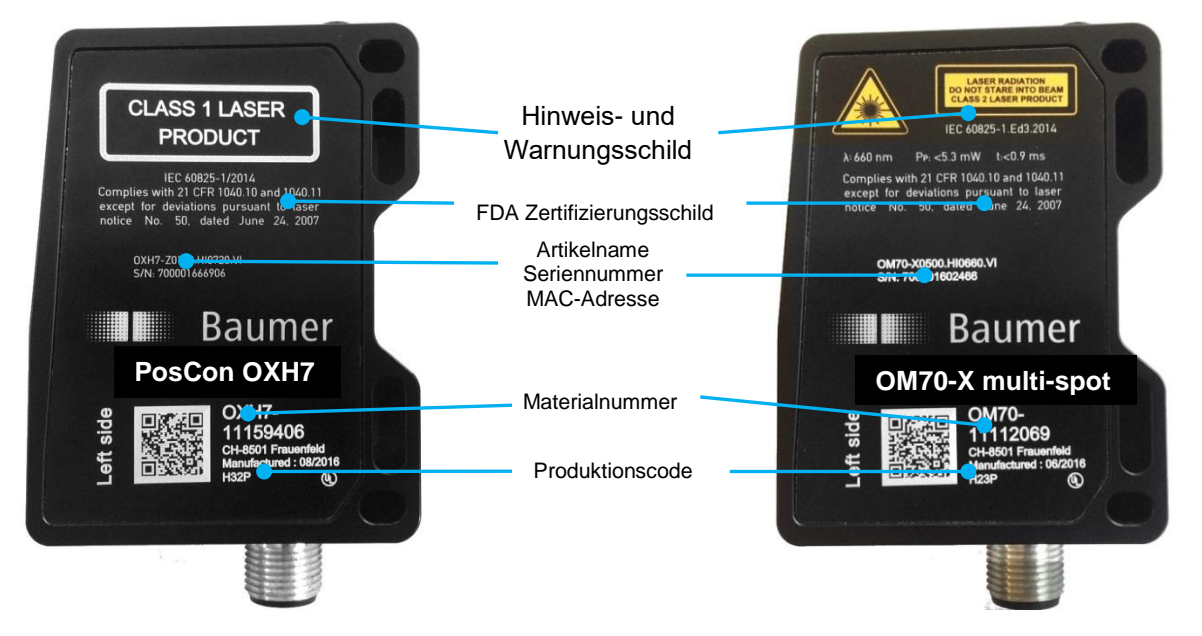

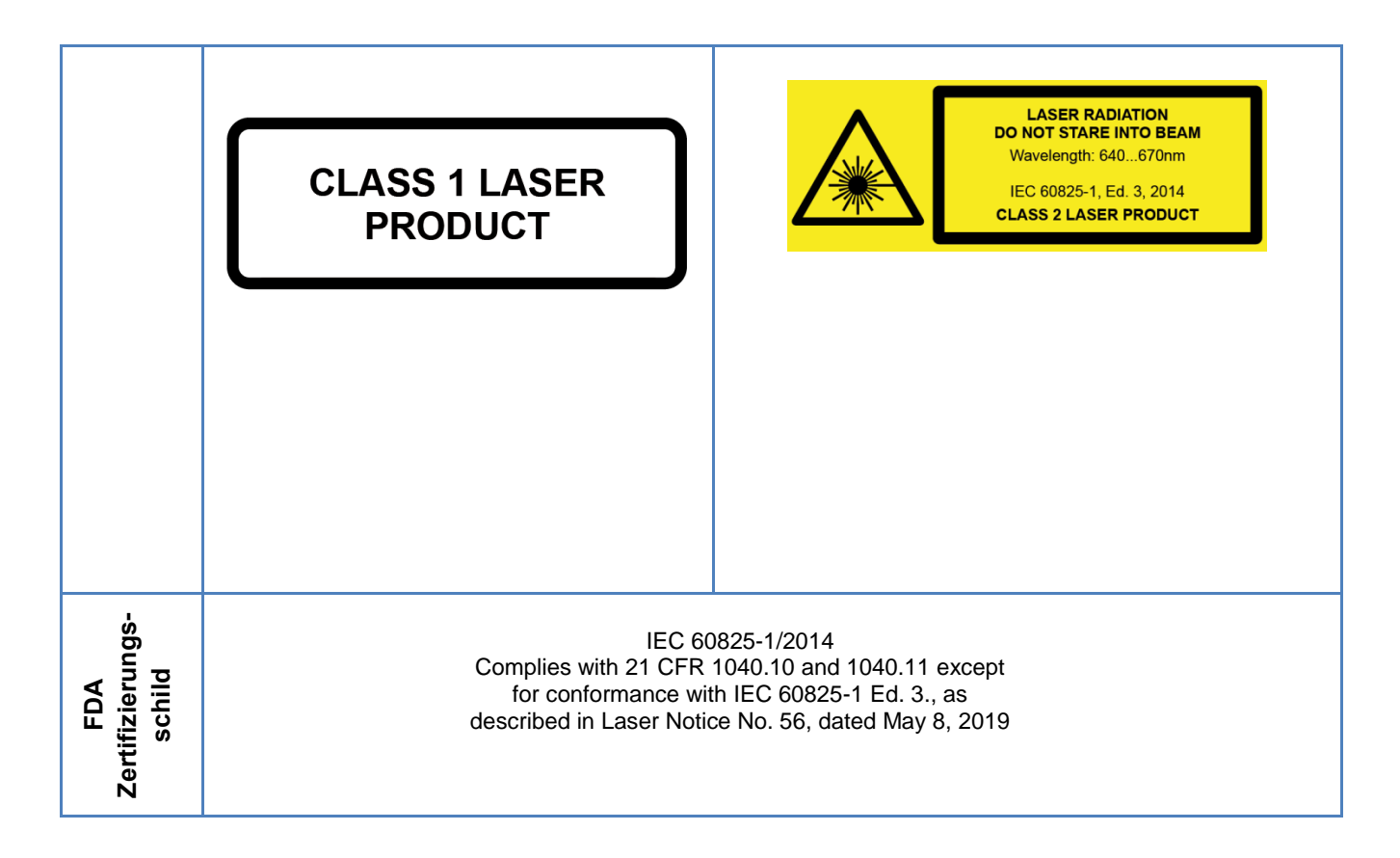

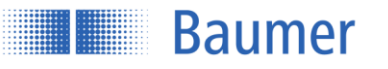

# **6.3 Frontscheibe**

Im Falle einer gebrochenen Frontscheibe, defektem Display oder lose oder freistehender Laseroptik muss der Sensor sofort von der Stromversorgung getrennt werden. Er darf nicht wieder in Betrieb genommen werden, bis er von einer autorisierten Person überprüft worden ist. Nichtbeachtung dieser Sicherheitshinweise kann die Freisetzung gefährlicher Laserstrahlung zur Folge haben!

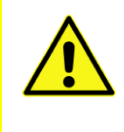

# **ACHTUNG!**

Die Verwendung eines Sensors mit gebrochener Frontscheibe oder gelöster oder freistehende Linse kann zu einer gefährlichen Laserstrahlung führen.

# **6.4 Reinigung der Sensoren**

Die Laser-Distanz-Sensoren benötigen keine Wartung, ausser dass die Frontfenster sauber gehalten werden müssen. Staub und Fingerabdrücke können die Sensorfunktion beeinträchtigen. Normalerweise genügt es, die Fenster mit einem sauberen (!), weichen Brillenreinigungstuch abzureiben. Bei stärkerer Verschmutzung kann Alkohol oder Seifenwasser verwendet werden.

Das Display und die Tasten sollten frei von Verunreinigungen und Feuchtigkeit sein. Wasser und Schmutz auf den Tasten kann deren Funktion beeinträchtigen.

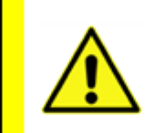

### **ACHTUNG!**

Schützen Sie optische Flächen vor Feuchtigkeit und Verschmutzung.

# **6.5 Entsorgung**

Dieser Sensor enthält Elektronische Bauelemente. Bestandteile nach länderspezifischen Vorschriften entsorgen.

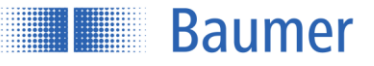

# **7 Sensor Datenblatt**

<span id="page-93-4"></span><span id="page-93-3"></span><span id="page-93-2"></span><span id="page-93-1"></span><span id="page-93-0"></span>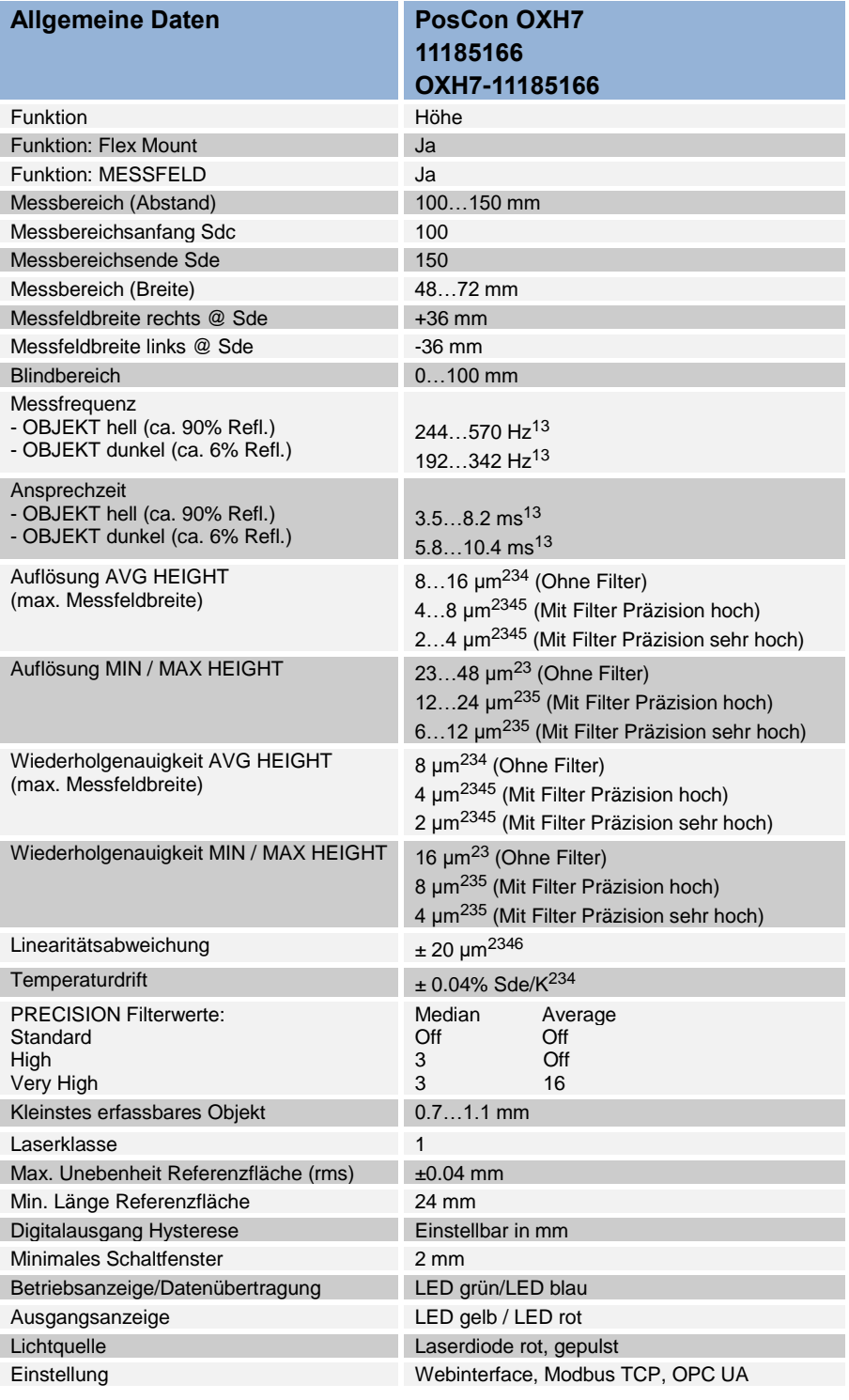

1 <sup>1</sup> Messrate abhängig von Messfeld (Abstand). Min Wert: Maximales Messfeld; Max. Wert: 20% vom Messfeld

 $^2$  Messungen mit Baumer Standard-Messausrüstung und Objekten abhängig von Messdistanz Sd

<sup>3</sup> Messung auf 90% Reflektivität (Weiss)

<sup>4</sup> Messung mit Messmodus Mittelwert

<sup>5</sup> Messung mit Filterung

<sup>6</sup> Messbereich (Abstand) 100…112.5 mm

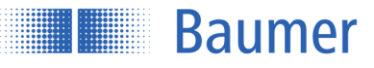

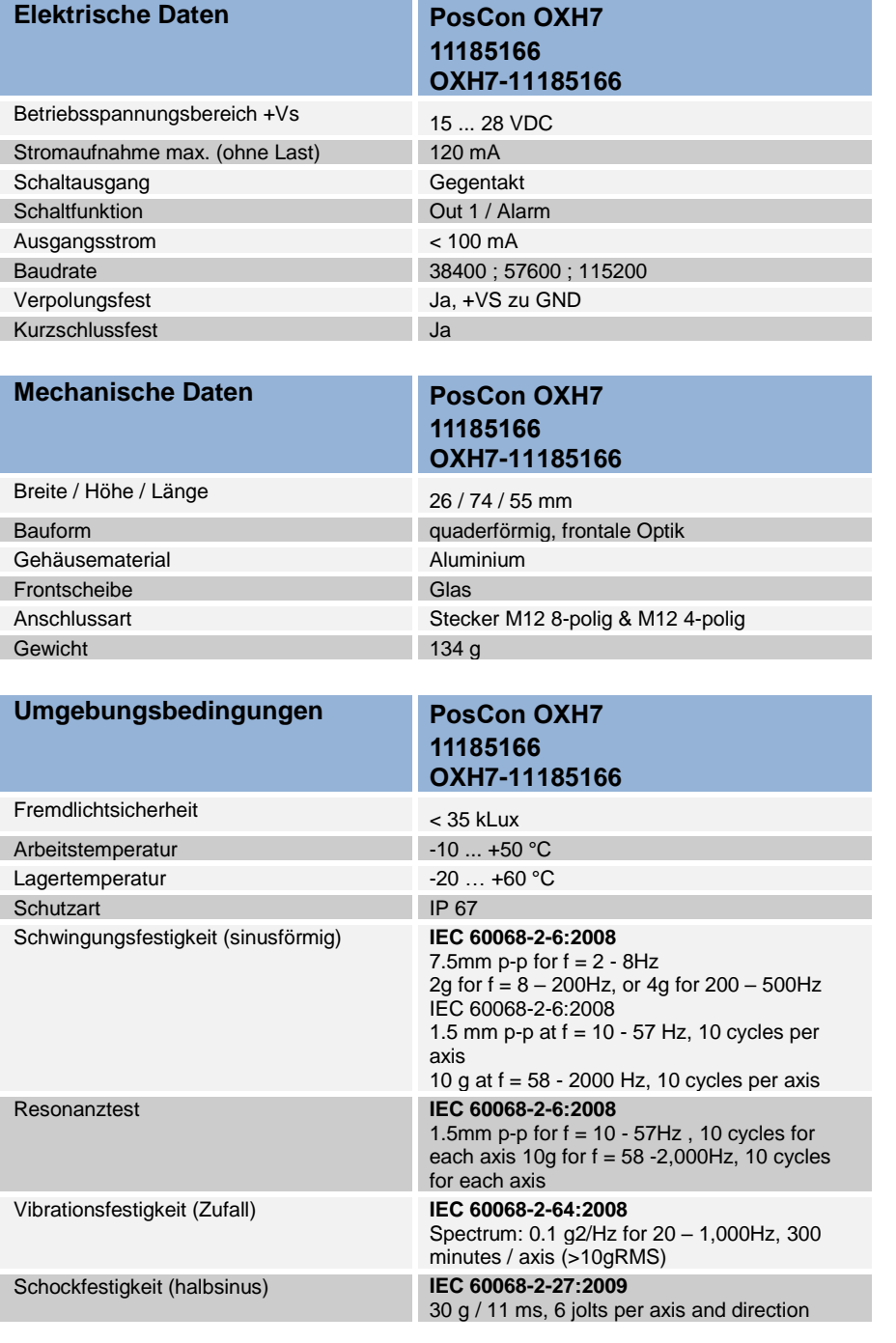

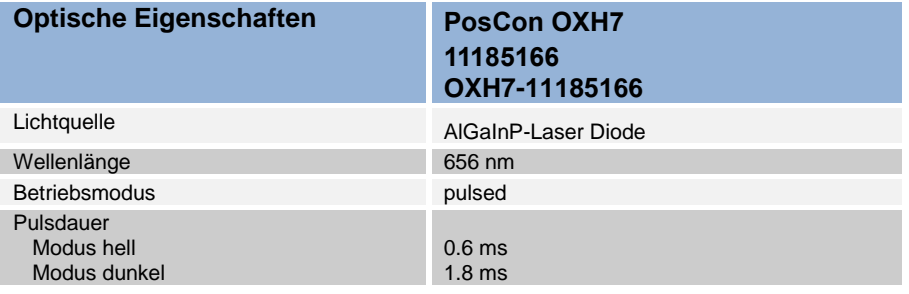

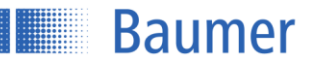

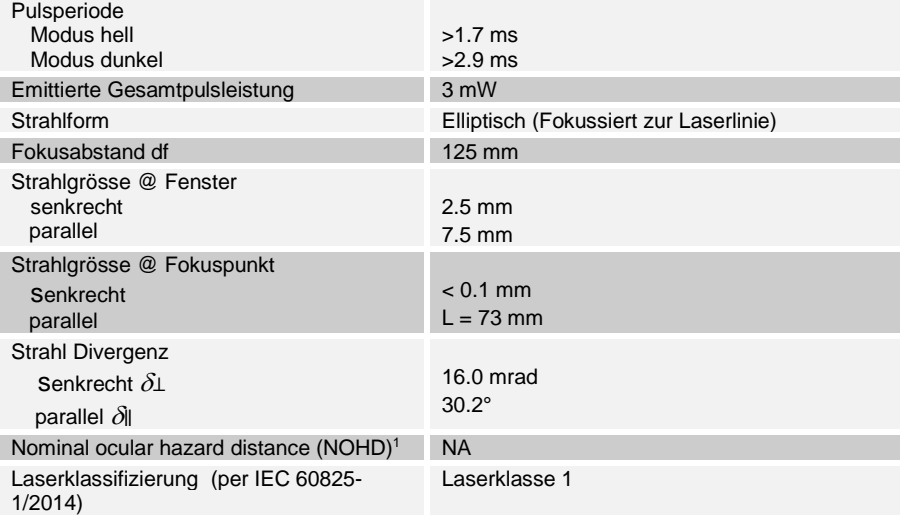

-

<sup>1</sup> Ausserhalb der "Nominal ocular hazard distance" ist die Strahlenbelastung unter dem Grenzwert der Laserklasse 1

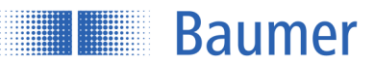

# **8 Änderungshistorie**

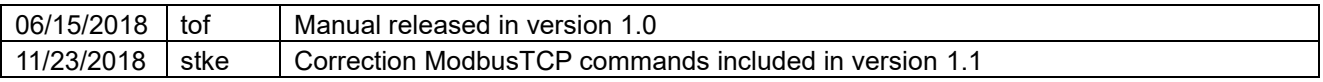

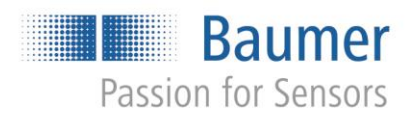

**Baumer Group** International Sales P.O. Box · Hummelstrasse 17 · CH-8501 Frauenfeld Phone  $+41$  (0)52 728 1122  $\cdot$  Fax  $+41$  (0)52 728 1144